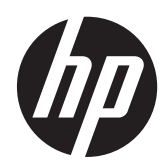

## Guida di riferimento hardware

PC aziendale HP Compaq Pro 6305 Microtower PC aziendale HP Compaq Pro 6305 Small Form Factor

© Copyright 2012, 2013 Hewlett-Packard Development Company, L.P. Le informazioni contenute in questo documento sono soggette a modifiche senza preavviso.

Microsoft e Windows sono marchi o marchi registrati di Microsoft Corporation negli Stati Uniti e/o in altri Paesi.

Le uniche garanzie su prodotti e servizi HP sono definite nei certificati di garanzia allegati a prodotti e servizi. Nulla di quanto qui contenuto potrà essere interpretato nel senso della costituzione di garanzie accessorie. HP declina ogni responsabilità per errori od omissioni tecniche o editoriali contenuti nella presente guida.

Questo documento contiene informazioni proprietarie protette da copyright. Nessuna parte del documento può essere fotocopiata, riprodotta o tradotta in altra lingua senza la preventiva autorizzazione scritta di Hewlett-Packard Company.

#### **Guida di riferimento hardware**

PC aziendale HP Compaq Pro 6305 Microtower

PC aziendale HP Compaq Pro 6305 Small Form Factor

Prima edizione: agosto 2012

Seconda edizione: agosto 2013

Numero di parte del documento: 700967– 062

#### **Informazioni su questa guida**

Contiene informazioni di base per l'aggiornamento dei computer HP Compaq Business.

- A **AVVERTENZA!** Il testo presentato in questo modo indica che la mancata osservanza delle istruzioni potrebbe comportare lesioni fisiche o addirittura la perdita della vita.
- **ATTENZIONE:** Il testo presentato in questo modo indica che la mancata osservanza delle relative istruzioni può causare danni alle apparecchiature o perdite di informazioni.
- **NOTA:** Il testo presentato in questo modo indica che vengono fornite importanti informazioni supplementari.

# **Sommario**

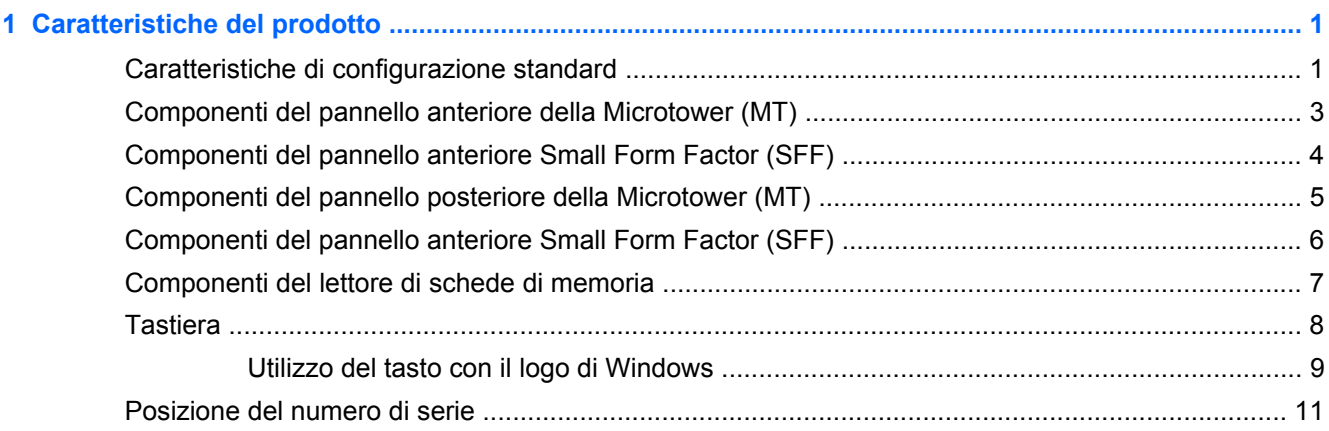

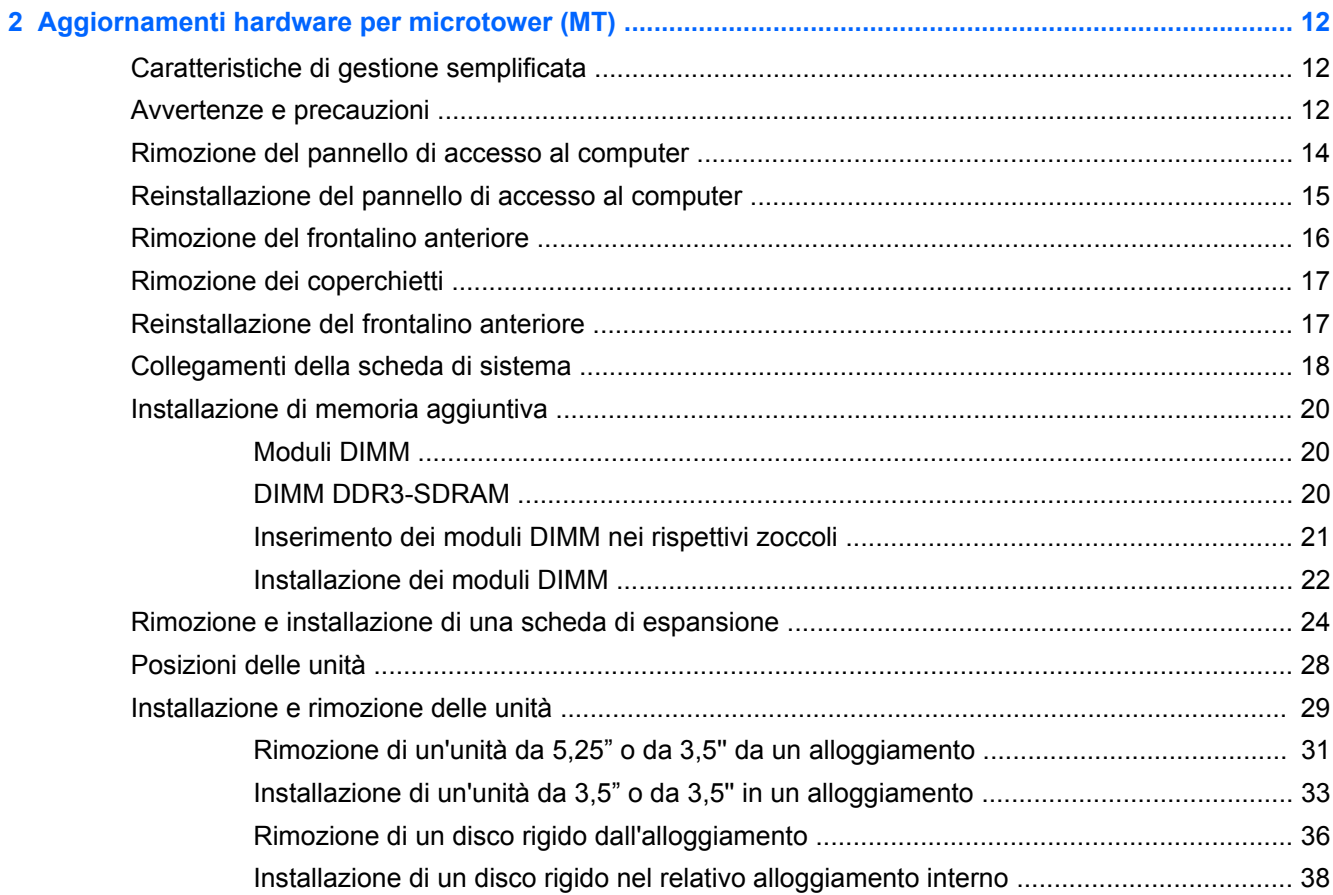

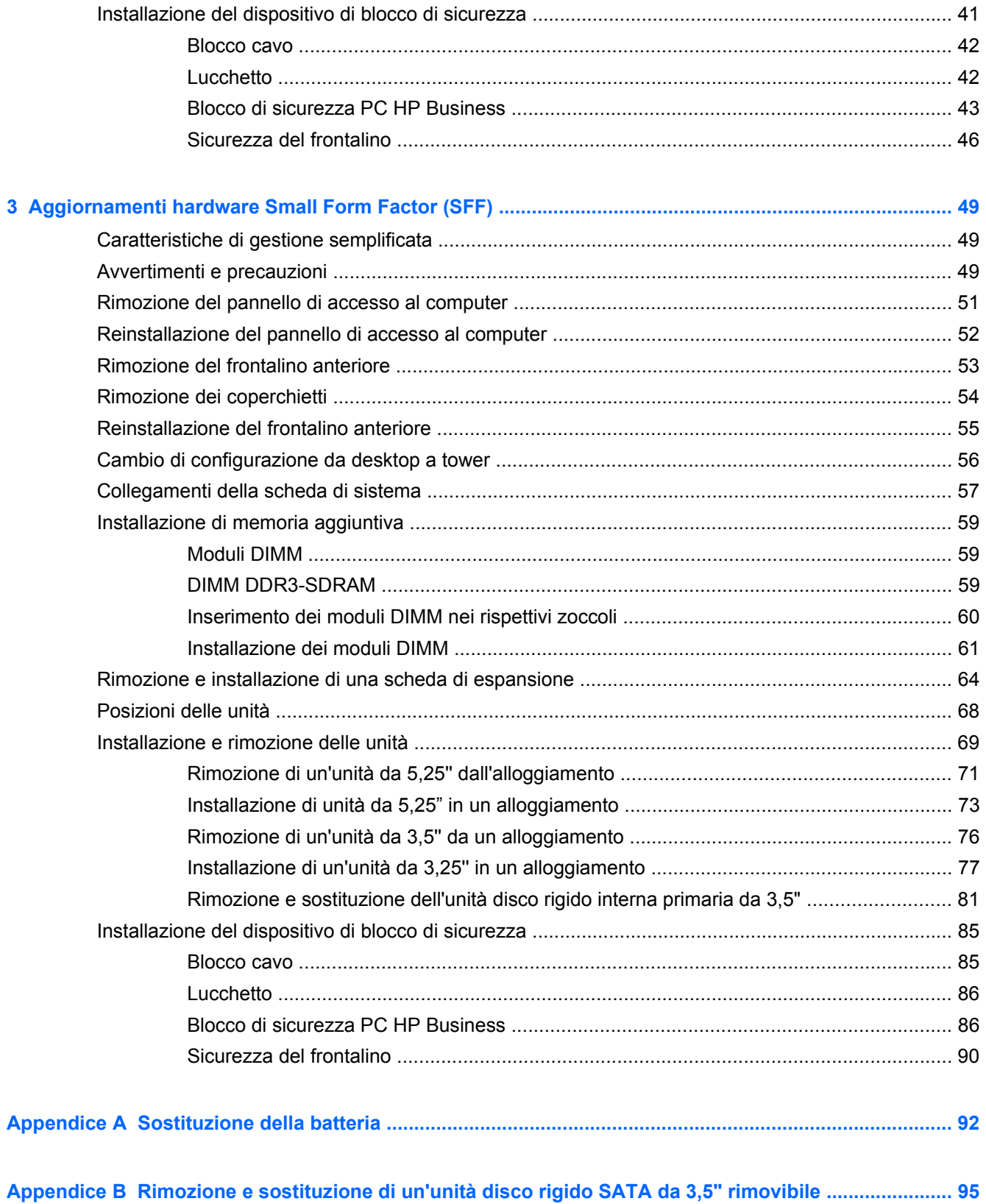

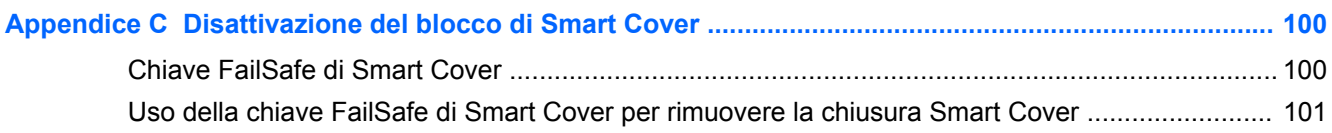

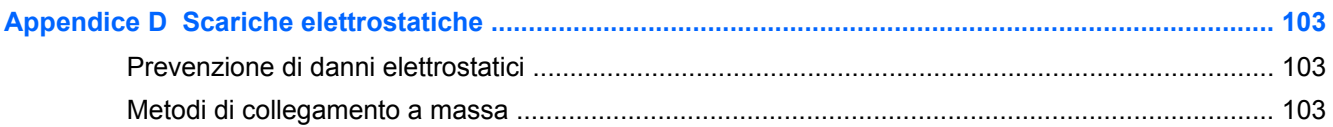

# 

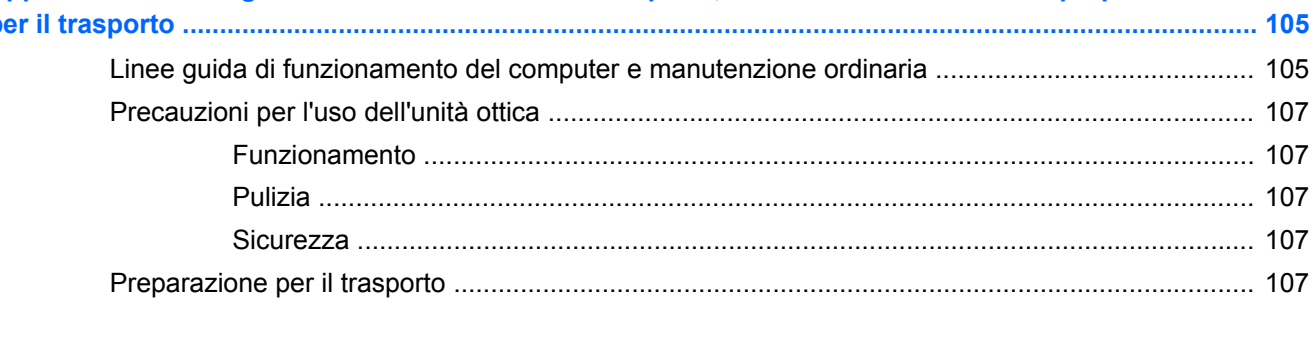

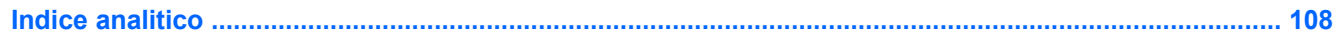

# <span id="page-8-0"></span>**1 Caratteristiche del prodotto**

### **Caratteristiche di configurazione standard**

Le caratteristiche di possono variare a seconda del modello. Per un elenco completo dell'hardware e del software installati nel computer, eseguire l'utility di diagnostica (inclusa solo in alcuni modelli).

**Figura 1-1** Configurazione microtower

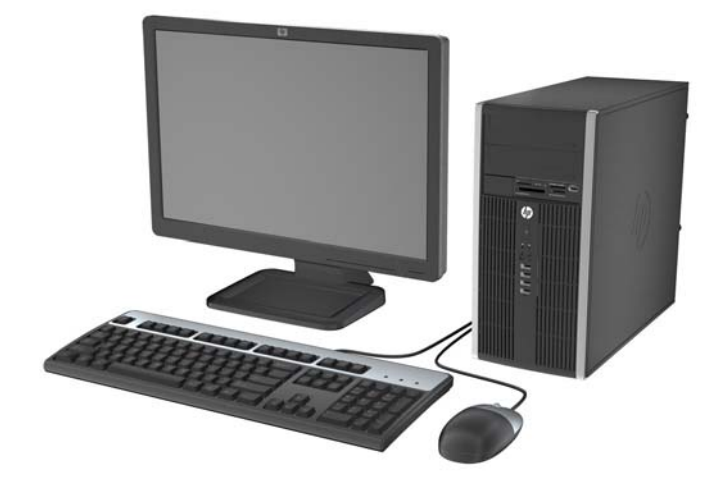

**Figura 1-2** Configurazione Small Form Factor

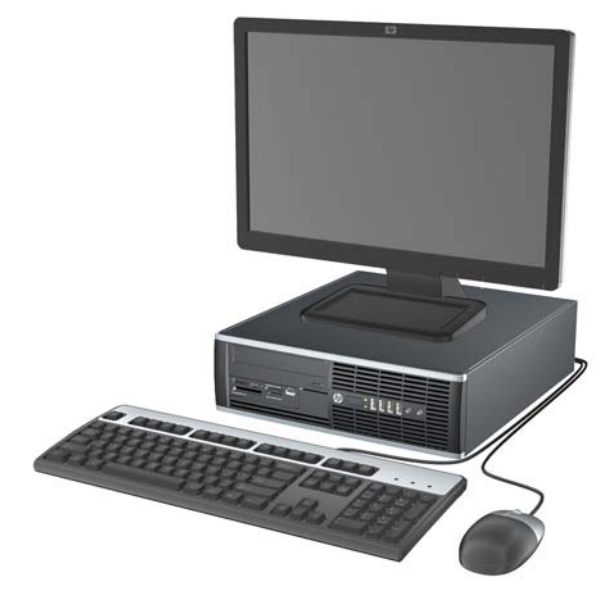

**NOTA:** I computer Small Form Factor possono essere utilizzati anche in configurazione tower. Per ulteriori informazioni, consultare [Cambio di configurazione da desktop a tower a pagina 56](#page-63-0) in questa guida.

### <span id="page-10-0"></span>**Componenti del pannello anteriore della Microtower (MT)**

La configurazione dell'unità può variare a seconda del modello. Alcuni modelli sono dotati di un coperchietto del frontalino che protegge uno o più alloggiamenti dell'unità.

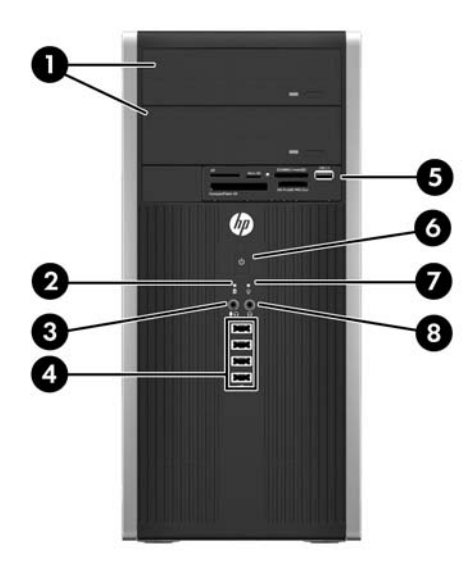

#### **Tabella 1-1 Componenti del pannello anteriore**

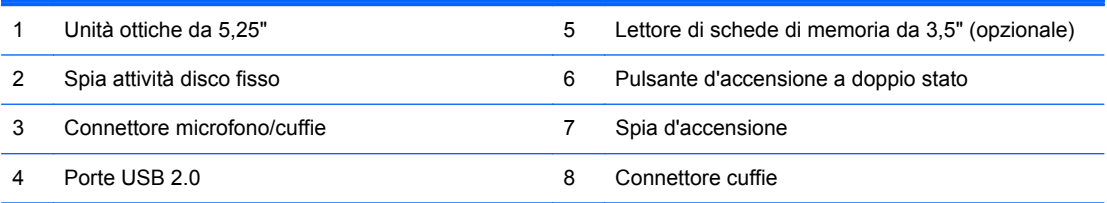

**NOTA:** Quando un dispositivo viene collegato tramite il connettore microfono/cuffie, viene visualizzata una finestra di dialogo che richiede se utilizzare il connettore per un dispositivo line-in microfono o cuffie. È possibile riconfigurare il connettore in qualsiasi momento all'interno di Realtek HD Audio Manager.

**NOTA:** La spia di alimentazione è verde quando il computer è acceso. Se lampeggia in rosso, il computer presenta un problema, che viene indicato da un codice diagnostico. Per interpretare il codice, consultare la *Guida ai servizi e alla manutenzione*.

### <span id="page-11-0"></span>**Componenti del pannello anteriore Small Form Factor (SFF)**

La configurazione dell'unità può variare a seconda del modello. Alcuni modelli sono dotati di un coperchietto del frontalino che protegge uno o più alloggiamenti dell'unità.

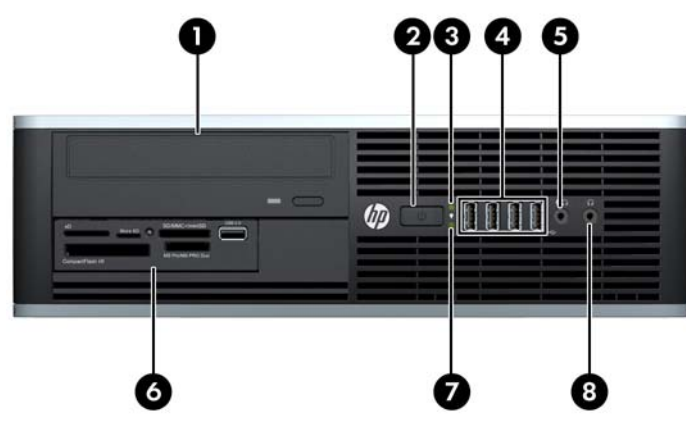

**Figura 1-3** Componenti del pannello anteriore

**Tabella 1-2 Componenti del pannello anteriore**

| Unità ottica da 5,25"                | 5 | Connettore microfono/cuffie                      |
|--------------------------------------|---|--------------------------------------------------|
| Pulsante d'accensione a doppio stato | 6 | Lettore di schede di memoria da 3.5" (opzionale) |
| Spia d'accensione                    |   | Spia attività disco fisso                        |
| Porte USB                            |   | Connettore cuffie                                |

**NOTA:** Quando un dispositivo viene collegato tramite il connettore microfono/cuffie, viene visualizzata una finestra di dialogo che richiede se utilizzare il connettore per un dispositivo line-in microfono o cuffie. È possibile riconfigurare il connettore in qualsiasi momento all'interno di Realtek HD Audio Manager.

**NOTA:** La spia di alimentazione è verde quando il computer è acceso. Se lampeggia in rosso, il computer presenta un problema, che viene indicato da un codice diagnostico. Per interpretare il codice, consultare la *Guida ai servizi e alla manutenzione*.

### <span id="page-12-0"></span>**Componenti del pannello posteriore della Microtower (MT)**

**Figura 1-4** Componenti del pannello posteriore

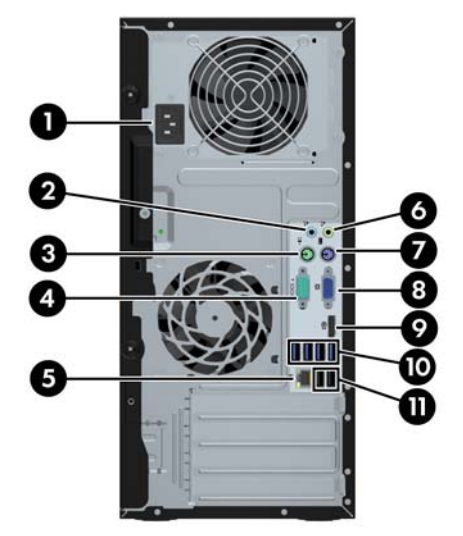

**Tabella 1-3 Componenti del pannello posteriore**

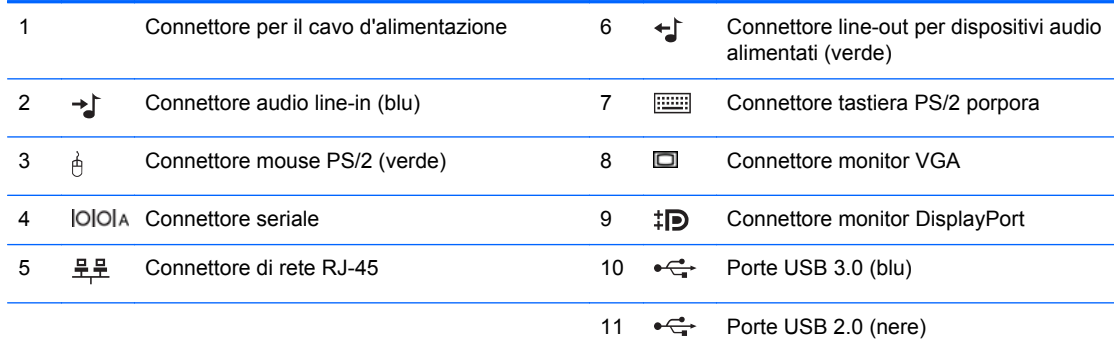

**NOTA:** Una seconda porta seriale opzionale e una porta parallela opzionale possono essere richieste ad HP.

Quando un dispositivo viene collegato tramite il connettore audio line-in blu, viene visualizzata una finestra di dialogo che richiede se utilizzare il connettore per un dispositivo line-in o per un microfono. È possibile riconfigurare il connettore in qualsiasi momento all'interno di Realtek HD Audio Manager.

Se sono installate delle schede grafiche AMD/ATI in uno degli slot della scheda di sistema, i connettori video sulla scheda grafica e sulla scheda di sistema possono essere utilizzati contemporaneamente. Tuttavia, per altre schede grafiche non AMD/ATI, i connettori video funzioneranno solo con la scheda grafica.

### <span id="page-13-0"></span>**Componenti del pannello anteriore Small Form Factor (SFF)**

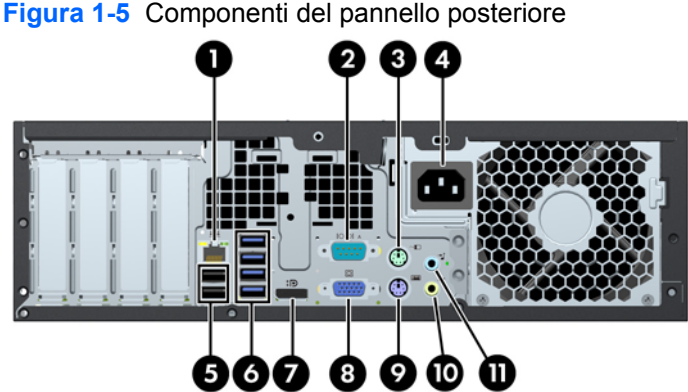

#### **Tabella 1-4 Componenti del pannello posteriore**

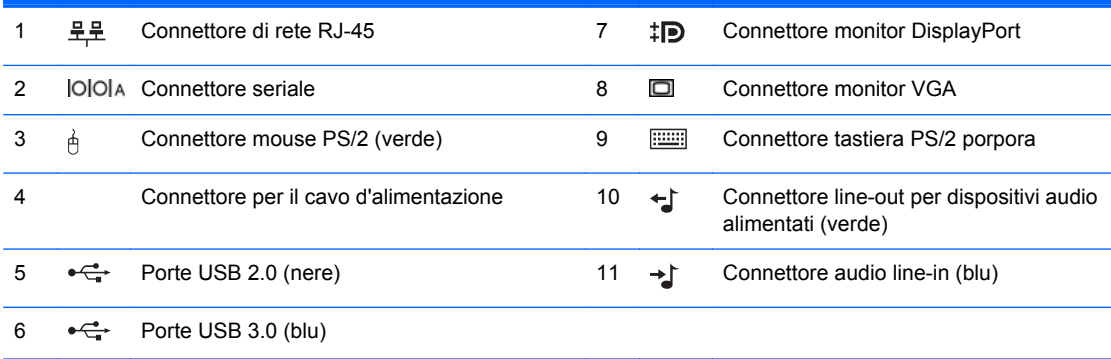

**NOTA:** Una seconda porta seriale opzionale e una porta parallela opzionale possono essere richieste ad HP.

Quando un dispositivo viene collegato tramite il connettore audio line-in blu, viene visualizzata una finestra di dialogo che richiede se utilizzare il connettore per un dispositivo line-in o per un microfono. È possibile riconfigurare il connettore in qualsiasi momento all'interno di Realtek HD Audio Manager.

Se sono installate delle schede grafiche AMD/ATI in uno degli slot della scheda di sistema, i connettori video sulla scheda grafica e sulla scheda di sistema possono essere utilizzati contemporaneamente. Tuttavia, per altre schede grafiche non AMD/ATI, i connettori video funzioneranno solo con la scheda grafica.

### <span id="page-14-0"></span>**Componenti del lettore di schede di memoria**

Il lettore di schede di memoria è un dispositivo opzionale, disponibile solo su alcuni modelli. Per identificare i componenti del lettore di schede di memoria, fare riferimento all'illustrazione e alla tabella riportate di seguito.

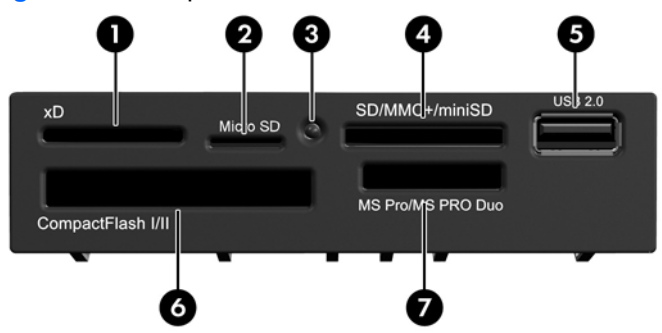

**Figura 1-6** Componenti del lettore di schede di memoria

**Tabella 1-5 Componenti del lettore di schede di memoria**

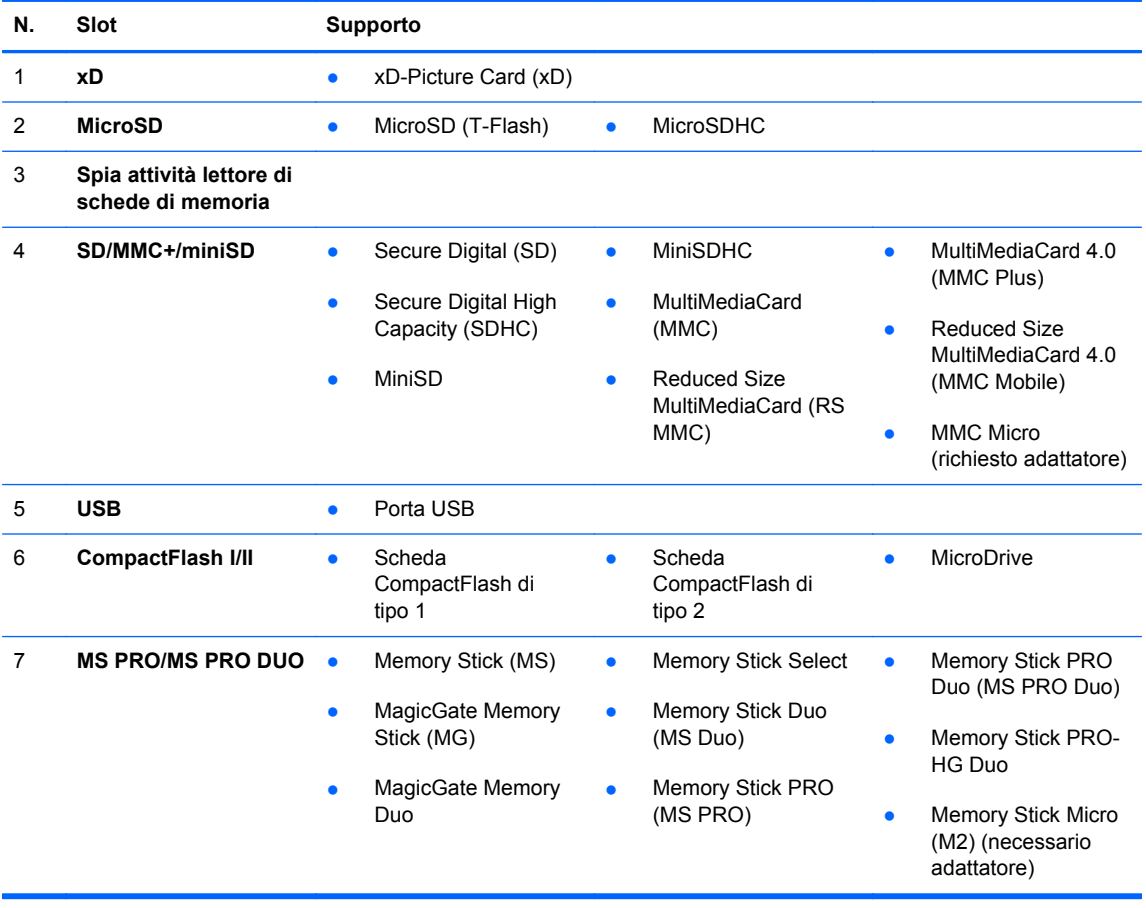

<span id="page-15-0"></span>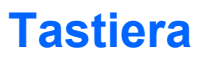

**Figura 1-7** Caratteristiche della tastiera

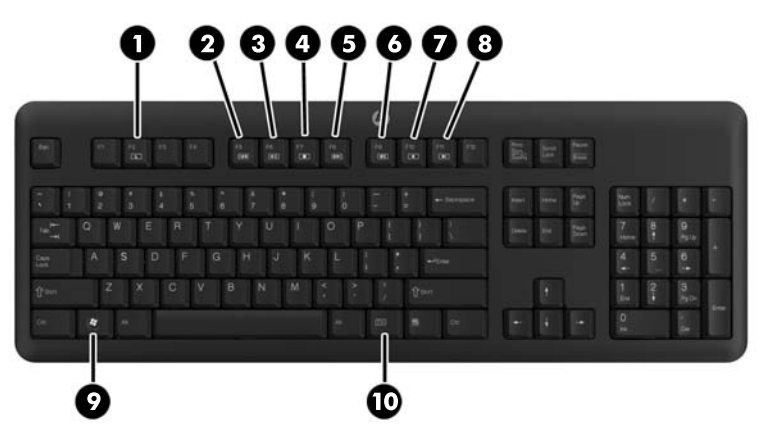

**Tabella 1-6 Caratteristiche della tastiera**

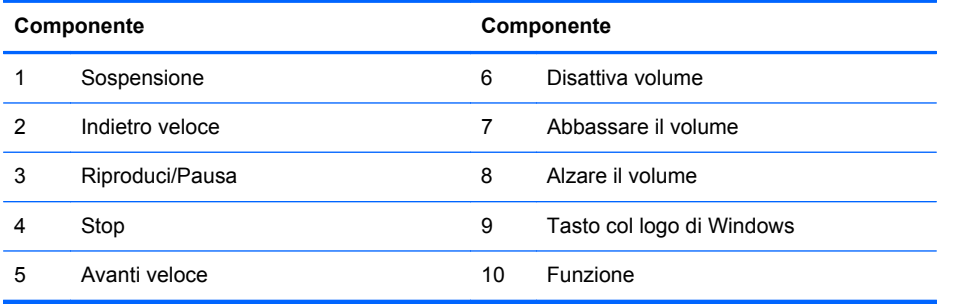

#### <span id="page-16-0"></span>**Utilizzo del tasto con il logo di Windows**

Utilizzare il tasto con il logo di Windows in abbinamento ad altri tasti per eseguire determinate funzioni disponibili nei sistemi operativi di Windows.

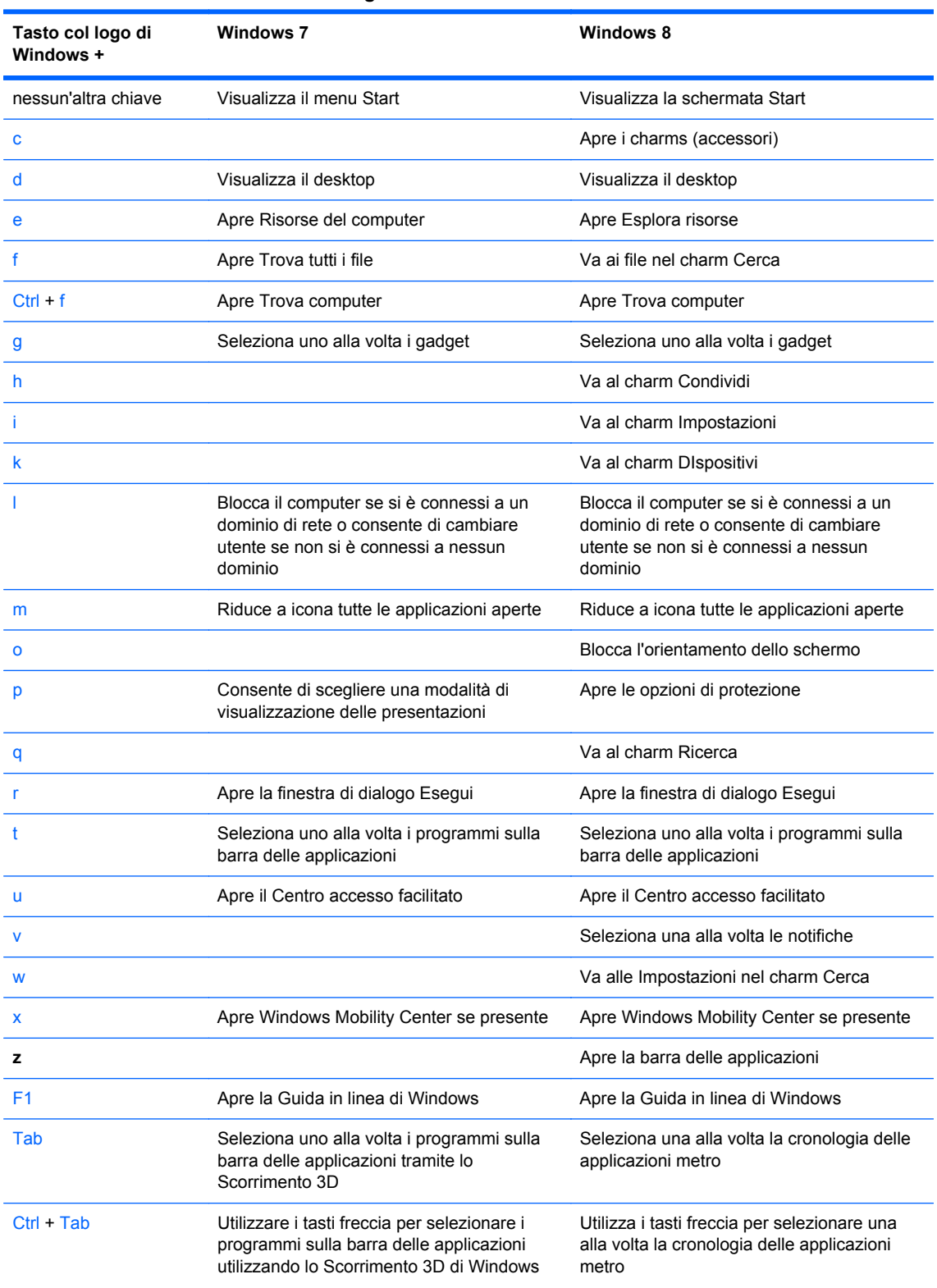

#### **Tabella 1-7 Funzioni del tasto con il logo di Windows**

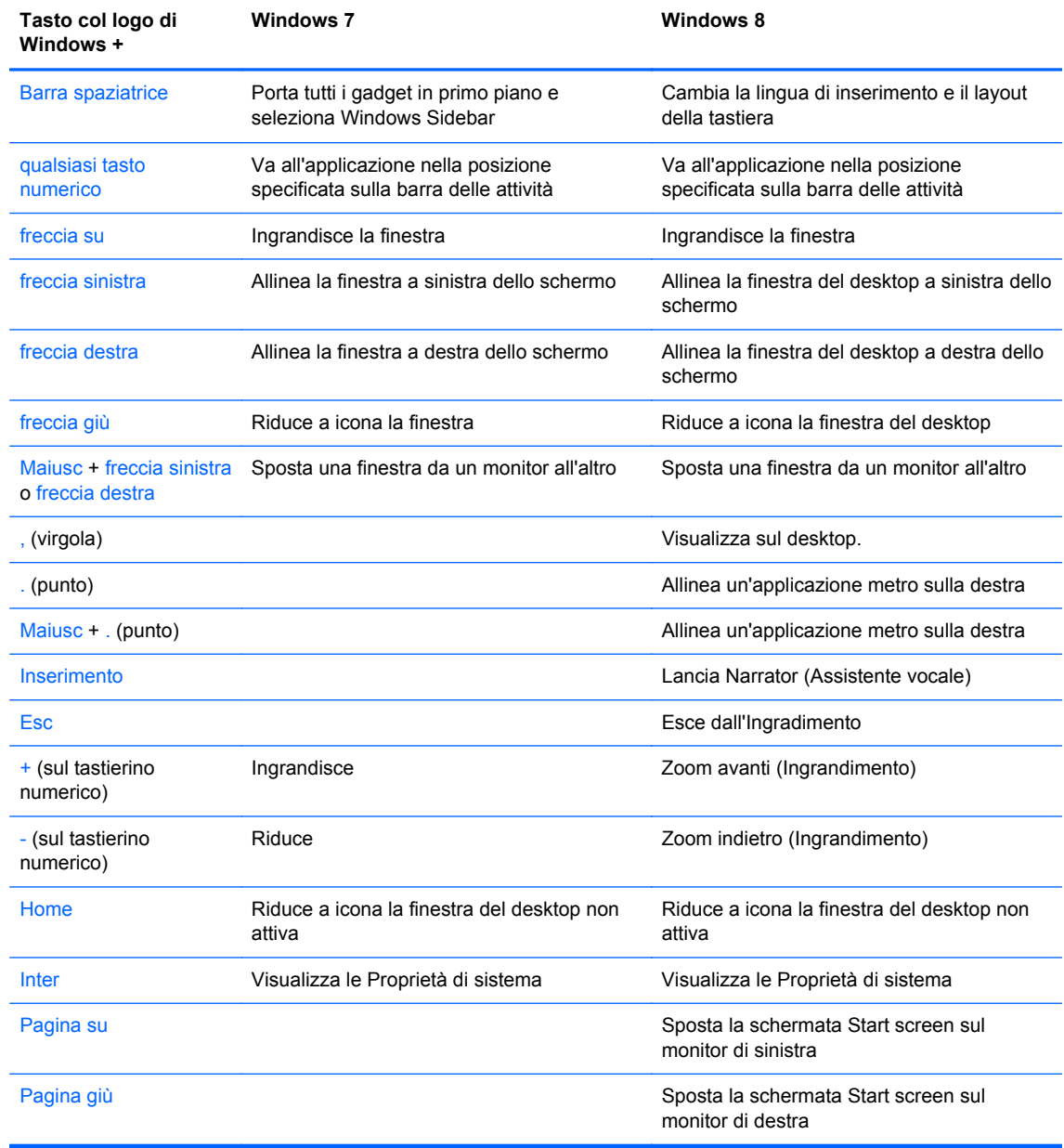

#### **Tabella 1-7 Funzioni del tasto con il logo di Windows (continuazione)**

### <span id="page-18-0"></span>**Posizione del numero di serie**

Ogni computer è dotato di un numero di serie e di un ID prodotto univoci, situati sul coperchio superiore del computer stesso. Tenere questi numeri a portata di mano quando si richiede l'assistenza del servizio clienti.

**Figura 1-8** Posizione numero di serie e ID prodotto in Microtower

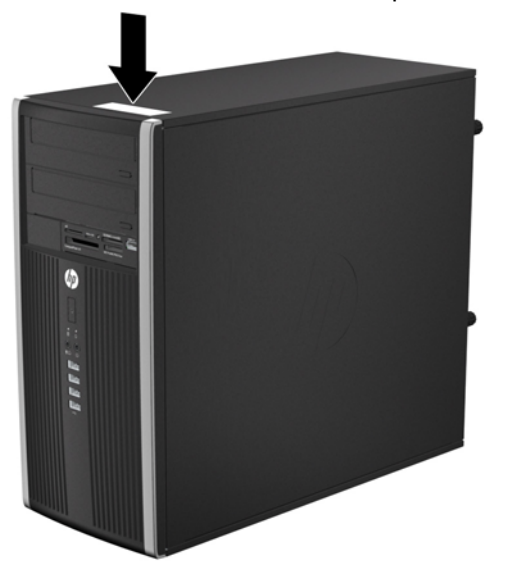

**Figura 1-9** Posizione numero di serie e ID prodotto in Small Form Factor

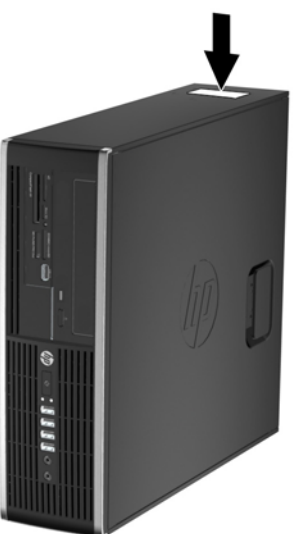

# <span id="page-19-0"></span>**2 Aggiornamenti hardware per microtower (MT)**

### **Caratteristiche di gestione semplificata**

Il computer possiede delle caratteristiche che ne rendono più facile la manutenzione e l'aggiornamento. Per la maggior parte delle procedure di installazione descritte in questo capitolo non sono necessari strumenti.

#### **Avvertenze e precauzioni**

Prima di effettuare gli aggiornamenti, leggere attentamente le istruzioni, le precauzioni e le avvertenze applicabili contenute nella presente guida.

A **AVVERTENZA!** Per ridurre il rischio di lesioni personali dovute a scosse elettriche, superfici surriscaldate o incendi:

Scollegare il cavo di alimentazione dalla presa di corrente e lasciare raffreddare i componenti interni del sistema prima di toccarli.

Non collegare i connettori telefonici o per telecomunicazioni alle prese del controller di interfaccia di rete (NIC).

Non scollegare la presa a terra del connettore del cavo di alimentazione. La presa a terra è un'importante caratteristica di sicurezza.

Inserire il cavo di alimentazione in una presa di corrente collegata a massa (a terra) che sia facilmente accessibile in qualsiasi momento.

Per ridurre il pericolo di lesioni leggere la *Guida alla sicurezza e al comfort*, che descrive la sistemazione della workstation, la posizione e le abitudini di lavoro corrette degli operatori di computer, e contiene importanti informazioni di sicurezza elettriche e meccaniche. La guida si trova su Internet all'indirizzo<http://www.hp.com/ergo>.

A **AVVERTENZA!** Contiene componenti sotto tensione e mobili.

Scollegare l'apparecchiatura dalla presa di corrente prima di rimuovere l'involucro.

Ripristinare e fissare l'involucro prima di collegare di nuovo l'apparecchiatura alla presa di corrente.

**ATTENZIONE:** l'elettricità statica può danneggiare i componenti elettrici del computer o delle parti opzionali. Prima di iniziare queste procedure, scaricare tutta l'energia elettrostatica toccando un oggetto metallico dotato di messa a terra. Per ulteriori informazioni, vedere [Scariche elettrostatiche](#page-110-0) [a pagina 103.](#page-110-0)

Quando il computer è collegato ad una fonte d'alimentazione CA, la scheda di sistema è sempre alimentata. Prima di aprire il computer, scollegare il cavo d'alimentazione onde evitare danni ai componenti interni.

### <span id="page-21-0"></span>**Rimozione del pannello di accesso al computer**

Per accedere ai componenti interni è necessario rimuovere il pannello di accesso:

- **1.** Rimuovere/sganciare gli eventuali dispositivi di sicurezza che impediscono l'apertura del computer.
- **2.** Rimuovere tutti i supporti rimovibili, quali compact disc o unità flash USB, dal computer.
- **3.** Spegnere correttamente il computer dal sistema operativo, quindi spegnere tutte le periferiche esterne.
- **4.** Scollegare il cavo di alimentazione dalla presa di alimentazione e scollegare eventuali periferiche esterne.

**ATTENZIONE:** Indipendentemente dallo stato di accensione, quando il computer è collegato a una presa CA funzionante la scheda di sistema è sempre alimentata. Scollegare il cavo d'alimentazione onde evitare danni ai componenti interni del computer.

- **5.** Allentare le due viti prigioniere (1) che assicurano il pannello di accesso allo chassis del computer.
- **6.** Utilizzare la maniglia presente tra le viti per sollevare il pannello di accesso dall'unità (2).
	- NOTA: Per installare i componenti interni, appoggiare il computer su un lato, facendo attenzione che il pannello d'accesso sia rivolto verso l'alto.

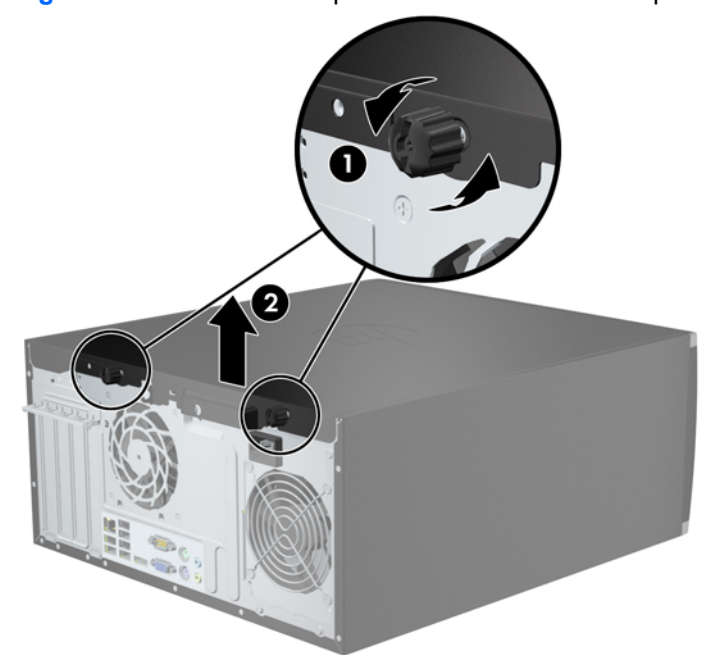

**Figura 2-1** Rimozione del pannello di accesso al computer

### <span id="page-22-0"></span>**Reinstallazione del pannello di accesso al computer**

- **1.** Scorrere il bordo dell'estremità anteriore del pannello di accesso sotto il bordo della parte anteriore dello chassis (1), quindi premere l'estremità posteriore del pannello di accesso sull'unità (2).
	- **Figura 2-2** Riposizionamento del pannello di accesso al computer

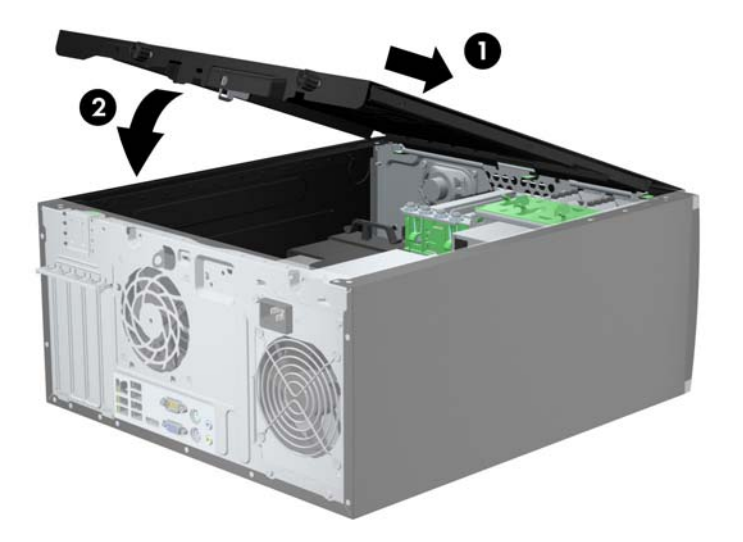

- **2.** Assicurarsi che il pannello sia completamente chiuso (1) e serrare le due viti che assicurano il pannello di accesso allo chassis (2).
	- **Figura 2-3** Fissaggio delle viti del pannello di accesso

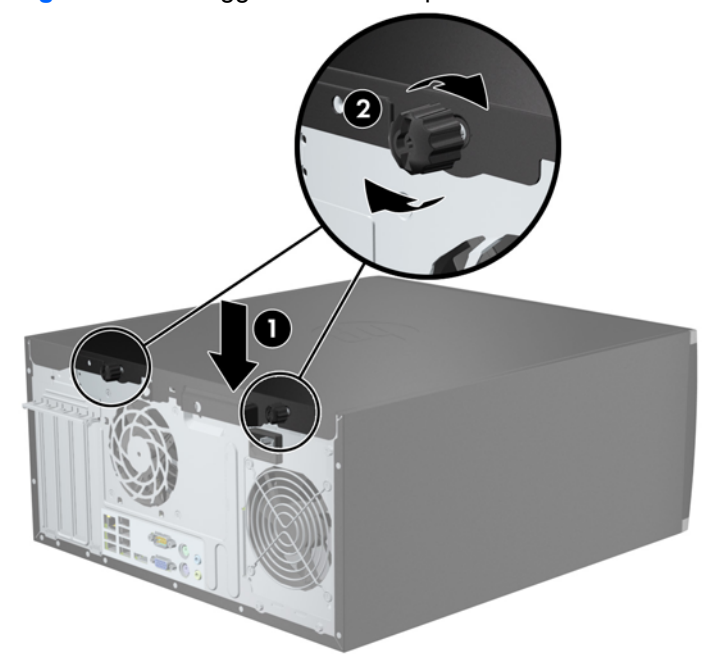

### <span id="page-23-0"></span>**Rimozione del frontalino anteriore**

- **1.** Rimuovere/sganciare gli eventuali dispositivi di sicurezza che impediscono l'apertura del computer.
- **2.** Rimuovere tutti i supporti rimovibili, quali compact disc o unità flash USB, dal computer.
- **3.** Spegnere correttamente il computer dal sistema operativo, quindi spegnere tutte le periferiche esterne.
- **4.** Scollegare il cavo di alimentazione dalla presa di alimentazione e scollegare eventuali periferiche esterne.

**ATTENZIONE:** Indipendentemente dallo stato di accensione, quando il computer è collegato a una presa CA funzionante la scheda di sistema è sempre alimentata. Scollegare il cavo d'alimentazione onde evitare danni ai componenti interni del computer.

- **5.** Togliere il pannello di accesso del computer.
- **6.** Sollevare le tre linguette sul lato del frontalino (1), quindi ruotare il frontalino per estrarlo dallo chassis (2).

**Figura 2-4** Smontaggio del frontalino

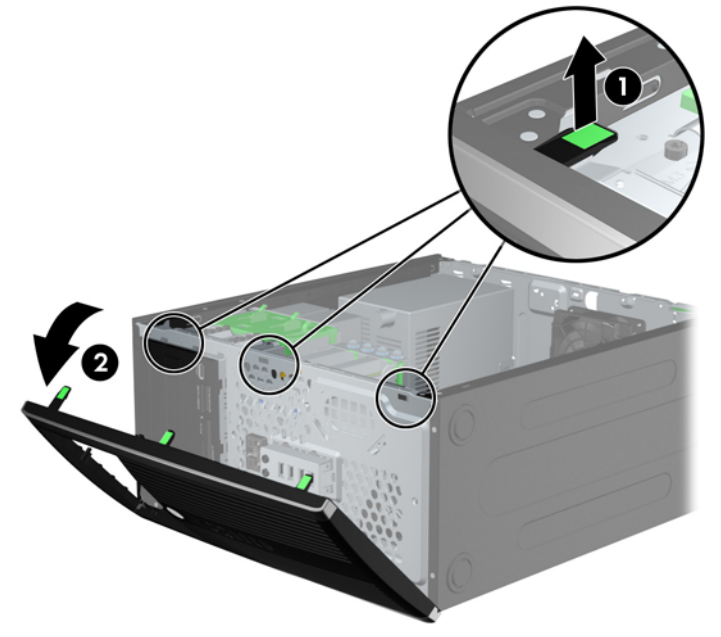

### <span id="page-24-0"></span>**Rimozione dei coperchietti**

In alcuni modelli sono presenti dei coperchietti che coprono gli alloggiamenti delle unità da 3,5 e 5,25 pollici. Quando si installa un'unità, tali coperchietti devono essere rimossi. Per rimuovere un coperchietto:

- **1.** Rimuovere il pannello di accesso e il frontalino.
- **2.** Per rimuovere un coperchietto dal frontalino, spingere le due linguette di fermo che mantengono in posizione il coperchietto verso il bordo esterno destro del frontalino (1) e scorrere il coperchietto all'indietro e verso destra per rimuoverlo (2).

**Figura 2-5** Rimozione del coperchietto

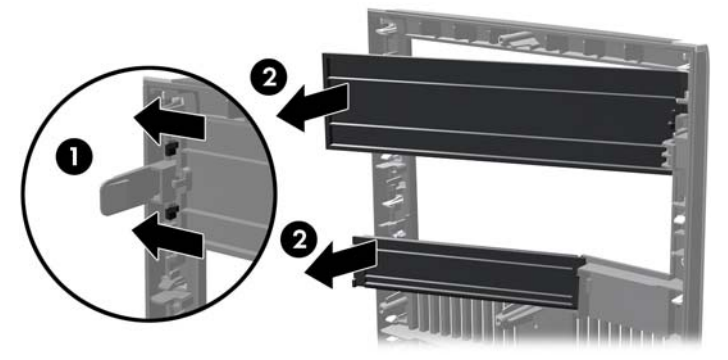

### **Reinstallazione del frontalino anteriore**

Inserire i tre ganci sul lato sinistro del frontalino nei fori rettangolari sullo chassis (1) quindi ruotare il lato destro del frontalino sullo chassis (2) e farlo scattare in posizione.

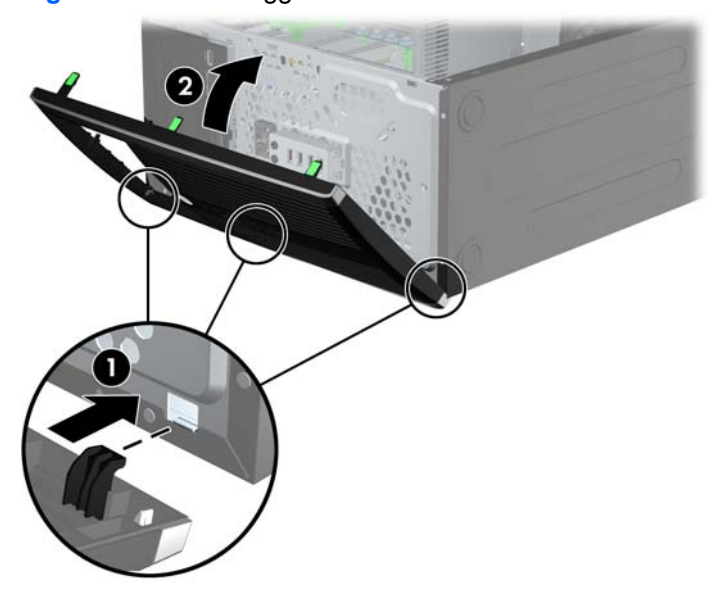

**Figura 2-6** Rimontaggio del frontalino

#### <span id="page-25-0"></span>**Collegamenti della scheda di sistema**

Per identificare i connettori della scheda di sistema del proprio modello, fare riferimento all'illustrazione e alla tabella riportate di seguito.

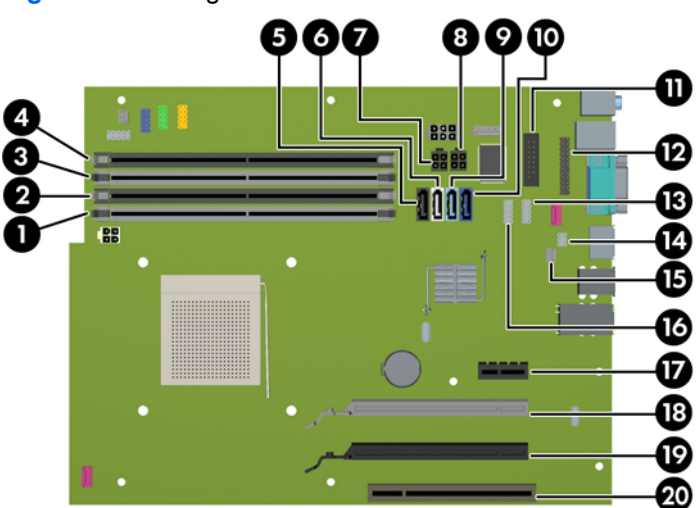

**Figura 2-7** Collegamenti della scheda di sistema

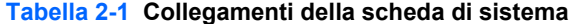

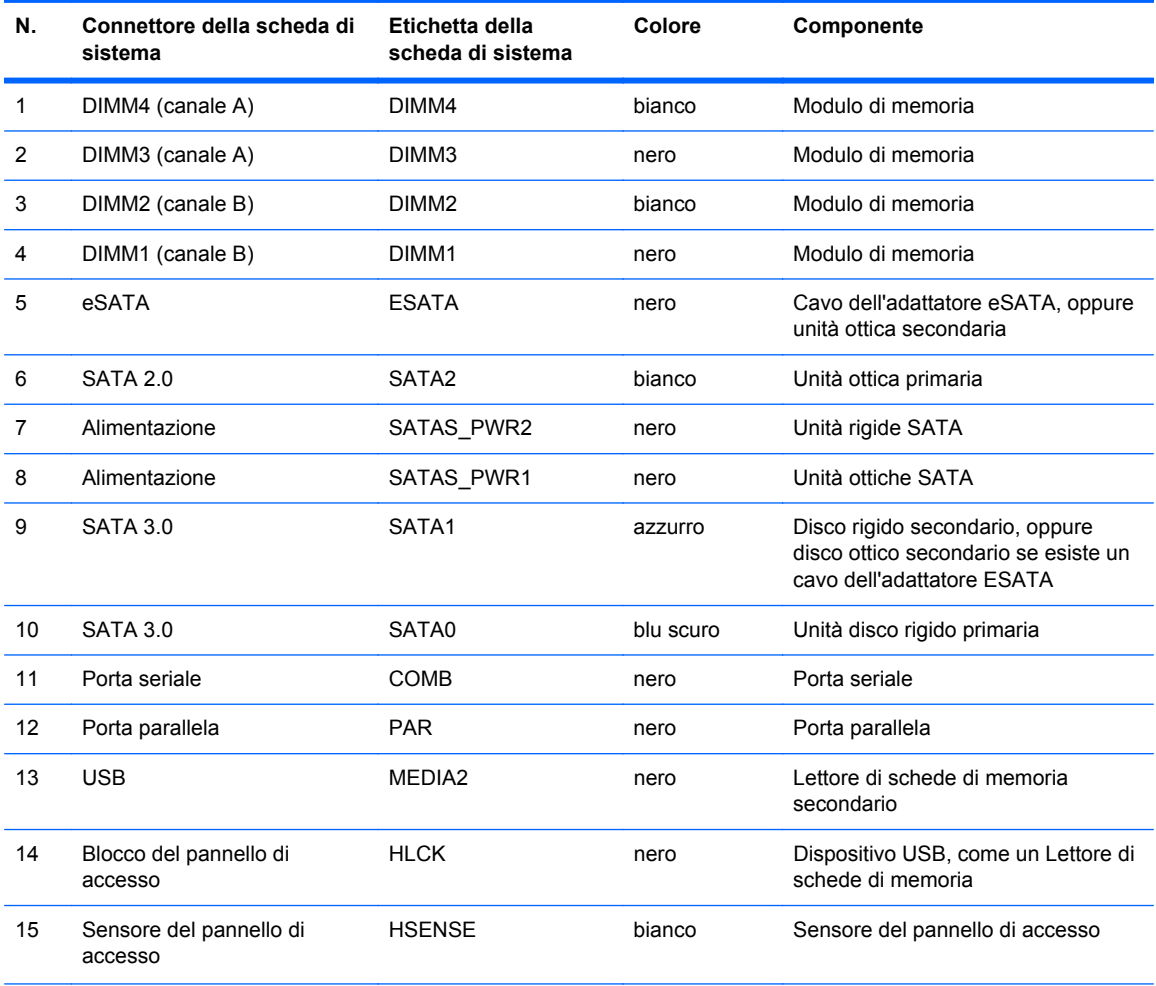

| N. | Connettore della scheda di<br>sistema    | Etichetta della<br>scheda di sistema | Colore | Componente                                               |
|----|------------------------------------------|--------------------------------------|--------|----------------------------------------------------------|
| 16 | <b>USB</b>                               | <b>MEDIA</b>                         | nero   | Dispositivo USB, come un Lettore di<br>schede di memoria |
| 17 | PCI Express x1                           | X1PCIEXP1                            | nero   | Scheda di espansione                                     |
| 18 | PCI Express (x16), con<br>downshift a x4 | X4PCIEXP                             | bianco | Scheda di espansione                                     |
| 19 | PCI Express x16                          | X16PCIEXP                            | nero   | Scheda di espansione                                     |
| 20 | PCI                                      | PC <sub>11</sub>                     | bianco | Scheda di espansione                                     |

**Tabella 2-1 Collegamenti della scheda di sistema (continuazione)**

### <span id="page-27-0"></span>**Installazione di memoria aggiuntiva**

Il computer è dotato di moduli di memoria (DIMM) DDR3-SDRAM.

#### **Moduli DIMM**

Gli zoccoli per la memoria sulla scheda di sistema possono contenere fino a quattro DIMM basati su standard del settore. Si tratta di zoccoli per la memoria contenenti almeno un DIMM preinstallato. Per ottenere il massimo supporto di memoria è possibile installare nella scheda di sistema fino a 32 GB di memoria configurata in modalità dual channel di prestazioni elevate.

#### **DIMM DDR3-SDRAM**

**ATTENZIONE:** Questo prodotto NON supporta una memoria DDR3 ULV (Ultra Low Voltage). Il processore non è compatibile con la memoria DDR3U e se si collega una memoria DDR3U alla scheda di sistema, è possibile causare danni fisici al DIMM oppure provocare un malfunzionamento del sistema.

Per il corretto funzionamento del sistema, i moduli DIMM DDR3-SDRAM devono essere:

- di standard industriale a 240 pin
- Senza buffer non ECC, compatibili con PC3-PC12800DDR3-1600 MHz
- DIMM DDR3/DDR3L-SDRAM a 1,35 volt o 1,5 volt

I moduli DIMM DDR3-SDRAM devono inoltre

- supportare latenza CAS 11 DDR3 a 1600 Mhz (tempi 11-11-11)
- contenere le informazioni JEDEC SPD obbligatorie

Inoltre, il computer supporta:

- tecnologie di memoria non-ECC da 512-Mbit, 1-Gbit, 2-Gbit, 4-Gbit e 8-Gbit
- DIMM a disposizione singola e doppia
- DIMM costruiti con dispositivi DDR x8 and x16; I DIMM costruiti con x4 SDRAM non sono supportati

**WOTA:** Il sistema non funzionerà in modo corretto se si installano moduli DIMM non supportati.

#### <span id="page-28-0"></span>**Inserimento dei moduli DIMM nei rispettivi zoccoli**

Sulla scheda di sistema sono disponibili quattro zoccoli per moduli DIMM, due per canale, denominati DIMM1, DIMM2, DIMM3 e DIMM4. Gli zoccoli DIMM1 e DIMM2 funzionano nel canale di memoria B. Gli zoccoli DIMM3 e DIMM4 funzionano nel canale di memoria A.

Il sistema funzionerà automaticamente in modalità single channel, dual channel o flessibile, a seconda di come sono installati i moduli DIMM.

NOTA: Le configurazione di memoria con canale singolo e doppio canale non bilanciato causerà una riduzione delle prestazioni grafiche.

- Il sistema funzionerà in modalità single channel se gli zoccoli DIMM sono inseriti soltanto in un canale.
- Il sistema funzionerà in modalità dual channel con prestazioni elevate se la capacità di memoria totale dei moduli DIMM sul Canale A è pari alla capacità di memoria totale dei moduli sul Canale B. La tecnologia e la larghezza della periferica possono variare da un canale all'altro. Ad esempio, se il Canale A è popolato con due moduli DIMM da 1 GB e il Canale B con un modulo DIMM da 2 GB, il sistema funzionerà in modalità dual channel.
- Il sistema funzionerà in modalità flex se la capacità di memoria totale dei moduli DIMM sul Canale A non è pari alla capacità di memoria totale dei moduli sul Canale B. In modalità flex, il canale popolato con la quantità di memoria inferiore descrive la quantità di memoria totale assegnata alla modalità dual channel, mentre la parte rimanente viene assegnata alla modalità single channel. Per una velocità ottimale, è necessario bilanciare i canali in modo che la quantità maggiore di memoria sia suddivisa tra i due canali. Se un canale dispone di una quantità di memoria superiore all'altro, la quantità superiore dovrà essere assegnata al Canale A. Ad esempio, se si popolano gli zoccoli con un modulo DIMM da 2 GB e tre moduli DIMM da 1 GB, il Canale A dovrà essere popolato con il modulo DIMM da 2 GB e un modulo DIMM da 1 GB, mentre il Canale B dovrà essere popolato con gli altri due moduli DIMM da 1 GB. Con questa configurazione, 4 GB operano in modalità dual channel e 1 GB operano in modalità single channel.
- In qualsiasi modalità, la velocità operativa massima è determinata dal modulo DIMM più lento del sistema.

#### <span id="page-29-0"></span>**Installazione dei moduli DIMM**

#### **ATTENZIONE:** Prima di aggiungere o rimuovere moduli di memoria, è necessario scollegare il cavo di alimentazione e attendere circa 30 secondi per scaricare l'eventuale tensione residua. Indipendentemente dallo stato di accensione, quando il computer è collegato a una presa CA funzionante, i moduli di memoria sono sempre alimentati. L'aggiunta o la rimozione dei moduli di memoria quando il sistema è alimentato può causare danni irreparabili ai moduli di memoria o alla scheda di sistema.

Gli zoccoli dei moduli di memoria presentano dei contatti di metallo placcati in oro. Quando si esegue l'aggiornamento della memoria, è importante utilizzare i moduli di memoria con i contatti in metallo placcati in oro per impedire la corrosione e/o l'ossidazione risultante dal contatto di metalli non compatibili tra loro.

L'elettricità statica può danneggiare i componenti elettronici del computer o le schede opzionali. Prima di iniziare queste procedure, scaricare tutta l'energia elettrostatica toccando un oggetto metallico dotato di messa a terra. Per ulteriori informazioni, consultare il sito [Scariche elettrostatiche](#page-110-0) [a pagina 103.](#page-110-0)

Non toccare nessuno dei contatti quando si maneggia un modulo di memoria per evitare di danneggiarlo.

- **1.** Rimuovere/sganciare gli eventuali dispositivi di sicurezza che impediscono l'apertura del computer.
- **2.** Rimuovere tutti i supporti rimovibili, quali compact disc o unità flash USB, dal computer.
- **3.** Spegnere il computer tramite il sistema operativo, quindi spegnere tutte le periferiche esterne.
- **4.** Scollegare il cavo di alimentazione dalla relativa presa e tutte le eventuali periferiche esterne.
- **ATTENZIONE:** Prima di aggiungere o rimuovere moduli di memoria, è necessario scollegare il cavo di alimentazione e attendere circa 30 secondi per scaricare l'eventuale tensione residua. Indipendentemente dallo stato di accensione, quando il computer è collegato a una presa CA funzionante, i moduli di memoria sono sempre alimentati. L'aggiunta o la rimozione dei moduli di memoria quando il sistema è alimentato può causare danni irreparabili ai moduli di memoria o alla scheda di sistema.
- **5.** Togliere il pannello di accesso del computer.

A **AVVERTENZA!** Per ridurre il rischio di lesioni fisiche dovute a superfici surriscaldate, lasciare raffreddare i componenti interni del sistema prima di toccarli.

**6.** Aprire entrambi i fermi dello zoccolo del modulo di memoria (1) e inserirvi il modulo (2).

**Figura 2-8** Installazione di un modulo DIMM

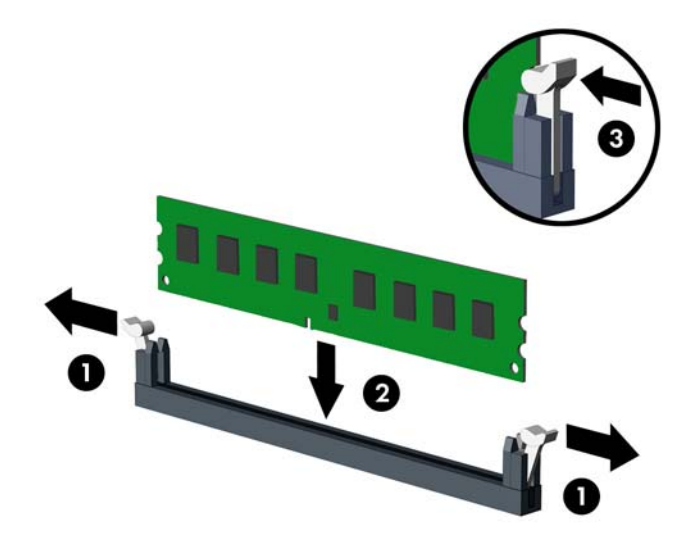

NOTA: Un modulo di memoria ha soltanto un verso di inserimento. la tacca del modulo deve combaciare con la sporgenza dello zoccolo.

Inserire gli zoccoli DIMM neri prima di quelli bianchi.

Per prestazioni ottimali, popolare gli zoccoli in modo che la capacità di memoria sia suddivisa uniformemente tra il Canale A e il Canale B. Per ulteriori informazioni, consultare *[Inserimento](#page-28-0)* [dei moduli DIMM nei rispettivi zoccoli a pagina 21.](#page-28-0)

- **7.** Spingere il modulo nello zoccolo, assicurandosi che esso sia completamente inserito e posizionato correttamente. Assicurarsi che i fermi siano nella posizione di chiusura (3).
- **8.** Ripetere i passaggi 6 e 7 per ogni modulo aggiuntivo da installare.
- **9.** Riposizionare il pannello di accesso al computer.
- **10.** Ricollegare il cavo di alimentazione e accendere il computer.
- **11.** Bloccare gli eventuali dispositivi di sicurezza sganciati durante la rimozione del pannello di accesso.

Il computer dovrebbe riconoscere automaticamente la memoria aggiuntiva la volta successiva in cui si accende il computer.

### <span id="page-31-0"></span>**Rimozione e installazione di una scheda di espansione**

Nel computer sono disponibili uno slot di espansione PCI, uno slot di espansione PCI Express x1, uno slot di espansione PCI Express x16 e uno slot di espansione PCI Express x16 con downshift a slot x4.

**NOTA:** Nello slot PCI Express x16 è possibile installare una scheda di espansione PCI Express x1, x4, x8 o x16.

Per le configurazioni con due schede grafiche, la prima delle due (principale) deve essere installata nello slot PCI Express x16, senza alcun downshift a slot x4.

Per rimuovere, sostituire o aggiungere una scheda di espansione, seguire le istruzioni riportate di seguito:

- **1.** Rimuovere/sganciare gli eventuali dispositivi di sicurezza che impediscono l'apertura del computer.
- **2.** Rimuovere tutti i supporti rimovibili, quali compact disc o unità flash USB, dal computer.
- **3.** Spegnere correttamente il computer dal sistema operativo, quindi spegnere tutte le periferiche esterne.
- **4.** Scollegare il cavo di alimentazione dalla presa di alimentazione e scollegare eventuali periferiche esterne.
- **ATTENZIONE:** Indipendentemente dallo stato di accensione, quando il computer è collegato a una presa CA funzionante la scheda di sistema è sempre alimentata. Scollegare il cavo d'alimentazione onde evitare danni ai componenti interni del computer.
- **5.** Togliere il pannello di accesso del computer.
- **6.** Sul retro dello chassis del computer, individuare sulla scheda di sistema il corretto zoccolo di espansione vuoto e lo slot di espansione corrispondente.
- **7.** Per rilasciare il dispositivo di fermo del coperchietto dello slot PCI sollevare la linguetta verde e ruotarla in posizione aperta.

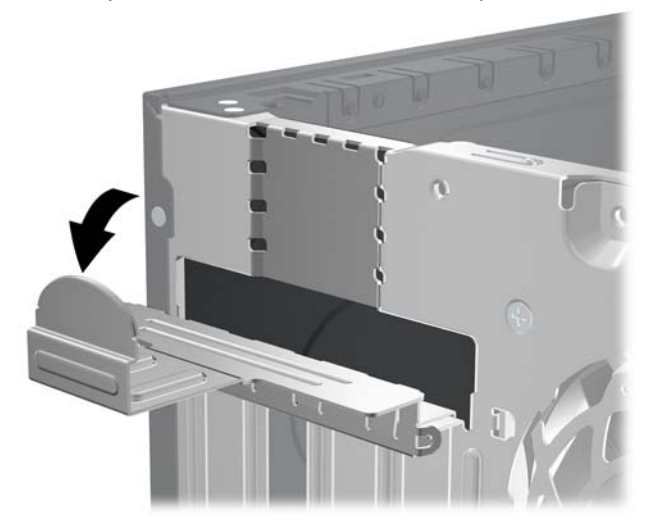

**Figura 2-9** Apertura dei fermi dello slot di espansione

**8.** Prima di installare una scheda di espansione, rimuovere quella esistente oppure il coperchio dello slot di espansione.

**NOTA:** Prima di rimuovere una scheda di espansione installata, scollegare tutti i cavi ad essa eventualmente collegati.

**a.** Per installare una scheda di espansione in uno zoccolo vuoto, togliere prima il coperchietto dello slot di espansione appropriato sul retro dello chassis. Estrarre il coperchietto dello slot dall'interno dello chassis.

**Figura 2-10** Rimozione del coperchio dello slot di espansione

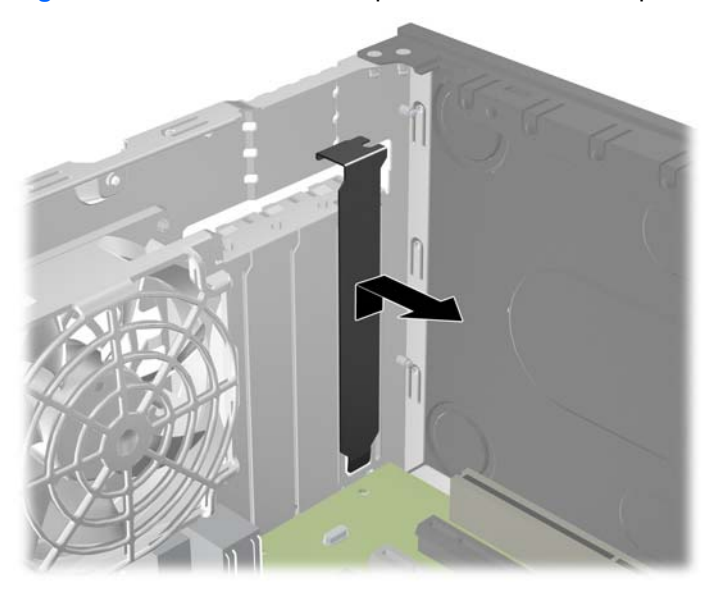

**b.** Per disinstallare una scheda PCI standard o una scheda PCI Express x1, afferrarla da entrambe le estremità e farla oscillare delicatamente avanti e indietro fino a liberare i connettori dallo zoccolo. Tenendo la scheda diritta, estrarla dallo zoccolo quindi dall'interno dello chassis per staccarla dalla struttura dello chassis. Assicurarsi di non raschiare la scheda contro altri componenti.

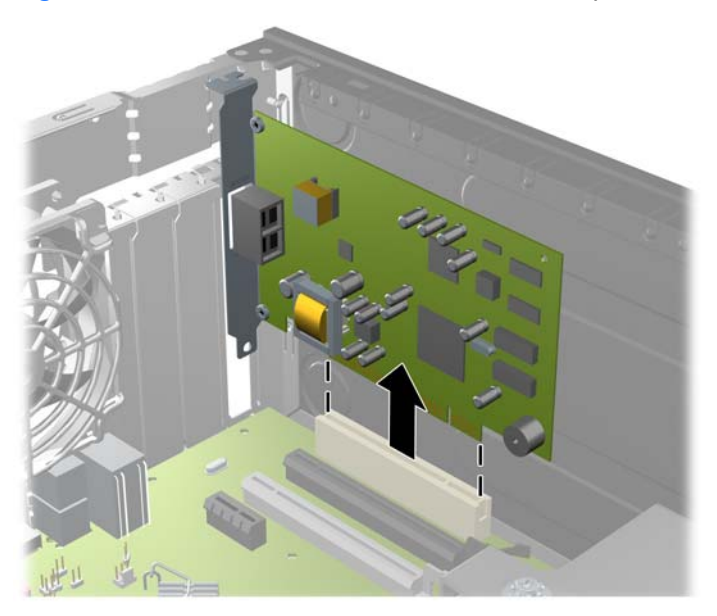

**Figura 2-11** Disinstallazione di una scheda di espansione PCI standard

**c.** Per togliere una scheda PCI Express x16, estrarre dalla scheda il braccio di fermo sul retro dello zoccolo di espansione e far oscillare delicatamente la scheda avanti e indietro, in modo da liberare i connettori dallo zoccolo. Tenendola diritta, sollevare la scheda dallo zoccolo e dall'interno dello chassis per estrarla dallo chassis. Assicurarsi di non raschiare la scheda contro altri componenti.

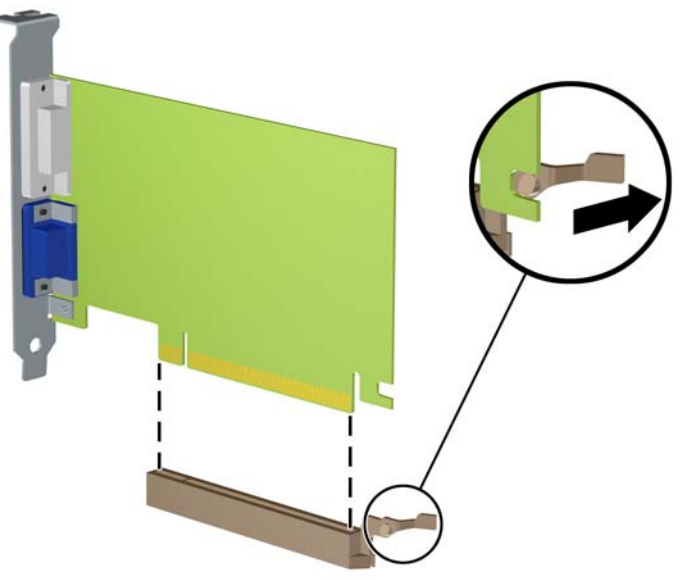

**Figura 2-12** Rimozione di una scheda di espansione PCI Express x16

**9.** Conservare la scheda rimossa in una confezione antistatica.

- **10.** Se non occorre installare una nuova scheda di espansione, installare un coperchietto per chiudere lo slot di espansione aperto.
- **ATTENZIONE:** Dopo aver rimosso una scheda di espansione, è necessario sostituirla con una nuova scheda o con un coperchietto dello slot di espansione per il raffreddamento appropriato dei componenti interni durante il funzionamento.
- **11.** Per installare una nuova scheda di espansione, tenere la scheda esattamente sopra lo zoccolo di espansione della scheda di sistema, quindi spostarla verso il retro dello chassis in modo che la staffa della scheda risulti allineata con lo slot aperto sul retro dello chassis. Spingere la scheda verso il basso nello zoccolo di espansione della scheda di sistema.

**Figura 2-13** Installazione di una scheda di espansione

- NOTA: Per installare una scheda premere sulla scheda in modo che l'intero connettore si inserisca correttamente nello slot.
- **12.** Ruotare all'indietro il dispositivo di fermo del coperchietto dello slot per fissare la scheda.

**Figura 2-14** Chiusura del fermo dello slot di espansione

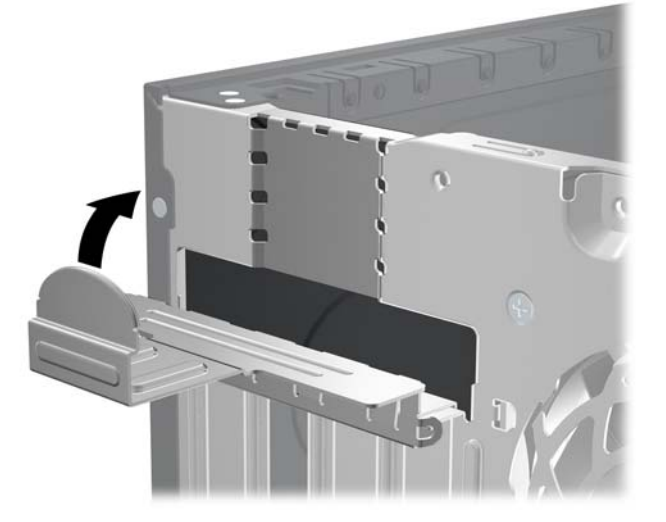

- <span id="page-35-0"></span>**13.** Collegare i cavi esterni alla scheda installata, se necessario. Collegare i cavi interni alla scheda di sistema, se necessario.
- **14.** Riposizionare il pannello di accesso al computer.
- **15.** Ricollegare il cavo di alimentazione e accendere il computer.
- **16.** Bloccare gli eventuali dispositivi di sicurezza sganciati durante la rimozione del pannello di accesso.
- **17.** Riconfigurare il computer se necessario.

#### **Posizioni delle unità**

**Figura 2-15** Posizioni delle unità

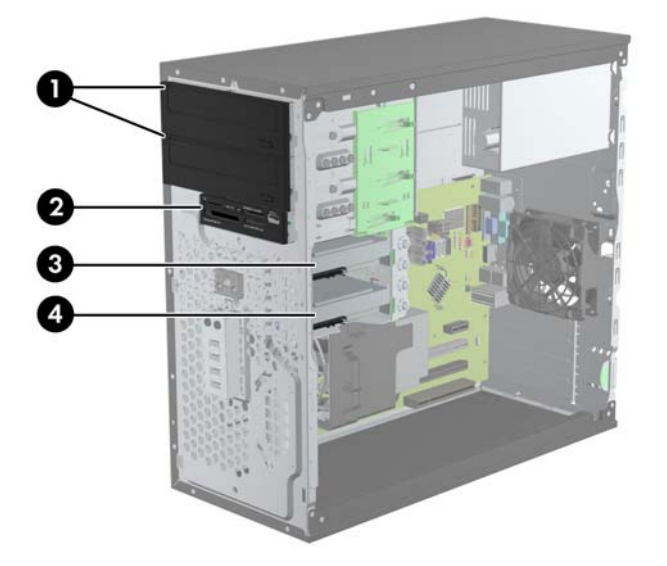

#### **Tabella 2-2 Posizioni delle unità**

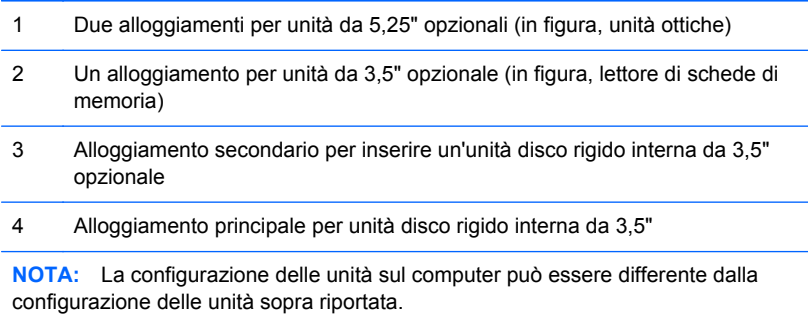

Per verificare il tipo e le dimensioni della capacità delle periferiche di memorizzazione installate sul computer, eseguire Computer Setup.
# <span id="page-36-0"></span>**Installazione e rimozione delle unità**

Durante l'installazione delle unità, attenersi alle seguenti linee guida:

- L'unità disco rigido Serial ATA (SATA) primaria deve essere collegata al connettore SATA primario di colore blu scuro, posto sulla scheda di sistema e denominato SATA0. Se si aggiunge una seconda unità disco rigido, collegarla al connettore azzurro posto sulla scheda di sistema, denominato SATA1.
- Collegare la prima unità ottica SATA al connettore SATA di colore bianco, posto sulla scheda di sistema e denominato SATA2. Se si aggiunge una seconda unità ottica, collegarla al connettore nero SATA posto sulla scheda di sistema, denominato ESATA. Se il connettore ESATA è già inserito, collegare il secondo disco ottico al connettore azzurro posto sulla scheda di sistema, denominato SATA1.
- Collegare il cavo dell'adattatore eSATA opzionale al connettore SATA nero sulla scheda di sistema contrassegnata con ESATA.
- Collegare il cavo USB di un lettore di schede di memoria al connettore USB della scheda di sistema denominato MEDIA.
- Il cavo di alimentazione per le unità ottiche SATA è un cavo a due teste inserito nella scheda di sistema con il primo connettore ruotato verso la parte superiore dell'alloggiamento da 5,25'' e il secondo connettore ruotato verso la parte inferiore dell'alloggiamento da 5,25''.
- Il cavo di alimentazione per le unità ottiche SATA è un cavo a due teste inserito nella scheda di sistema con il primo connettore ruotato verso la parte inferiore dell'alloggiamento da 5,25'' e il secondo connettore ruotato verso la parte superiore dell'alloggiamento da 5,25''.
- Il sistema non supporta le unità ottiche Parallel ATA (PATA) o le unità disco rigido PATA.
- Per assicurarsi che l'unità sia correttamente allineata nell'alloggiamento dell'unità e bloccata in posizione, è necessario installare le viti guida. HP fornisce viti guida aggiuntive per gli alloggiamenti delle unità (quattro viti guida antivibrazione 6-32 e otto viti guida metriche M3), installate lateralmente sugli alloggiamenti unità. Le viti antivibrazione 6-32 sono richieste per un'unità disco rigido secondaria. Per tutte le altre unità (tranne quella principale) vengono utilizzate viti metriche M3. Le viti metriche HP sono di colore nero mentre le viti antivibrazione HP sono di colore argento e blu. Se si sostituisce l'unità disco rigido esterna, è necessario

rimuovere le quattro viti guida antivibrazione 6-32 di colore blu e argento dal disco rigido precedente e montarle sul nuovo disco rigido.

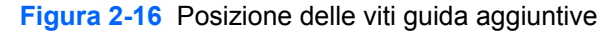

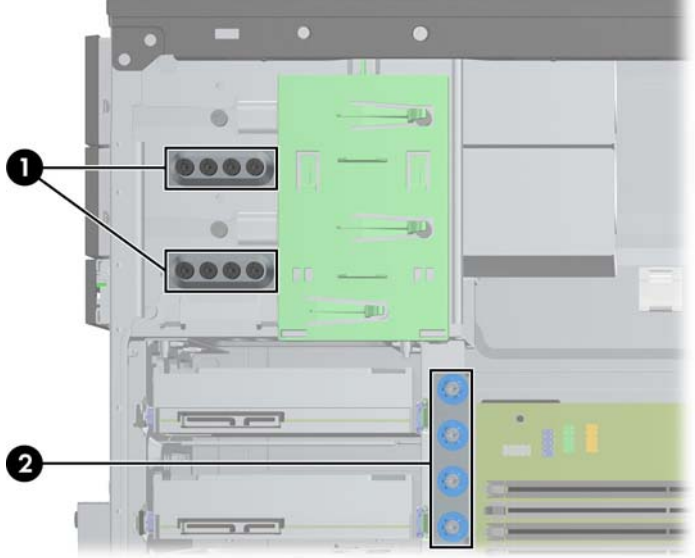

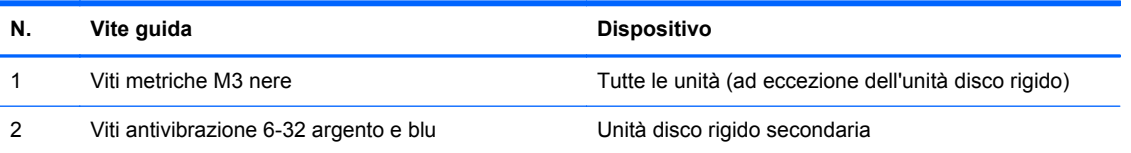

**ATTENZIONE:** per impedire la perdita di dati e per evitare di danneggiare il computer o l'unità:

Per installare o disinstallare un'unità, arrestare correttamente il sistema operativo, spegnere il computer e scollegare il cavo di alimentazione. Non rimuovere le unità mentre il computer è acceso o in modalità standby.

Prima di maneggiare un'unità, scaricare tutta l'energia elettrostatica toccando un oggetto metallico dotato di messa a terra. Durante la manipolazione di un'unità, evitare di toccare il connettore. Per ulteriori informazioni su come impedire danni elettrostatici, consultare [Scariche elettrostatiche](#page-110-0) [a pagina 103.](#page-110-0)

Maneggiare con cautela un'unità, evitando di farla cadere.

Non esercitare una forza eccessiva quando si inseriscono le unità.

Evitare di esporre un disco fisso a liquidi, temperature estreme o prodotti che generano campi magnetici, come monitor o altoparlanti.

Se un'unità deve essere spedita, collocarla in un imballaggio con imbottitura a bolle o in una confezione protettiva, che riporti l'etichetta "Fragile: maneggiare con cura".

#### **Rimozione di un'unità da 5,25" o da 3,5'' da un alloggiamento**

**ATTENZIONE:** Prima di togliere l'unità dal computer estrarre tutti i supporti rimovibili.

- **1.** Rimuovere/sganciare gli eventuali dispositivi di sicurezza che impediscono l'apertura del computer.
- **2.** Rimuovere tutti i supporti rimovibili, quali compact disc o unità flash USB, dal computer.
- **3.** Spegnere correttamente il computer dal sistema operativo, quindi spegnere tutte le periferiche esterne.
- **4.** Scollegare il cavo di alimentazione dalla presa di alimentazione e scollegare eventuali periferiche esterne.
	- **ATTENZIONE:** Indipendentemente dallo stato di accensione, quando il computer è collegato a una presa CA funzionante la scheda di sistema è sempre alimentata. Scollegare il cavo d'alimentazione onde evitare danni ai componenti interni del computer.
- **5.** Rimuovere il pannello di accesso e il frontalino.
- **6.** Scollegare i cavi dell'unità come indicato nelle figure seguenti.

**ATTENZIONE:** Per scollegare i cavi agire su linguette o connettori anziché sui cavi stessi, per evitare di danneggiarli.

**a.** Per rimuovere un'unità ottica, scollegare il cavo di alimentazione (1) e il cavo dati (2) dalla parte posteriore dell'unità ottica.

**Figura 2-17** Scollegamento dei cavi dell'unità ottica

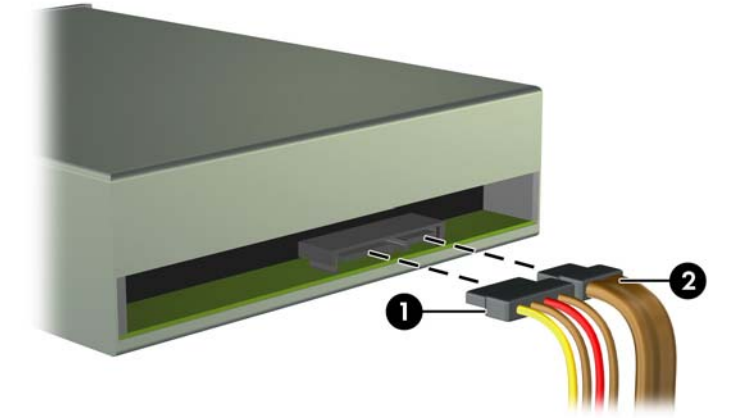

**b.** Se si rimuove un lettore di schede di memoria, scollegare il cavo USB dalla scheda di sistema.

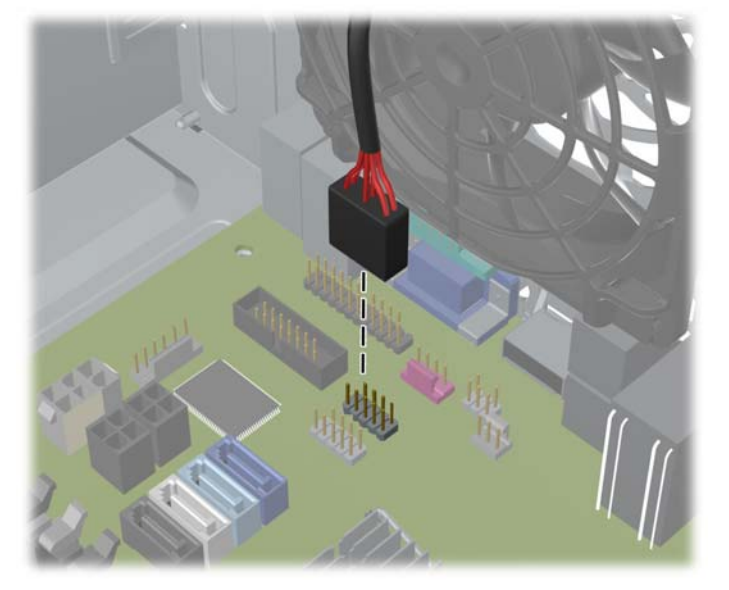

**Figura 2-18** Scollegamento del cavo USB del lettore di schede di memoria

**7.** Le unità sono bloccate in posizione da apposite staffe dotate di linguette di sblocco. Sollevare la linguetta di sblocco della staffa (1) dell'unità da togliere e sfilarla dall'alloggiamento (2).

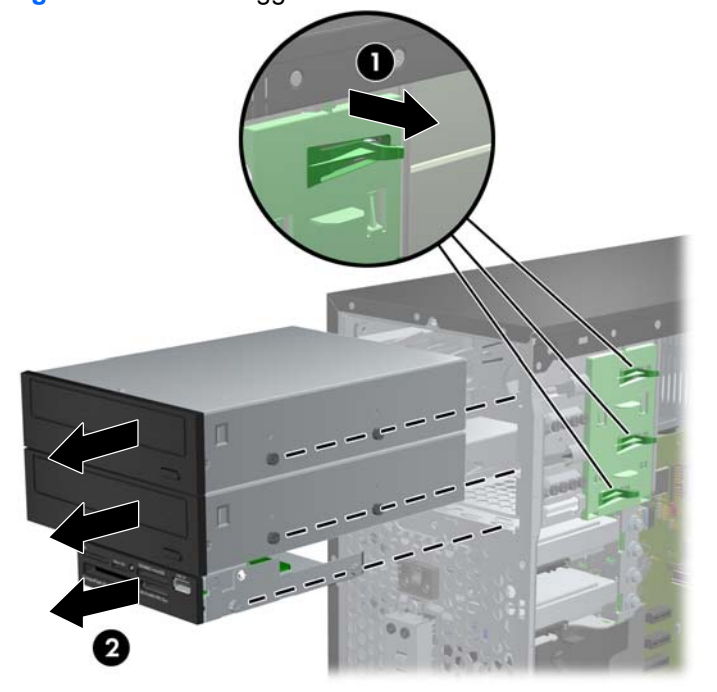

**Figura 2-19** Smontaggio delle unità

#### **Installazione di un'unità da 3,5" o da 3,5'' in un alloggiamento**

- **1.** Rimuovere/sganciare gli eventuali dispositivi di sicurezza che impediscono l'apertura del computer.
- **2.** Rimuovere tutti i supporti rimovibili, quali compact disc o unità flash USB, dal computer.
- **3.** Spegnere correttamente il computer dal sistema operativo, quindi spegnere tutte le periferiche esterne.
- **4.** Scollegare il cavo di alimentazione dalla presa di alimentazione e scollegare eventuali periferiche esterne.
- **ATTENZIONE:** Indipendentemente dallo stato di accensione, quando il computer è collegato a una presa CA funzionante la scheda di sistema è sempre alimentata. Scollegare il cavo d'alimentazione onde evitare danni ai componenti interni del computer.
- **5.** Togliere il pannello di accesso del computer.
- **6.** Rimuovere il frontalino. Se si installa un'unità in un alloggiamento protetto da un frontalino, rimuovere quest'ultimo. Per ulteriori informazioni, vedere [Rimozione dei coperchietti a pagina 17.](#page-24-0)
- **7.** Installare quattro viti metriche M3 nei fori inferiori su ciascun lato dell'unità. HP fornisce otto viti metriche M3 aggiuntive sulla parte anteriore dello chassis, sotto il frontalino. Le viti guida metriche M3 sono di colore nero. Per un'illustrazione della posizione delle viti guida metriche M3 aggiuntive, fare riferimento a [Installazione e rimozione delle unità a pagina 29](#page-36-0).
	- NOTA: Quando si riposiziona il disco, trasferire le quattro viti guida metriche M3 dal vecchio disco al nuovo.
	- A **ATTENZIONE:** Utilizzare esclusivamente viti guida da 5 mm di lunghezza. Viti di lunghezza maggiore possono danneggiare i componenti interni del disco.

**Figura 2-20** Installazione delle viti guida (in figura, unità ottica)

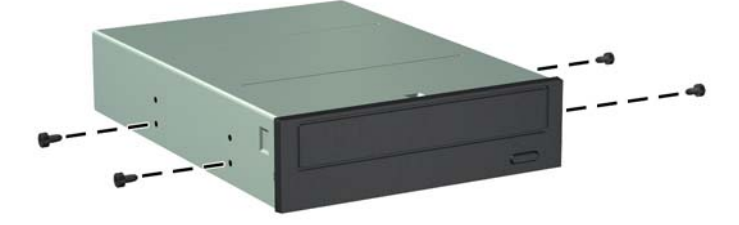

**8.** Infilare l'unità nell'alloggiamento, allineando le viti ai fori, fino a che non si blocca.

**Figura 2-21** Inserimento dell'unità nell'alloggiamento

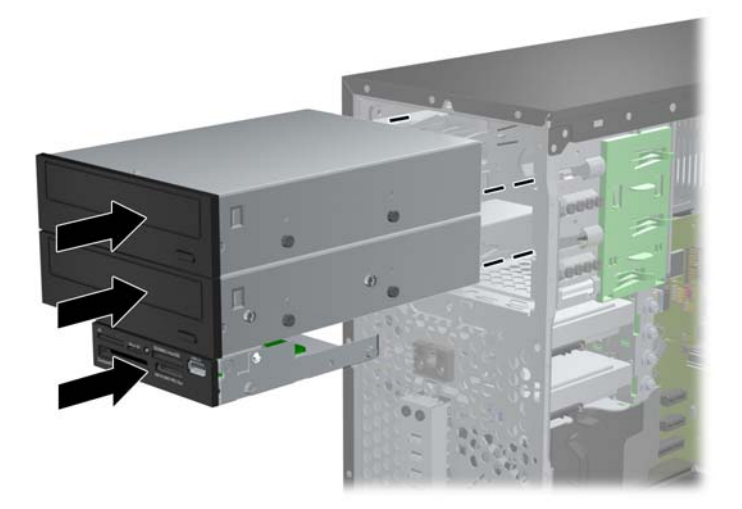

- **9.** Collegare i cavi di alimentazione e dei dati alle unità come indicato nelle figure seguenti.
	- **a.** Se si installa un'unità ottica, collegare il cavo di alimentazione (1) e il cavo dati (2) alla parte posteriore dell'unità.

**NOTA:** Il cavo di alimentazione per l'unità ottica è un cavo a due teste ruotato dalla scheda di sistema alla parte posteriore degli alloggiamenti disco ottico.

**Figura 2-22** Collegamento dei cavi dell'unità ottica

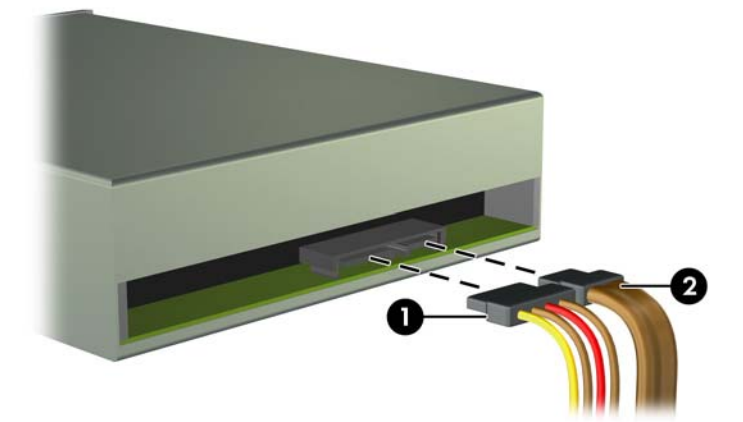

**b.** Se si installa un lettore di schede di memoria, collegare il cavo USB al connettore USB sulla scheda di sistema denominato MEDIA.

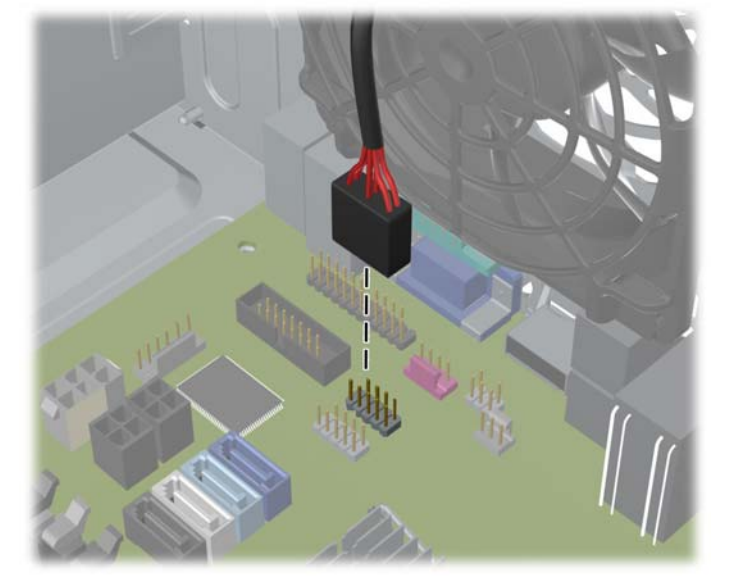

**Figura 2-23** Collegamento del cavo USB del lettore di schede di memoria

- **10.** Se si installa una nuova unità, collegare l'estremità opposta del cavo dati al connettore appropriato della scheda di sistema.
- NOTA: Se si installa una nuova unità ottica SATA, collegare il cavo dati per la prima unità ottica al connettore SATA bianco sulla scheda di sistema, denominato SATA2. Collegare il cavo dati per una seconda unità ottica al connettore SATA di colore nero, posto sulla scheda di sistema e denominato ESATA. Se il connettore ESATA è già inserito, collegare il secondo disco ottico al connettore azzurro denominato SATA1.

per un'illustrazione dei connettori dell'unità alla scheda di sistema, fare riferimento a [Collegamenti della scheda di sistema a pagina 18](#page-25-0).

- **11.** Riposizionare il frontalino e il pannello di accesso del computer.
- **12.** Ricollegare il cavo di alimentazione e le eventuali periferiche esterne, quindi accendere il computer.
- **13.** Bloccare gli eventuali dispositivi di sicurezza sganciati durante la rimozione del pannello di accesso.

#### **Rimozione di un disco rigido dall'alloggiamento**

**NOTA:** Verificare di aver effettuato un backup dei dati presenti sulla vecchia unità disco rigido prima di smontarla, in modo da poterli trasferire su quella nuova.

- **1.** Rimuovere/sganciare gli eventuali dispositivi di sicurezza che impediscono l'apertura del computer.
- **2.** Rimuovere tutti i supporti rimovibili, quali compact disc o unità flash USB, dal computer.
- **3.** Spegnere correttamente il computer dal sistema operativo, quindi spegnere tutte le periferiche esterne.
- **4.** Scollegare il cavo di alimentazione dalla presa di alimentazione e scollegare eventuali periferiche esterne.
- **ATTENZIONE:** Indipendentemente dallo stato di accensione, quando il computer è collegato a una presa CA funzionante la scheda di sistema è sempre alimentata. Scollegare il cavo d'alimentazione onde evitare danni ai componenti interni del computer.
- **5.** Togliere il pannello di accesso del computer.
- **6.** Scollegare il cavo di alimentazione (1) e il cavo dati (2) dal retro dell'unità disco rigido.

**Figura 2-24** Scollegamento dei cavi del disco fisso

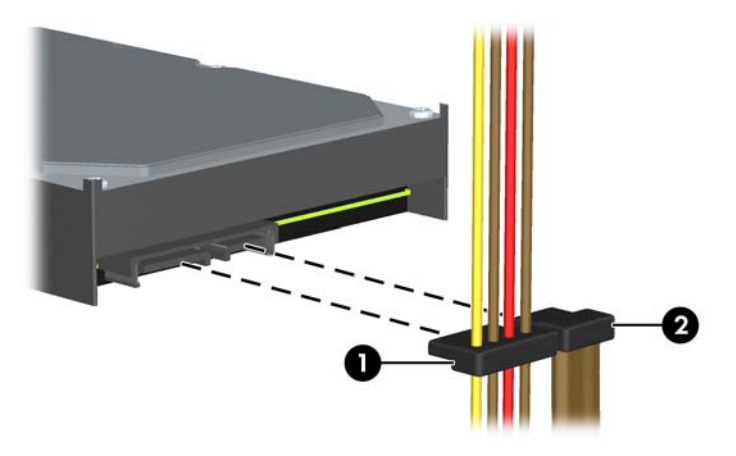

**7.** Rilasciare l'unità allontanando la linguetta di sblocco dall'unità (1) ed estraendo l'unità dall'alloggiamento (2).

**Figura 2-25** Rimozione di un'unità disco rigido

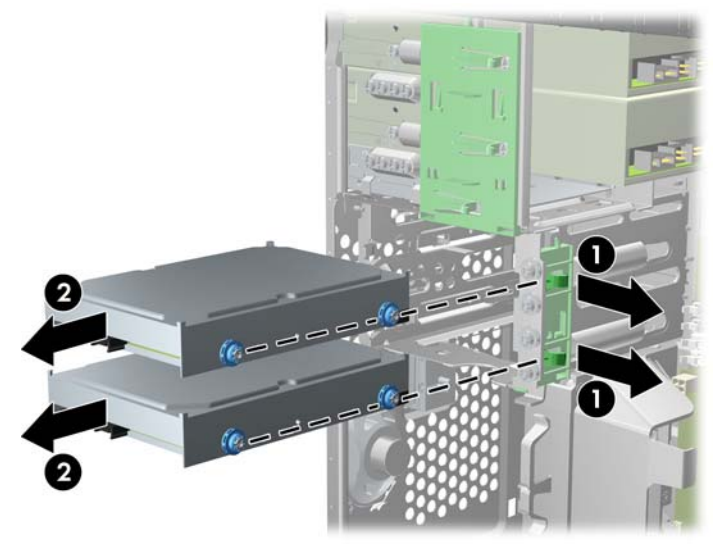

**8.** Togliere le quattro viti guida (due su ogni lato) dalla vecchia unità. Le viti dovranno poi essere installate nella nuova unità.

#### **Installazione di un disco rigido nel relativo alloggiamento interno**

**NOTA:** Il sistema non supporta unità disco rigido PATA (Parallel ATA).

- **1.** Rimuovere/sganciare gli eventuali dispositivi di sicurezza che impediscono l'apertura del computer.
- **2.** Rimuovere tutti i supporti rimovibili, quali compact disc o unità flash USB, dal computer.
- **3.** Spegnere correttamente il computer dal sistema operativo, quindi spegnere tutte le periferiche esterne.
- **4.** Scollegare il cavo di alimentazione dalla presa di alimentazione e scollegare eventuali periferiche esterne.
	- **ATTENZIONE:** Indipendentemente dallo stato di accensione, quando il computer è collegato a una presa CA funzionante la scheda di sistema è sempre alimentata. Scollegare il cavo d'alimentazione onde evitare danni ai componenti interni del computer.
- **5.** Rimuovere il pannello di accesso.
- **6.** Installare le viti guida ai lati dell'unità. Nel caso di un'unità da 2,5'', è necessario installarla in una staffa dell'adattatore.
- **NOTA:** l'unità disco rigido utilizza viti guida antivibrazione 6-32. Sono installate quattro viti guida aggiuntive sul lato esterno degli alloggiamenti unità disco rigido. Le viti guida antivibrazione HP sono di colore argento e blu. Per un'illustrazione della posizione delle viti guida antivibrazione 6-32 aggiuntive, fare riferimento a [Installazione e rimozione delle unità](#page-36-0) [a pagina 29](#page-36-0).

Se si sostituisce un disco, trasferire le quattro viti guida dal disco vecchio al nuovo.

● Per installare un disco rigido da 3,5", utilizzare quattro viti guida antivibrazione (due su ciascun lato dell'unità).

**Figura 2-26** Installazione delle viti guida antivibrazione in un'unità da 3,5''

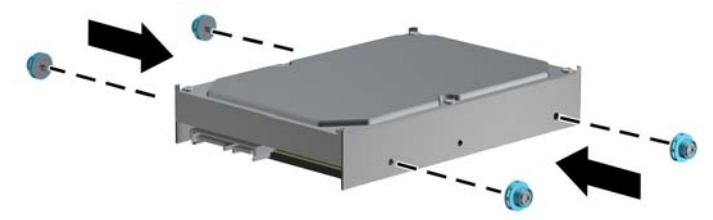

- Per installare un disco rigido da 3,5":
	- Far scorrere l'unità nella staffa dell'adattatore di alloggiamento, assicurandosi che il connettore sull'unità sia completamente inserito nel connettore posto sulla staffa dell'adattatore.

**Figura 2-27** Inserimento dell'unità da 2,5 " sulla staffa dell'adattatore

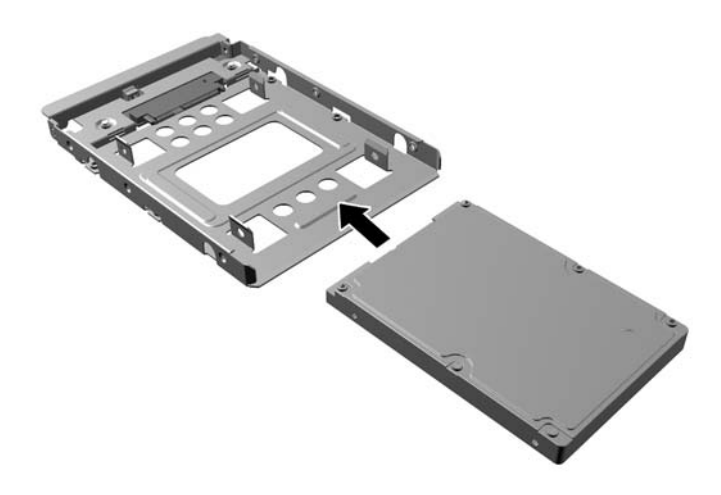

◦ Fissare l'unità alla staffa dell'adattatore di alloggiamento installando quattro viti M3 di colore nero sulla staffa dell'adattatore attraverso i lati della staffa nell'unità.

**Figura 2-28** Fissaggio dell'unità sulla staffa dell'adattatore

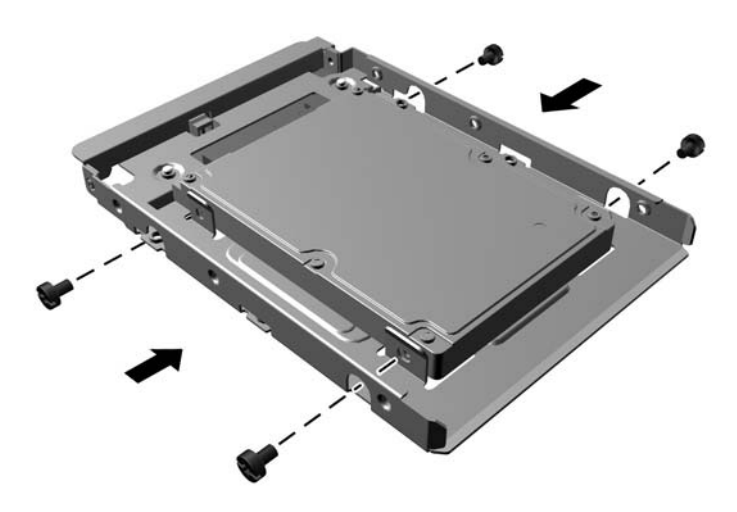

◦ Installare quattro viti guida antivibrazione 6-32 di colore blu e argento sulla staffa dell'adattatore (due su ciascun lato della staffa).

**Figura 2-29** Installazione delle viti guida antivibrazione sulla staffa dell'adattatore

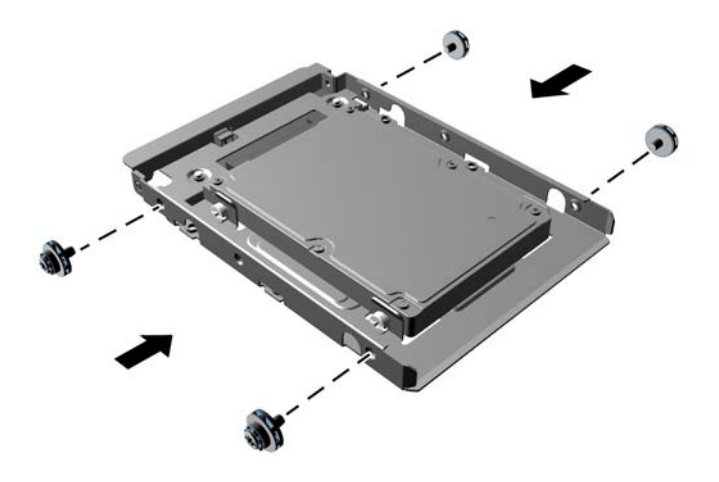

**7.** Far scorrere l'unità nel suo alloggiamento, assicurandosi di allineare le viti guida con le scanalature di guida fino a fare scattare in posizione l'unità. L'alloggiamento inferiore è destinato all'unità disco rigido principale. L'alloggiamento superiore è destinato a un'unità disco rigido secondaria opzionale.

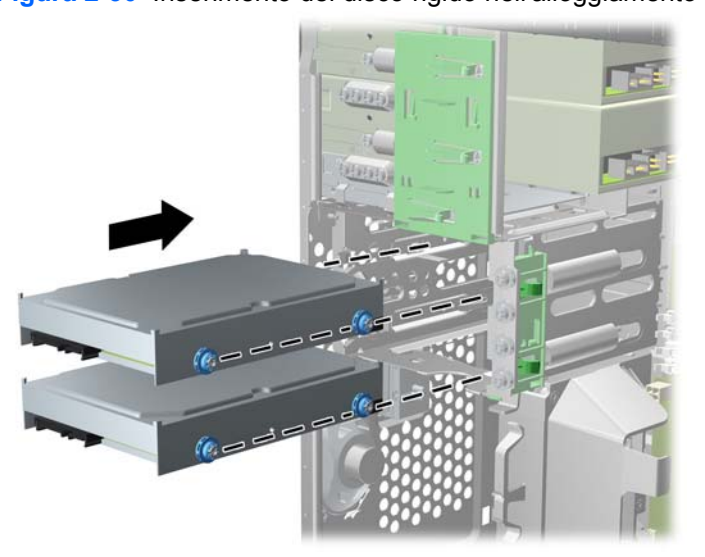

**Figura 2-30** Inserimento del disco rigido nell'alloggiamento

- **8.** Collegare il cavo di alimentazione (1) e il cavo dati (2) alla parte posteriore dell'unità disco rigido.
	- **NOTA:** Il cavo di alimentazione per l'unità ottica è un cavo a due teste ruotato dalla scheda di sistema al disco rigido, e successivamente alla parte posteriore dell'unità ottica.

**Figura 2-31** Collegamento dei cavi dell'unità disco rigido

- **9.** Se si installa una nuova unità, collegare l'estremità opposta del cavo dati al connettore appropriato della scheda di sistema.
- **NOTA:** Se nel sistema è presente una sola unità disco rigido SATA, il cavo dati deve essere prima collegato al connettore blu scuro della scheda di sistema denominato SATA0 per evitare problemi di prestazioni a carico dell'unità disco rigido. Se si aggiunge una seconda unità disco rigido, collegare il cavo dati al connettore azzurro denominato SATA1.
- **10.** Inserire il cavo di alimentazione e quello dati negli appositi fermi.
- **11.** Rimontare il pannello di accesso al computer.
- **12.** Ricollegare il cavo di alimentazione e le eventuali periferiche esterne, quindi accendere il computer.
- **13.** Bloccare gli eventuali dispositivi di sicurezza sganciati durante la rimozione del pannello di accesso.

### **Installazione del dispositivo di blocco di sicurezza**

I dispositivi di blocco di sicurezza visualizzati di seguito e nelle pagine seguenti possono essere usati per fissare il computer.

#### **Blocco cavo**

**Figura 2-32** Installazione della chiusura con cavo

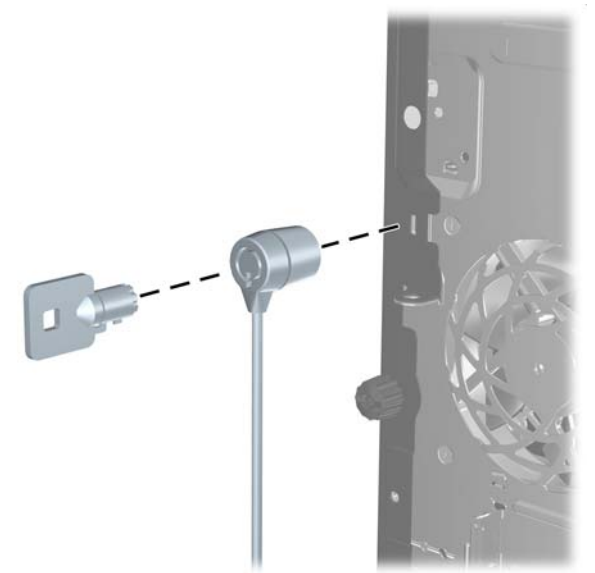

#### **Lucchetto**

**Figura 2-33** Installazione di un lucchetto

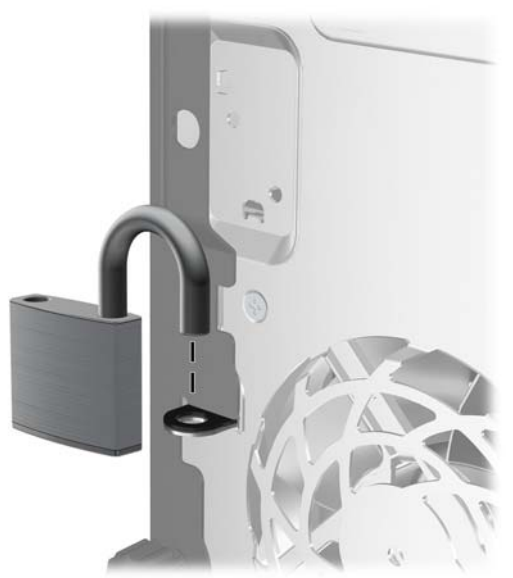

#### **Blocco di sicurezza PC HP Business**

**1.** Fissare il cavo di sicurezza avvolgendolo attorno a un oggetto stabile.

**Figura 2-34** Installazione del cavo attorno un oggetto stabile

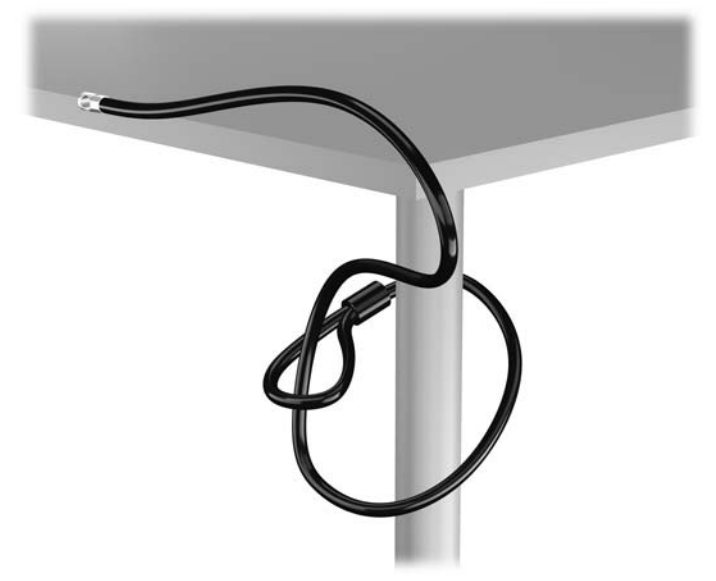

**2.** Inserire il blocco cavo nell'apposito slot per il blocco cavo sul retro del monitor e fissare il blocco al monitor inserendo la chiave nel foro sulla parte posteriore del blocco e ruotare la chiave di 90 gradi.

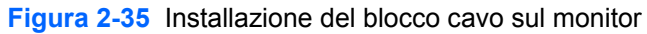

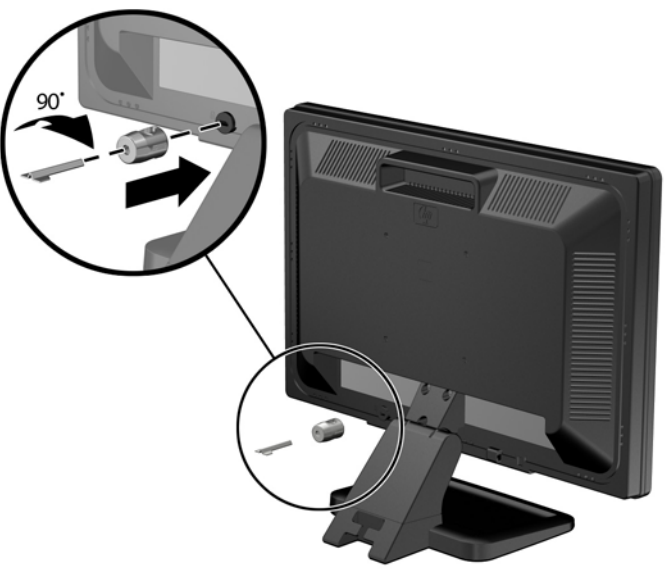

**3.** Far scorrere il cavo di sicurezza attraverso il foro nel blocco cavo sulla parte posteriore del monitor.

**Figura 2-36** Fissaggio del monitor

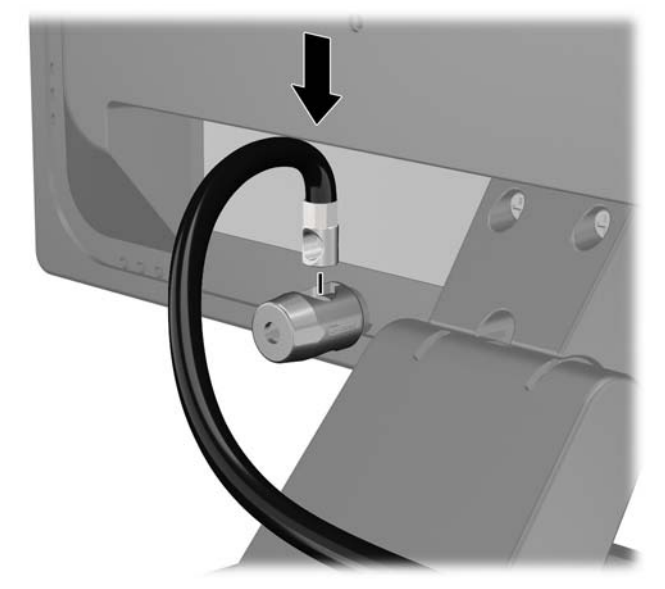

**4.** Utilizzare il sostegno fornito nel kit per fissare gli altri dispositivi periferici posizionando il cavo del dispositivo al centro del sostegno (1) e inserendo il cavo di sicurezza attraverso uno dei due fori nel sostegno (2). Utilizzare il foro nel sostegno che fissa meglio il cavo del dispositivo periferico.

**Figura 2-37** Fissaggio dei dispositivi periferici (in figura, stampante)

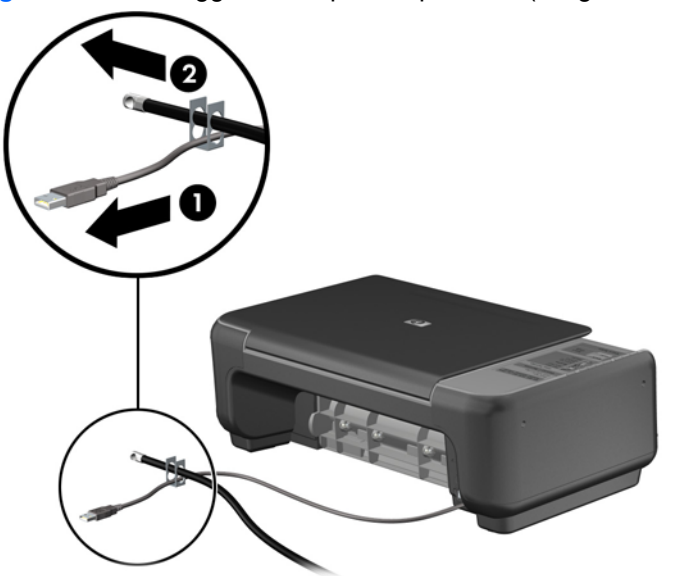

**5.** Far passare i cavi della tastiera e del mouse attraverso il blocco dello chassis del computer. **Figura 2-38** Inserimento dei cavi di tastiera e mouse nel fermo

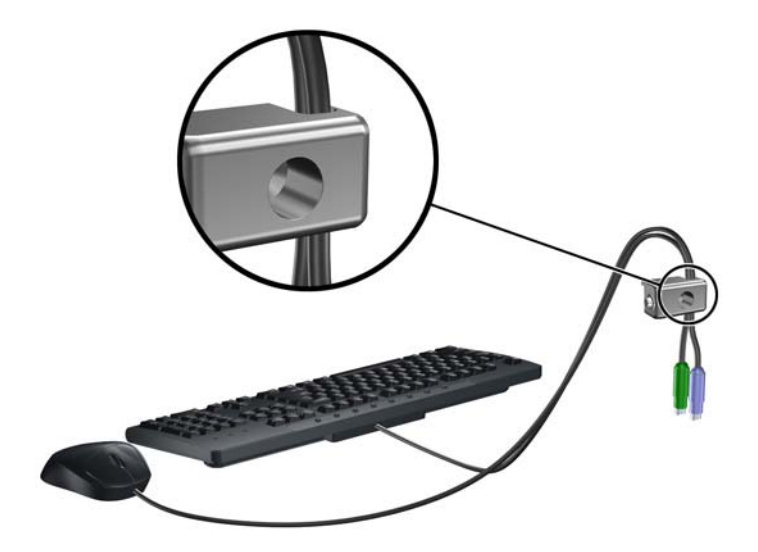

**6.** Avvitare il blocco allo chassis nel foro della vite a testa zigrinata mediante la vite fornita. **Figura 2-39** Fissaggio del fermo allo chassis

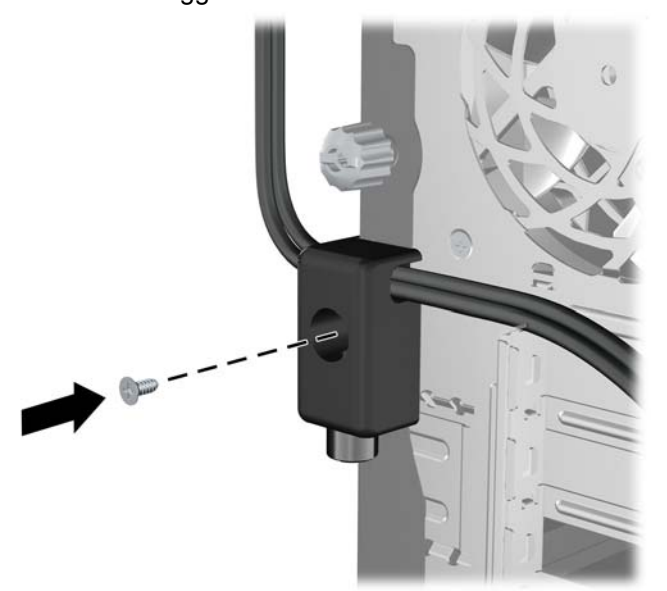

**7.** Inserire lo spinotto del cavo di sicurezza nel fermo (1) e premere il pulsante (2) per attivare il blocco. Per disattivarlo, utilizzare la chiave fornita.

**Figura 2-40** Attivazione del blocco

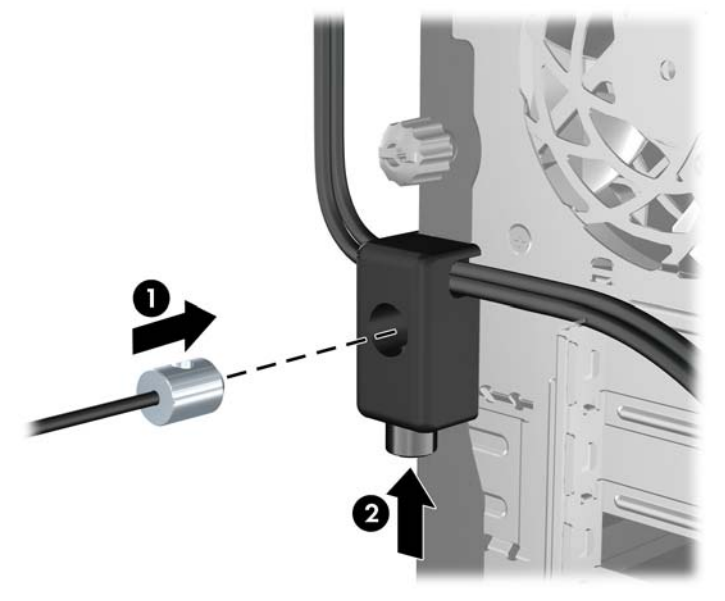

**8.** Dopo aver finito, tutti i dispositivi della postazione di lavoro saranno fissati.

**Figura 2-41** Postazione di lavoro fissata

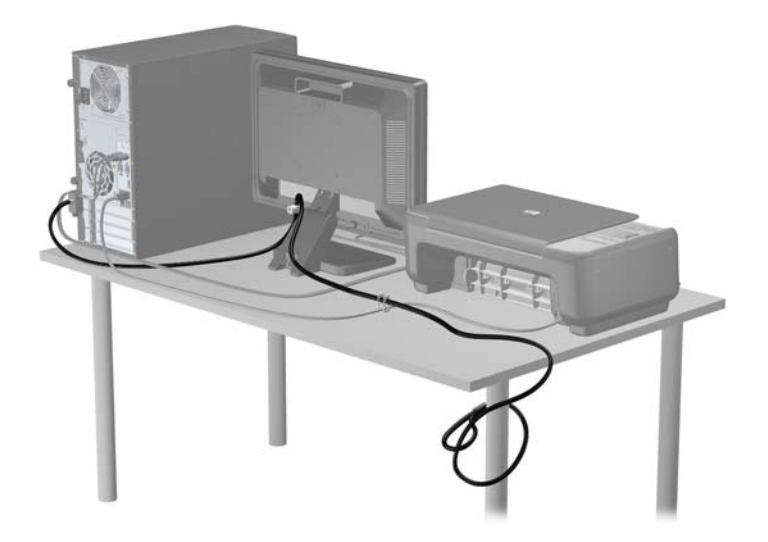

#### **Sicurezza del frontalino**

Il frontalino può essere bloccato in posizione installando una vite di sicurezza fornita da HP. Per installare la vite di sicurezza:

- **1.** Rimuovere/sganciare gli eventuali dispositivi di sicurezza che impediscono l'apertura del computer.
- **2.** Rimuovere tutti i supporti rimovibili, quali compact disc o unità flash USB, dal computer.
- **3.** Spegnere il computer tramite il sistema operativo, quindi spegnere tutte le periferiche esterne.
- **4.** Scollegare il cavo di alimentazione dalla relativa presa e tutte le eventuali periferiche esterne.
	- **ATTENZIONE:** Indipendentemente dallo stato di accensione, quando il computer è collegato a una presa CA funzionante, la scheda di sistema è sempre alimentata. È necessario scollegare il cavo di alimentazione per evitare danni ai componenti interni del computer.
- **5.** Rimuovere il pannello di accesso e il frontalino.
- **6.** Rimuovere la vite di sicurezza dall'interno del frontalino.

**Figura 2-42** Recupero della vite di sicurezza del frontalino

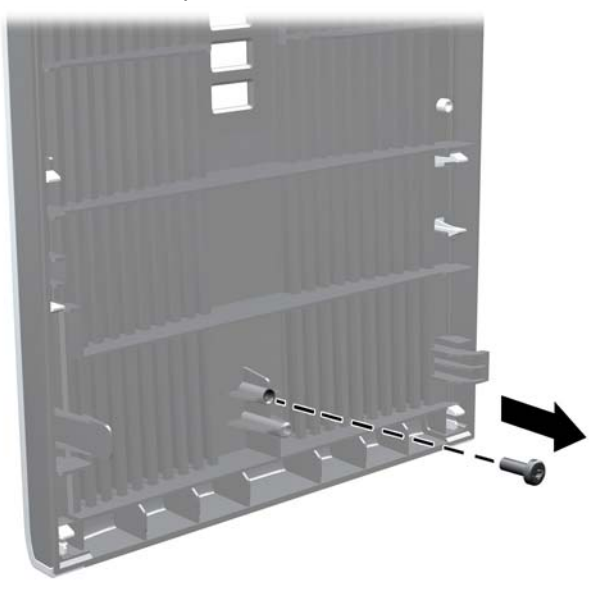

**7.** Reinstallare il frontalino.

**8.** Montare la vite facendola passare attraverso l'interno della parte anteriore dello chassis e quindi avvitandola al frontalino. Il foro della vite è posizionato sulla parte centrale del bordo destro dello chassis tra l'alloggiamento unità disco rigido e l'altoparlante.

**Figura 2-43** Installazione della vite di sicurezza del frontalino

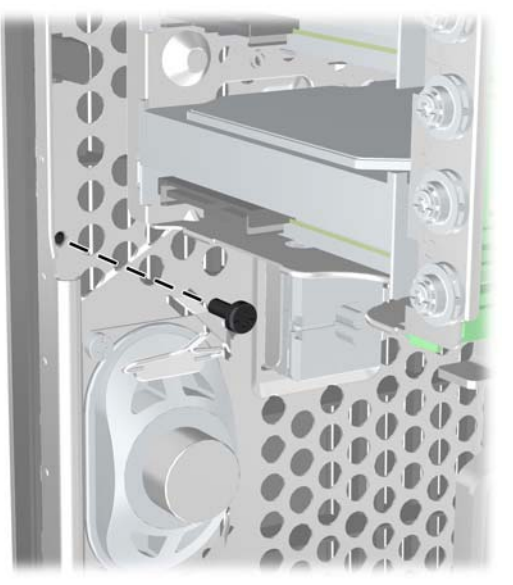

- **9.** Riposizionare il pannello di accesso.
- **10.** Ricollegare il cavo di alimentazione e accendere il computer.
- **11.** Bloccare gli eventuali dispositivi di sicurezza sganciati durante la rimozione del pannello di accesso.

# **3 Aggiornamenti hardware Small Form Factor (SFF)**

# **Caratteristiche di gestione semplificata**

Il computer possiede delle caratteristiche che ne rendono più facile la manutenzione e l'aggiornamento. Per la maggior parte delle procedure di installazione descritte in questo capitolo non è necessaria alcuna attrezzatura.

## **Avvertimenti e precauzioni**

Prima di eseguire gli aggiornamenti, assicurarsi di leggere attentamente tutte le istruzioni, le precauzioni e gli avvertimenti riportati in questa guida.

A **AVVERTENZA!** Per ridurre il rischio di lesioni fisiche dovute a scosse elettriche, superfici surriscaldate o incendi:

Scollegare il cavo di alimentazione dalla presa a muro e lasciare raffreddare i componenti interni del sistema prima di toccarli.

Non collegare i connettori telefonici e per telecomunicazioni alle prese NIC (Network Interface Card, Scheda di interfaccia di rete).

Non rimuovere lo spinotto di terra del cavo di alimentazione. Il collegamento a terra è un requisito fondamentale per la sicurezza.

Il cavo va collegato a una presa con collegamento a terra che deve essere sempre facilmente accessibile.

per ridurre i rischi di danni alle persone, leggere la *Guida alla sicurezza e al comfort*. come organizzare l'ambiente di lavoro, la postura corretta, norme per la salute e la sicurezza. La guida si trova su Internet all'indirizzo<http://www.hp.com/ergo>.

A **AVVERTENZA!** Contiene componenti sotto tensione e mobili.

Scollegare l'apparecchiatura dalla presa di corrente prima di rimuovere l'involucro.

Ripristinare e fissare l'involucro prima di collegare di nuovo l'apparecchiatura alla presa di corrente.

**ATTENZIONE:** l'elettricità statica può danneggiare i componenti elettrici del computer o delle parti opzionali. Prima di iniziare queste procedure, scaricare tutta l'energia elettrostatica toccando un oggetto metallico dotato di messa a terra. Per ulteriori informazioni, vedere [Scariche elettrostatiche](#page-110-0) [a pagina 103.](#page-110-0)

Quando il computer è collegato a una fonte di alimentazione CA, la scheda di sistema viene sempre alimentata. È necessario scollegare il cavo di alimentazione dalla fonte di alimentazione prima di aprire il computer al fine di impedire danni ai componenti interni.

# **Rimozione del pannello di accesso al computer**

Per accedere ai componenti interni è necessario rimuovere il pannello di accesso:

- **1.** Rimuovere/sganciare gli eventuali dispositivi di sicurezza che impediscono l'apertura del computer.
- **2.** Rimuovere tutti i supporti rimovibili, quali compact disc o unità flash USB, dal computer.
- **3.** Spegnere il computer tramite il sistema operativo, quindi spegnere tutte le periferiche esterne.
- **4.** Scollegare il cavo di alimentazione dalla relativa presa e tutte le eventuali periferiche esterne.
- **ATTENZIONE:** Indipendentemente dallo stato di accensione, quando il computer è collegato a una presa CA funzionante, la scheda di sistema è sempre alimentata. È necessario scollegare il cavo di alimentazione per evitare danni ai componenti interni del computer.
- **5.** Rimuovere il computer dall'eventuale supporto e adagiarlo su una superficie piana.
- **6.** Sollevare la maniglia del pannello di accesso (1), quindi sollevare il pannello dal computer (2).

**Figura 3-1** Rimozione del pannello di accesso al computer  $\overline{\mathbf{2}}$ 

# **Reinstallazione del pannello di accesso al computer**

Scorrere il bordo dell'estremità anteriore del pannello di accesso sotto il bordo della parte anteriore dello chassis (1), quindi premere l'estremità posteriore del pannello di accesso sull'unità per farlo scattare in posizione (2).

**Figura 3-2** Riposizionamento del pannello di accesso al computer

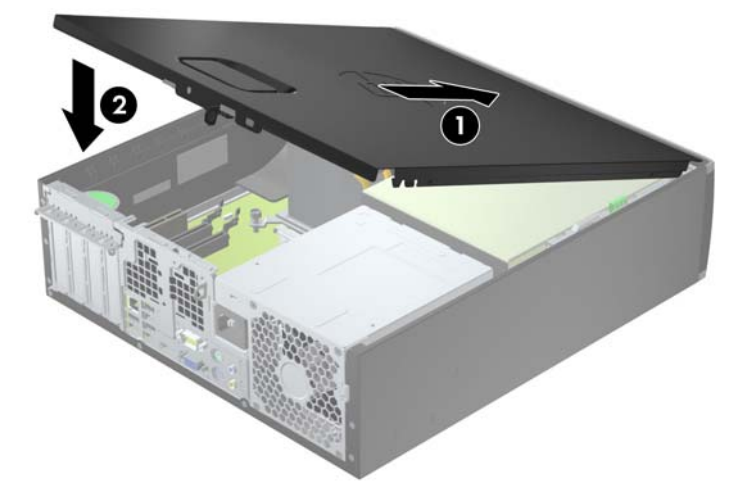

# **Rimozione del frontalino anteriore**

- **1.** Rimuovere/sganciare gli eventuali dispositivi di sicurezza che impediscono l'apertura del computer.
- **2.** Rimuovere tutti i supporti rimovibili, quali compact disc o unità flash USB, dal computer.
- **3.** Spegnere correttamente il computer dal sistema operativo, quindi spegnere tutte le periferiche esterne.
- **4.** Scollegare il cavo di alimentazione dalla presa di alimentazione e scollegare eventuali periferiche esterne.
- **ATTENZIONE:** Indipendentemente dallo stato di accensione, quando il computer è collegato a una presa CA funzionante la scheda di sistema è sempre alimentata. Scollegare il cavo d'alimentazione onde evitare danni ai componenti interni del computer.
- **5.** Rimuovere il computer dall'eventuale supporto e adagiarlo su una superficie piana.
- **6.** Togliere il pannello di accesso del computer.
- **7.** Sollevare le tre linguette sul lato del frontalino (1), quindi ruotare il frontalino per estrarlo dallo chassis (2).

**Figura 3-3** Rimozione del frontalino anteriore

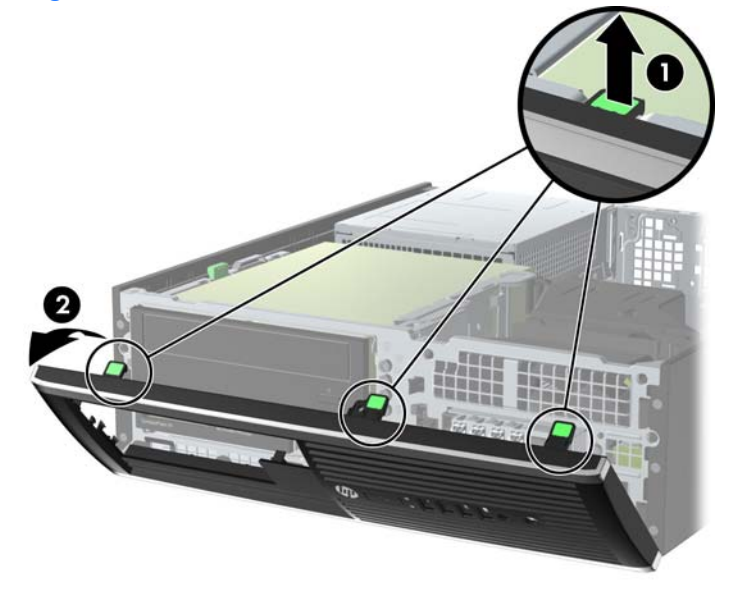

# **Rimozione dei coperchietti**

In alcuni modelli sono presenti dei coperchietti che coprono gli alloggiamenti delle unità da 3,5 e 5,25 pollici. Quando si installa un'unità, tali coperchietti devono essere rimossi. Per rimuovere un coperchietto:

- **1.** Rimuovere il pannello di accesso e il frontalino.
- **2.** Per rimuovere un coperchietto dal frontalino, spingere le due linguette di fermo che mantengono in posizione il coperchietto verso il bordo esterno destro del frontalino (1) e scorrere il coperchietto all'indietro e verso destra per rimuoverlo (2).

 $\overline{\mathbf{2}}$ 

**Figura 3-4** Rimozione del coperchietto

# **Reinstallazione del frontalino anteriore**

Inserire i tre ganci sul lato inferiore del frontalino nei fori rettangolari sullo chassis (1) quindi ruotare il lato superiore del frontalino sullo chassis (2) e farlo scattare in posizione.

**Figura 3-5** Rimontaggio del frontalino

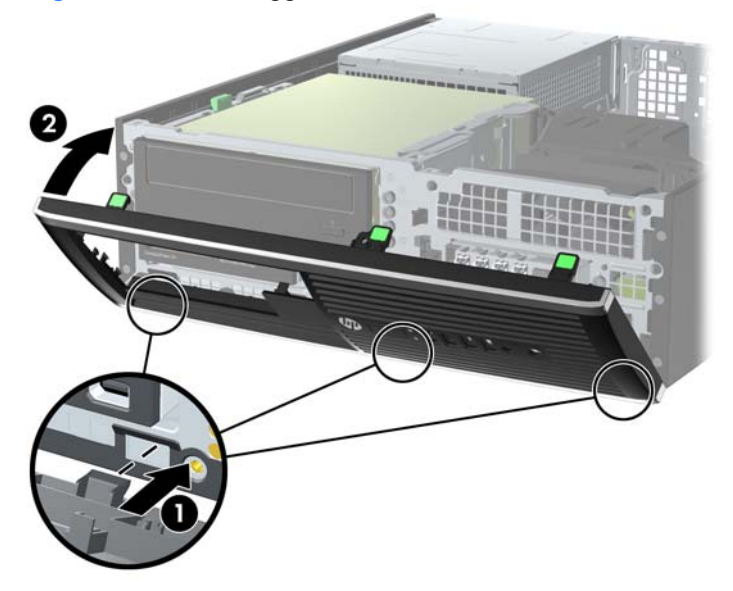

# **Cambio di configurazione da desktop a tower**

Il computer Small Form Factor può essere utilizzato in configurazione tower con un supporto opzionale acquistabile da HP.

- **1.** Rimuovere/sganciare gli eventuali dispositivi di sicurezza che impediscono l'apertura del computer.
- **2.** Rimuovere tutti i supporti rimovibili, quali compact disc o unità flash USB, dal computer.
- **3.** Spegnere correttamente il computer dal sistema operativo, quindi spegnere tutte le periferiche esterne.
- **4.** Scollegare il cavo di alimentazione dalla presa di alimentazione e scollegare eventuali periferiche esterne.
- **ATTENZIONE:** Indipendentemente dallo stato di accensione, quando il computer è collegato a una presa CA funzionante la scheda di sistema è sempre alimentata. Scollegare il cavo d'alimentazione onde evitare danni ai componenti interni del computer.
- **5.** Orientare il computer con il lato destro rivolto verso il basso e collocarlo nel supporto opzionale.

**Figura 3-6** Cambio di orientamento da desktop a tower

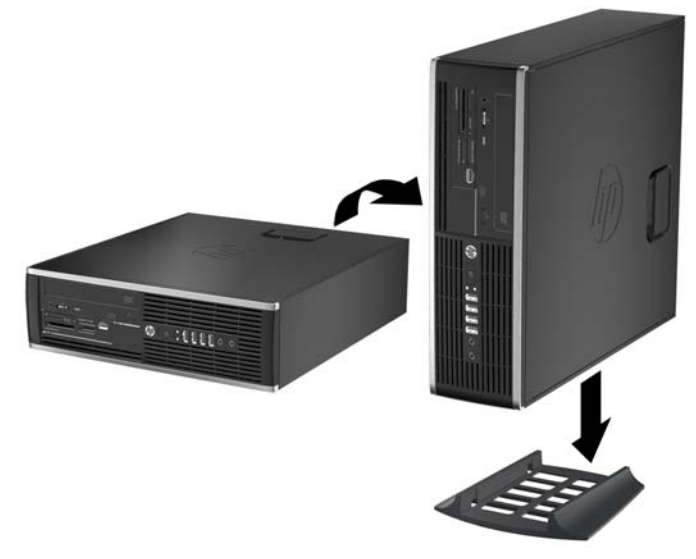

- **NOTA:** Per rendere stabile il computer in orientamento tower, HP consiglia di utilizzare l'apposita base per tower opzionale.
- **6.** Ricollegare il cavo di alimentazione e le eventuali periferiche esterne, quindi accendere il computer.

NOTA: Verificare che ci sia uno spazio di almeno 10.2 cm circa attorno a tutti i lati del computer.

**7.** Bloccare gli eventuali dispositivi di sicurezza sganciati durante la rimozione del pannello di accesso.

# **Collegamenti della scheda di sistema**

Per identificare i connettori della scheda di sistema, fare riferimento all'illustrazione e alla tabella riportate di seguito.

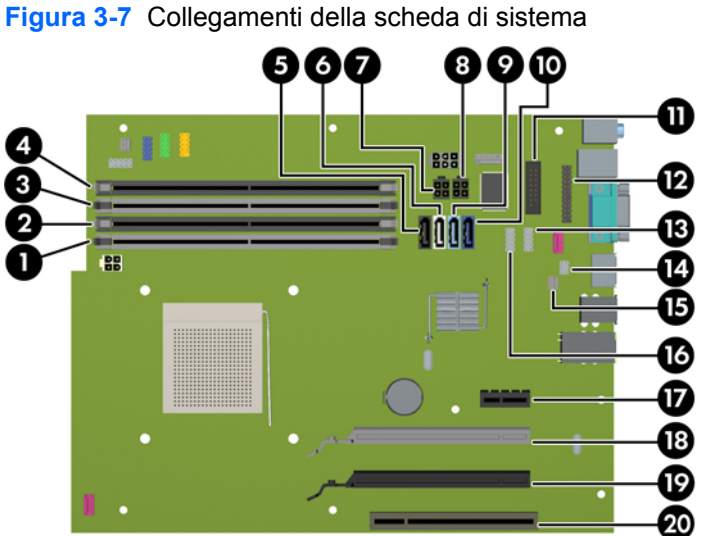

**Tabella 3-1 Collegamenti della scheda di sistema**

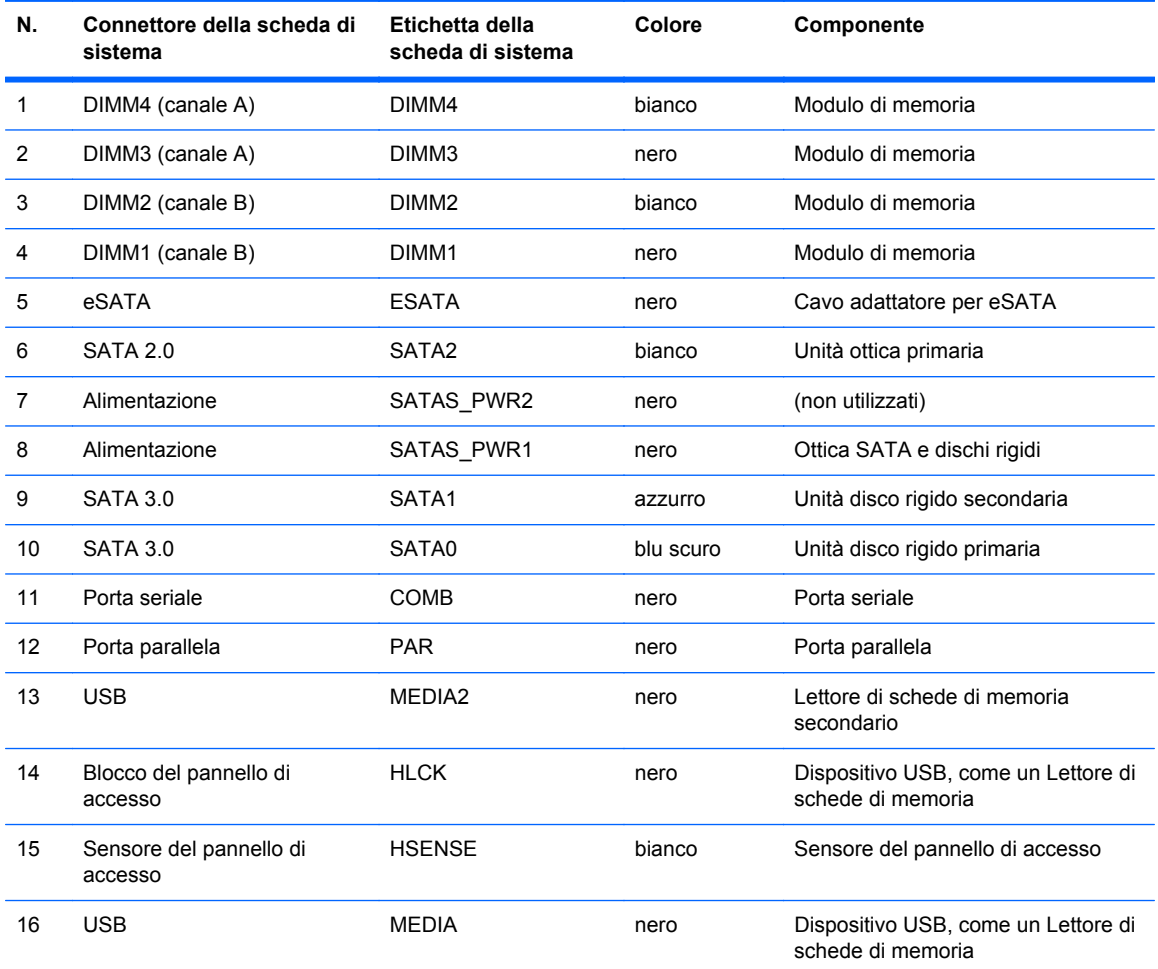

| N. | Connettore della scheda di<br>sistema    | Etichetta della<br>scheda di sistema | Colore | Componente           |
|----|------------------------------------------|--------------------------------------|--------|----------------------|
| 17 | PCI Express x1                           | X1PCIEXP1                            | nero   | Scheda di espansione |
| 18 | PCI Express (x16), con<br>downshift a x4 | X4PCIEXP                             | bianco | Scheda di espansione |
| 19 | PCI Express x16                          | X16PCIEXP                            | nero   | Scheda di espansione |
| 20 | PCI                                      | PC <sub>11</sub>                     | bianco | Scheda di espansione |

**Tabella 3-1 Collegamenti della scheda di sistema (continuazione)**

# **Installazione di memoria aggiuntiva**

Il computer è dotato di moduli di memoria (DIMM) DDR3-SDRAM.

#### **Moduli DIMM**

Gli zoccoli per la memoria sulla scheda di sistema possono contenere fino a quattro DIMM basati su standard del settore . Si tratta di zoccoli di memoria contenenti almeno un DIMM preinstallato. Per ottenere il massimo supporto di memoria è possibile installare nella scheda di sistema fino a 32 GB di memoria configurata in modalità dual channel di prestazioni elevate.

#### **DIMM DDR3-SDRAM**

**ATTENZIONE:** Questo prodotto NON supporta una memoria DDR3 ULV (Ultra Low Voltage). Il processore non è compatibile con la memoria DDR3U e se si collega una memoria DDR3U alla scheda di sistema, è possibile causare danni fisici al DIMM oppure provocare un malfunzionamento del sistema.

Per il corretto funzionamento del sistema, i moduli DIMM DDR3-SDRAM devono essere:

- di standard industriale a 240 pin
- Senza buffer non ECC, compatibili con PC3-12800 DDR3-1600 MHz
- DIMM DDR3/DDR3L-SDRAM a 1,35 volt o 1,5 volt

I moduli DIMM DDR3-SDRAM devono inoltre

- supportare latenza CAS 11 DDR3 a 1600 Mhz (tempi 11-11-11)
- contenere le informazioni JEDEC SPD obbligatorie

Inoltre, il computer supporta:

- tecnologie di memoria non-ECC da 512-Mbit, 1-Gbit, 2-Gbit, 4-Gbit e 8-Gbit
- DIMM a disposizione singola e doppia
- DIMM costruiti con dispositivi DDR x8 and x16; I DIMM costruiti con x4 SDRAM non sono supportati

**NOTA:** Il sistema non funzionerà in modo corretto se si installano moduli DIMM non supportati.

#### <span id="page-67-0"></span>**Inserimento dei moduli DIMM nei rispettivi zoccoli**

Sulla scheda di sistema sono disponibili quattro zoccoli per moduli DIMM, due per canale, denominati DIMM1, DIMM2, DIMM3 e DIMM4. Gli zoccoli DIMM1 e DIMM2 funzionano nel canale di memoria B. Gli zoccoli DIMM3 e DIMM4 funzionano nel canale di memoria A.

Il sistema funzionerà automaticamente in modalità single channel, dual channel o flessibile, a seconda di come sono installati i moduli DIMM.

**NOTA:** Le configurazione di memoria a singolo canale e doppio canale non bilanciato causerà una riduzione delle prestazioni grafiche.

- Il sistema funzionerà in modalità single channel se gli zoccoli DIMM sono inseriti soltanto in un canale.
- Il sistema funzionerà in modalità dual channel con prestazioni elevate se la capacità di memoria totale dei moduli DIMM sul Canale A è pari alla capacità di memoria totale dei moduli sul Canale B. La tecnologia e la larghezza della periferica possono variare da un canale all'altro. Ad esempio, se il Canale A è popolato con due moduli DIMM da 1 GB e il Canale B con un modulo DIMM da 2 GB, il sistema funzionerà in modalità dual channel.
- Il sistema funzionerà in modalità flex se la capacità di memoria totale dei moduli DIMM sul Canale A non è pari alla capacità di memoria totale dei moduli sul Canale B. In modalità flex, il canale popolato con la quantità di memoria inferiore descrive la quantità di memoria totale assegnata alla modalità dual channel, mentre la parte rimanente viene assegnata alla modalità single channel. Per una velocità ottimale, è necessario bilanciare i canali in modo che la quantità maggiore di memoria sia suddivisa tra i due canali. Se un canale dispone di una quantità di memoria superiore all'altro, la quantità superiore dovrà essere assegnata al Canale A. Ad esempio, se si popolano gli zoccoli con un modulo DIMM da 2 GB e tre moduli DIMM da 1 GB, il Canale A dovrà essere popolato con il modulo DIMM da 2 GB e un modulo DIMM da 1 GB, mentre il Canale B dovrà essere popolato con gli altri due moduli DIMM da 1 GB. Con questa configurazione, 4 GB operano in modalità dual channel e 1 GB operano in modalità single channel.
- In qualsiasi modalità, la velocità operativa massima è determinata dal modulo DIMM più lento del sistema.

#### **Installazione dei moduli DIMM**

**ATTENZIONE:** Prima di aggiungere o rimuovere moduli di memoria, è necessario scollegare il cavo di alimentazione e attendere circa 30 secondi per scaricare l'eventuale tensione residua. Indipendentemente dallo stato di accensione, quando il computer è collegato a una presa CA funzionante, i moduli di memoria sono sempre alimentati. L'aggiunta o la rimozione dei moduli di memoria quando il sistema è alimentato può causare danni irreparabili ai moduli di memoria o alla scheda di sistema.

Gli zoccoli dei moduli di memoria presentano dei contatti di metallo placcati in oro. Quando si esegue l'aggiornamento della memoria, è importante utilizzare i moduli di memoria con i contatti in metallo placcati in oro per impedire la corrosione e/o l'ossidazione risultante dal contatto di metalli non compatibili tra loro.

L'elettricità statica può danneggiare i componenti elettronici del computer o le schede opzionali. Prima di iniziare queste procedure, scaricare tutta l'energia elettrostatica toccando un oggetto metallico dotato di messa a terra. Per ulteriori informazioni, consultare il sito [Scariche elettrostatiche](#page-110-0) [a pagina 103.](#page-110-0)

Non toccare nessuno dei contatti quando si maneggia un modulo di memoria per evitare di danneggiarlo.

- **1.** Rimuovere/sganciare gli eventuali dispositivi di sicurezza che impediscono l'apertura del computer.
- **2.** Rimuovere tutti i supporti rimovibili, quali compact disc o unità flash USB, dal computer.
- **3.** Spegnere il computer tramite il sistema operativo, quindi spegnere tutte le periferiche esterne.
- **4.** Scollegare il cavo di alimentazione dalla relativa presa e tutte le eventuali periferiche esterne.
- **ATTENZIONE:** Prima di aggiungere o rimuovere moduli di memoria, è necessario scollegare il cavo di alimentazione e attendere circa 30 secondi per scaricare l'eventuale tensione residua. Indipendentemente dallo stato di accensione, quando il computer è collegato a una presa CA funzionante, i moduli di memoria sono sempre alimentati. L'aggiunta o la rimozione dei moduli di memoria quando il sistema è alimentato può causare danni irreparabili ai moduli di memoria o alla scheda di sistema.
- **5.** Rimuovere il computer dall'eventuale supporto.
- **6.** Togliere il pannello di accesso del computer.
	- A **AVVERTENZA!** Per ridurre il rischio di lesioni fisiche dovute a superfici surriscaldate, lasciare raffreddare i componenti interni del sistema prima di toccarli.

**7.** Ruotare verso l'alto l'alloggiamento dell'unità interna per accedere agli zoccoli dei moduli di memoria sulla scheda di sistema.

**Figura 3-8** Rotazione della gabbia per unità verso l'alto

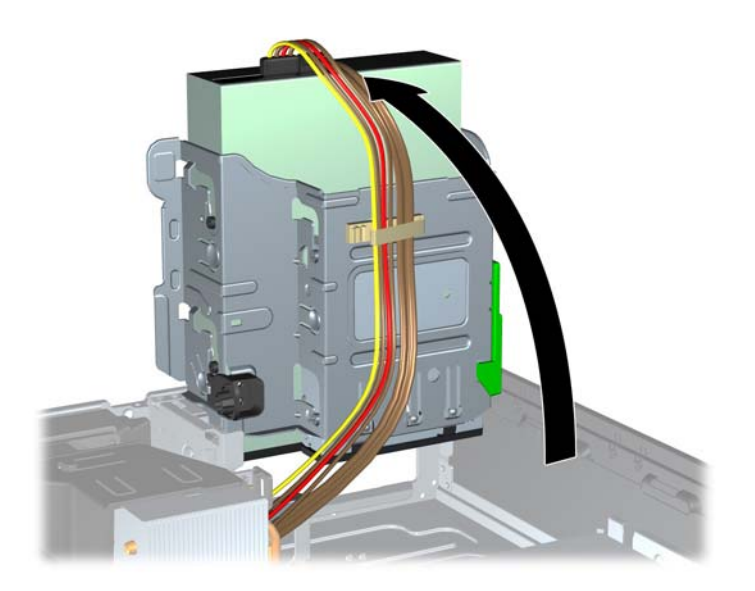

**8.** Aprire entrambi i fermi dello zoccolo del modulo di memoria (1) e inserirvi il modulo (2).

**Figura 3-9** Installazione di un modulo DIMM

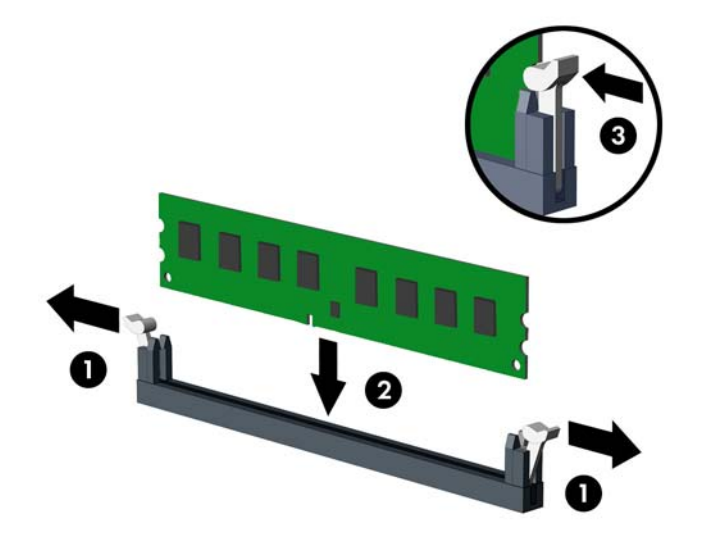

NOTA: Un modulo di memoria ha soltanto un verso di inserimento. la tacca del modulo deve combaciare con la sporgenza dello zoccolo.

Inserire gli zoccoli DIMM neri prima di quelli bianchi.

Per prestazioni ottimali, popolare gli zoccoli in modo che la capacità di memoria sia suddivisa uniformemente tra il Canale A e il Canale B. Per ulteriori informazioni, consultare [Inserimento](#page-67-0) [dei moduli DIMM nei rispettivi zoccoli a pagina 60.](#page-67-0)

**9.** Spingere il modulo nello zoccolo, assicurandosi che esso sia completamente inserito e posizionato correttamente. Assicurarsi che i fermi siano nella posizione di chiusura (3).

- **10.** Ripetere i passaggi 8 e 9 per ogni modulo aggiuntivo da installare.
- **11.** Riposizionare il pannello di accesso.
- **12.** Riposizionare il computer sull'eventuale supporto.
- **13.** Ricollegare il cavo di alimentazione e accendere il computer.
- **14.** Bloccare gli eventuali dispositivi di sicurezza sganciati durante la rimozione del pannello di accesso.

Il computer dovrebbe riconoscere automaticamente la memoria aggiuntiva la volta successiva in cui si accende il computer.

# **Rimozione e installazione di una scheda di espansione**

Nel computer sono disponibili uno slot di espansione PCI, uno slot di espansione PCI Express x1, uno slot di espansione PCI Express x16 e uno slot di espansione PCI Express x16 con downshift a slot x4.

NOTA: gli slot PCI e PCI Express supportano solo schede di espansione a basso profilo.

Nello slot PCI Express x16 è possibile installare una scheda di espansione PCI Express x1, x4, x8 o x16.

Per le configurazioni con due schede grafiche, la prima delle due (principale) deve essere installata nello slot PCI Express x16, senza alcun downshift a un x4.

Per rimuovere, sostituire o aggiungere una scheda di espansione, seguire le istruzioni riportate di seguito:

- **1.** Rimuovere/sganciare gli eventuali dispositivi di sicurezza che impediscono l'apertura del computer.
- **2.** Rimuovere tutti i supporti rimovibili, quali compact disc o unità flash USB, dal computer.
- **3.** Spegnere il computer tramite il sistema operativo, quindi spegnere tutte le periferiche esterne.
- **4.** Scollegare il cavo di alimentazione dalla relativa presa e tutte le eventuali periferiche esterne.
- **ATTENZIONE:** Indipendentemente dallo stato di accensione, quando il computer è collegato a una presa CA funzionante, la scheda di sistema è sempre alimentata. È necessario scollegare il cavo di alimentazione per evitare danni ai componenti interni del computer.
- **5.** Rimuovere il computer dall'eventuale supporto.
- **6.** Togliere il pannello di accesso del computer.
- **7.** Individuare lo zoccolo di espansione vuoto corretto sulla scheda di sistema e lo slot di espansione corrispondente sul retro dello chassis del computer.
**8.** Per rilasciare il dispositivo di fermo del coperchietto dello slot PCI sollevare la linguetta verde e ruotarla in posizione aperta.

**Figura 3-10** Apertura dei fermi dello slot di espansione

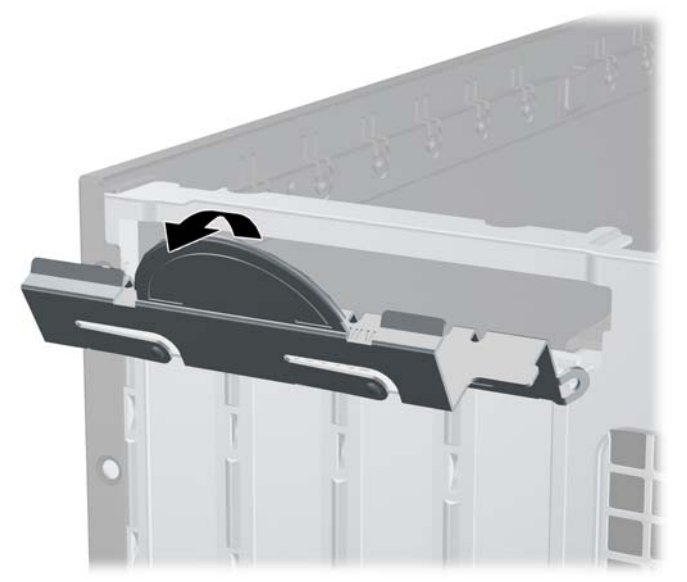

**9.** Prima di installare una scheda di espansione, rimuovere il coperchietto dello slot di espansione o la scheda di espansione esistente.

**NOTA:** Prima di rimuovere una scheda di espansione installata, scollegare tutti i cavi ad essa eventualmente collegati.

**a.** Per installare una scheda di espansione in uno zoccolo vuoto, togliere prima il coperchietto dello slot di espansione appropriato sul retro dello chassis. Estrarre il coperchietto dello slot dall'interno dello chassis.

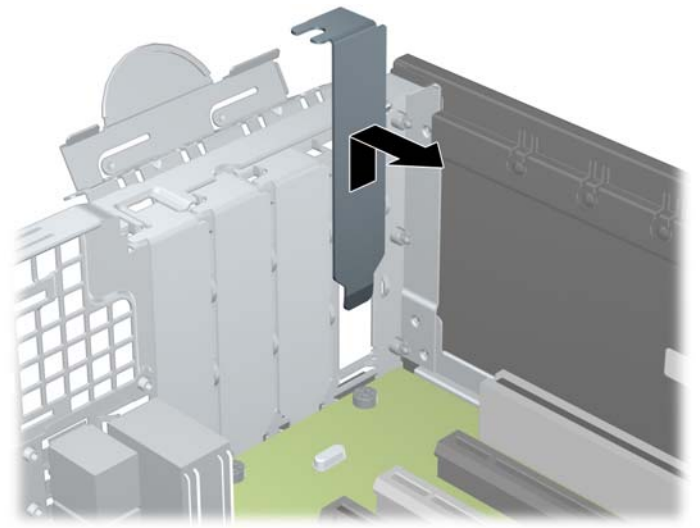

**Figura 3-11** Rimozione del coperchio dello slot di espansione

**b.** Per disinstallare una scheda PCI standard o una scheda PCI Express x1, afferrarla da entrambe le estremità e farla oscillare delicatamente avanti e indietro fino a liberare i connettori dallo zoccolo. Rimuovere la scheda dallo zoccolo (1) tirandola verso l'alto e dallo chassis estraendola dalla relativa struttura (2). Fare attenzione a non strisciare la scheda contro gli altri componenti.

**Figura 3-12** Disinstallazione di una scheda di espansione PCI standard

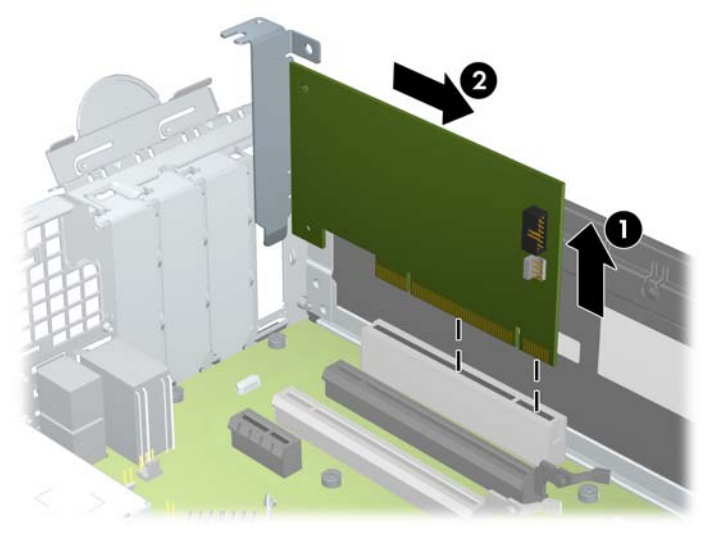

**c.** Per togliere una scheda PCI Express x16, estrarre dalla scheda il braccio di fermo sul retro dello zoccolo di espansione e far oscillare delicatamente la scheda avanti e indietro, in modo da liberare i connettori dallo zoccolo. Rimuovere la scheda dallo zoccolo tirandola verso l'alto e dallo chassis estraendola dalla relativa struttura. Fare attenzione a non strisciare la scheda contro gli altri componenti.

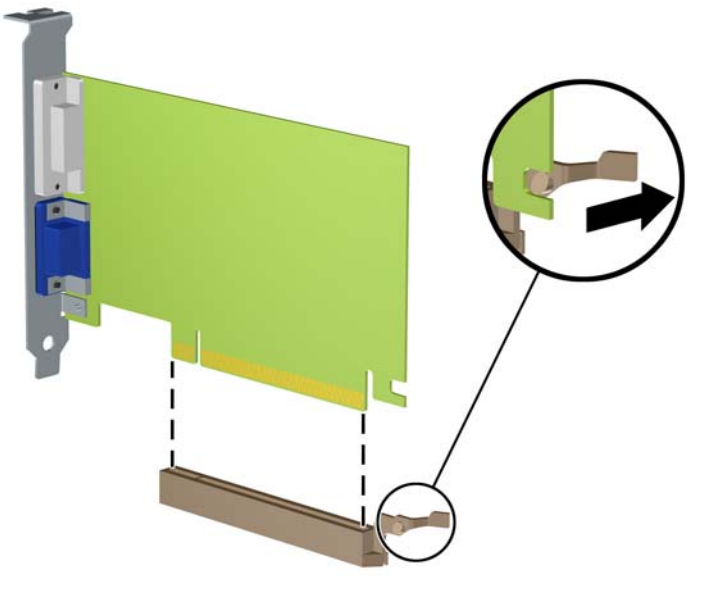

**Figura 3-13** Rimozione di una scheda di espansione PCI Express x16

**10.** Conservare la scheda rimossa in un contenitore antistatico.

- **11.** Se non si sta installando una nuova scheda di espansione, installare l'apposito coperchietto per chiudere lo slot aperto.
- **ATTENZIONE:** Dopo aver rimosso una scheda di espansione, è necessario sostituirla con una nuova scheda o con un coperchietto dello slot di espansione per il raffreddamento appropriato dei componenti interni durante il funzionamento.
- **12.** Per installare una nuova scheda di espansione, tenere la scheda esattamente sopra lo zoccolo di espansione della scheda di sistema, quindi spostarla verso il retro dello chassis (1) in modo che la staffa della scheda risulti allineata con lo slot aperto sul retro dello chassis. Spingere la scheda verso il basso nello zoccolo di espansione della scheda di sistema (2).

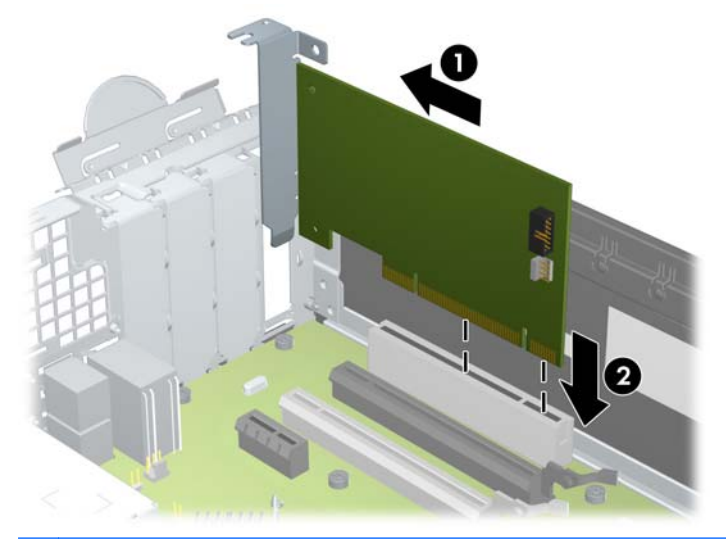

**Figura 3-14** Installazione di una scheda di espansione

**NOTA:** Quando si installa una scheda di espansione, spingere la scheda in modo che l'intero connettore si inserisca correttamente nello slot.

**13.** Ruotare all'indietro il dispositivo di fermo del coperchietto dello slot per fissare la scheda.

**Figura 3-15** Chiusura del fermo dello slot di espansione

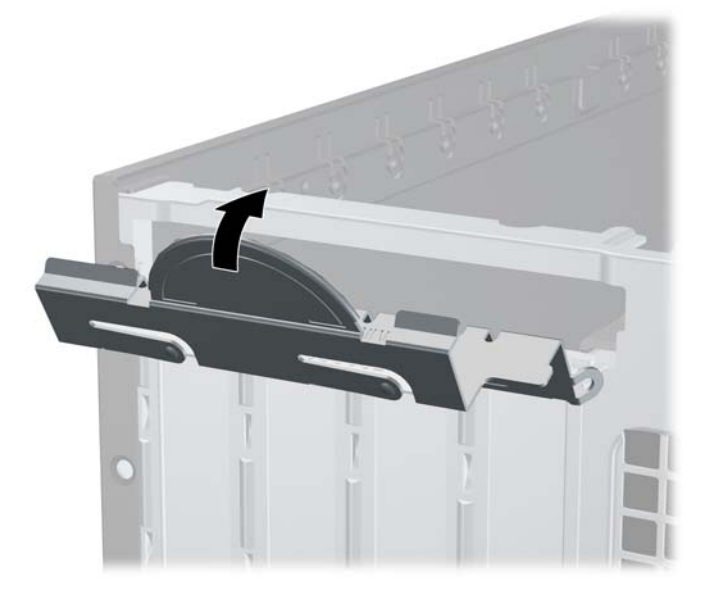

- **14.** Collegare i cavi esterni alla scheda installata, se necessario. Collegare i cavi interni alla scheda di sistema, se necessario.
- **15.** Riposizionare il pannello di accesso al computer.
- **16.** Riposizionare il computer sull'eventuale supporto.
- **17.** Ricollegare il cavo di alimentazione e accendere il computer.
- **18.** Bloccare gli eventuali dispositivi di sicurezza sganciati durante la rimozione del pannello di accesso.
- **19.** Riconfigurare il computer se necessario.

## **Posizioni delle unità**

**Figura 3-16** Posizioni delle unità

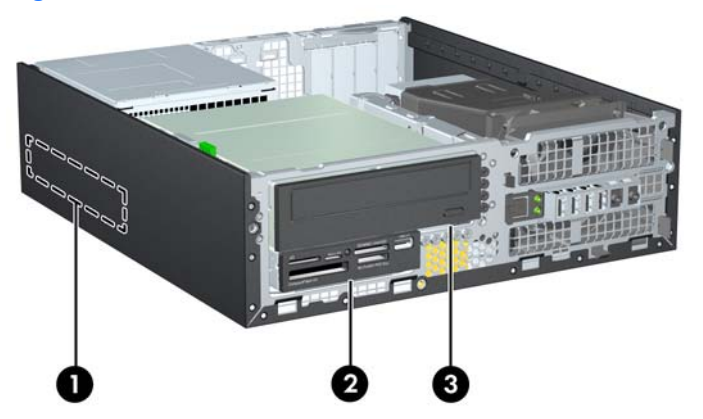

**Tabella 3-2 Posizioni delle unità**

- 1 Alloggiamento per unità disco rigido interna da 3,5"
- 2 Alloggiamento unità da 3,5" per unità opzionali (in figura, lettore di schede di memoria)
- 3 Alloggiamento per unità da 5,25" opzionale (in figura, unità ottica)

**NOTA:** la configurazione delle unità sul computer può essere differente dalla configurazione delle unità sopra riportata.

Per verificare il tipo e le dimensioni della capacità delle periferiche di memorizzazione installate sul computer, eseguire Computer Setup.

## <span id="page-76-0"></span>**Installazione e rimozione delle unità**

Durante l'installazione delle unità, attenersi alle seguenti linee guida:

- L'unità disco rigido Serial ATA (SATA) primaria deve essere collegata al connettore SATA primario di colore blu scuro, posto sulla scheda di sistema e denominato SATA0. Se si aggiunge una seconda unità disco rigido, collegarla al connettore azzurro posto sulla scheda di sistema, denominato SATA1.
- Collegare un'unità ottica SATA al connettore SATA di colore bianco, posto sulla scheda di sistema e denominato SATA2.
- Collegare il cavo dell'adattatore eSATA opzionale al connettore SATA nero sulla scheda di sistema contrassegnata con ESATA.
- Collegare il cavo USB di un lettore di schede di memoria al connettore USB della scheda di sistema denominato MEDIA.
- Il cavo di alimentazione per l'unità SATA è un cavo a tre teste inserito nella scheda di sistema con il primo connettore ruotato verso la parte posteriore del disco rigido, il secondo connettore ruotato verso la parte posteriore dell'unità da 3,5" e il terzo connettore ruotato verso la parte posteriore dell'unità ottica da 5,25".
- Il sistema non supporta le unità ottiche PATA (Parallel ATA) o unità disco rigido PATA.
- Per assicurarsi che l'unità sia correttamente allineata nell'alloggiamento dell'unità e bloccata in posizione, è necessario installare le viti guida. HP fornisce viti guida aggiuntive per gli alloggiamenti delle unità (cinque viti 6-32 standard e quattro viti M3 metriche), installate sulla parte anteriore dello chassis, sotto il frontalino. Le viti 6-32 standard sono richieste per un'unità disco rigido secondaria. Per tutte le altre unità (tranne quella principale) vengono utilizzate viti metriche M3. Le viti metriche HP sono di colore nero mentre le viti standard HP sono di colore argento. Se si sostituisce l'unità disco rigido esterna, è necessario rimuovere le quattro viti guida antivibrazione 6-32 di colore blu e argento dal disco rigido precedente e montarle sul nuovo disco rigido.

**Figura 3-17** Posizione delle viti guida aggiuntive

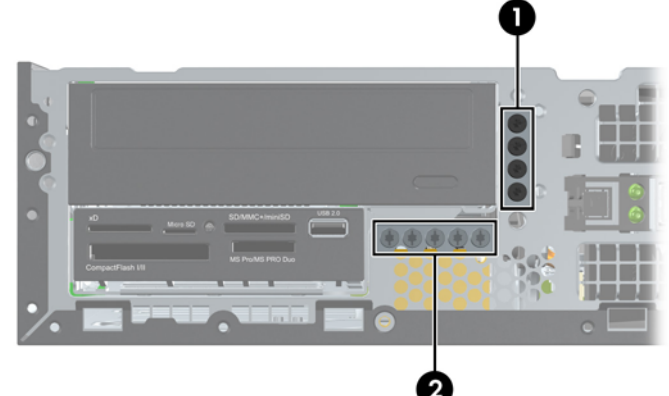

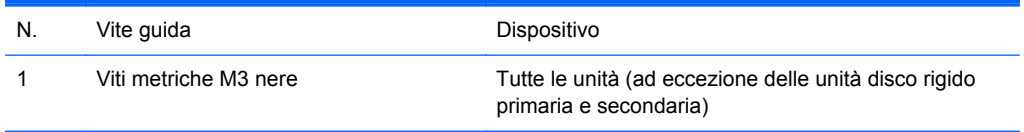

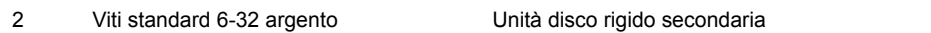

Vi è un totale di cinque viti standard 6-32 di colore argento aggiuntive. Quattro viti sono utilizzate come viti guida per un'unità disco rigido secondaria. La quinta vite viene utilizzata per il fissaggio del frontalino (vedere [Sicurezza del frontalino a pagina 90](#page-97-0) per ulteriori informazioni).

**ATTENZIONE:** Per evitare la perdita di lavoro e danni al computer o all'unità:

Se si sta inserendo o rimuovendo un'unità, arrestare il sistema operativo, spegnere il computer e scollegare il cavo di alimentazione. Non rimuovere un'unità mentre il computer è acceso o in modalità standby.

Prima di maneggiare un'unità, scaricare tutta l'energia elettrostatica toccando un oggetto metallico dotato di messa a terra. Durante la manipolazione di un'unità, evitare di toccare il connettore. Per ulteriori informazioni su come impedire danni elettrostatici, consultare [Scariche elettrostatiche](#page-110-0) [a pagina 103.](#page-110-0)

Maneggiare un'unità con cura; non lasciarla cadere.

Non utilizzare forza eccessiva durante l'inserimento di un'unità.

Evitare di esporre un'unità disco rigido a liquidi, temperature estreme o prodotti con campi magnetici, quali monitor o altoparlanti.

In caso di trasporto, riporre l'unità in una busta imbottita con bolle d'aria o in altro imballaggio adeguatamente protetto, applicando l'etichetta "FRAGILE: maneggiare con cura".

### <span id="page-78-0"></span>**Rimozione di un'unità da 5,25'' dall'alloggiamento**

**ATTENZIONE:** Scollegare tutti i supporti rimovibili dall'unità prima di rimuoverla dal computer.

- **1.** Rimuovere/sganciare gli eventuali dispositivi di sicurezza che impediscono l'apertura del computer.
- **2.** Rimuovere tutti i supporti rimovibili, quali compact disc o unità flash USB, dal computer.
- **3.** Spegnere il computer tramite il sistema operativo, quindi spegnere tutte le periferiche esterne.
- **4.** Scollegare il cavo di alimentazione dalla relativa presa e tutte le eventuali periferiche esterne.
- **ATTENZIONE:** Indipendentemente dallo stato di accensione, quando il computer è collegato a una presa CA funzionante, la scheda di sistema è sempre alimentata. È necessario scollegare il cavo di alimentazione per evitare danni ai componenti interni del computer.
- **5.** Rimuovere il computer dall'eventuale supporto.
- **6.** Togliere il pannello di accesso del computer.
- **7.** Ruotare l'alloggiamento dell'unità in posizione verticale.

**Figura 3-18** Rotazione della gabbia per unità verso l'alto

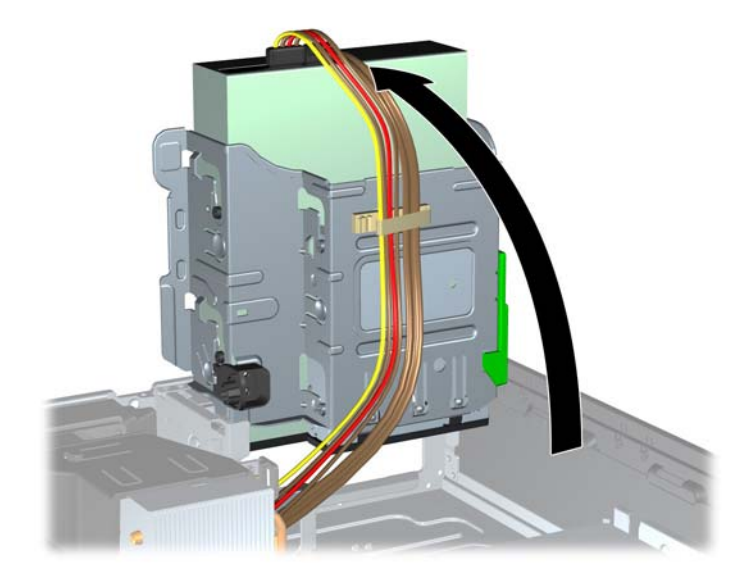

- **8.** Per rimuovere un'unità ottica, scollegare il cavo di alimentazione (1) e il cavo dati (2) dalla parte posteriore dell'unità ottica.
- **ATTENZIONE:** Per scollegare i cavi agire su linguette o connettori anziché sui cavi stessi, per evitare di danneggiarli.

**Figura 3-19** Disconnessione del cavo di alimentazione e del cavo dati

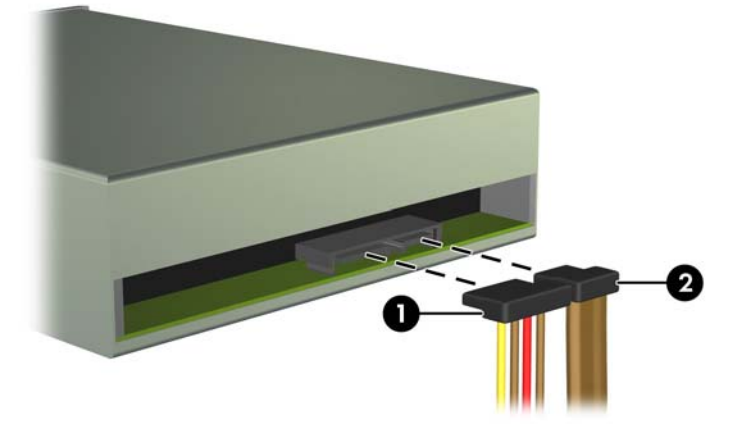

**9.** Ruotare l'alloggiamento dell'unità in posizione verticale.

ATTENZIONE: Fare attenzione a non agganciare i cavi e i fili quando si ruota l'alloggiamento.

**Figura 3-20** Rotazione della gabbia per unità verso il basso

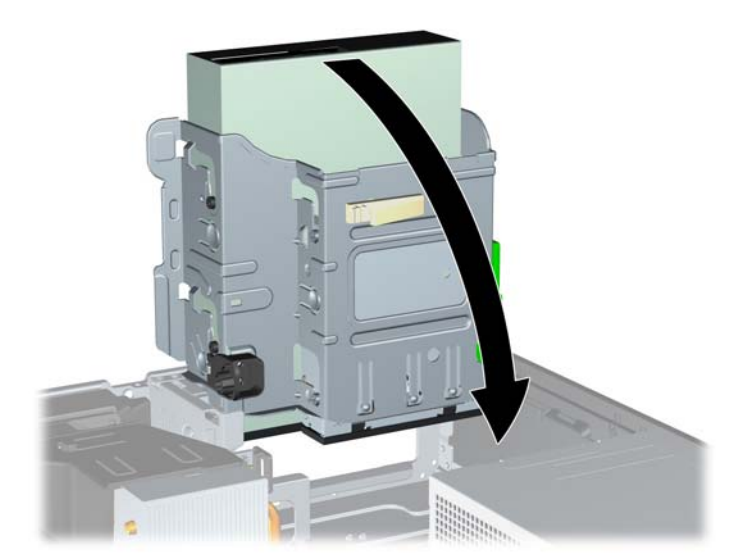

**10.** Premere il pulsante verde di fermo dell'unità posto sul lato sinistro dell'unità stessa per sganciarla dalla gabbia (1). Tenendo premuto il pulsante di fermo, far scorrere l'unità all'indietro finché si ferma, quindi sollevarla per estrarla dalla gabbia (2).

**Figura 3-21** Rimozione dell'unità da 5,25"

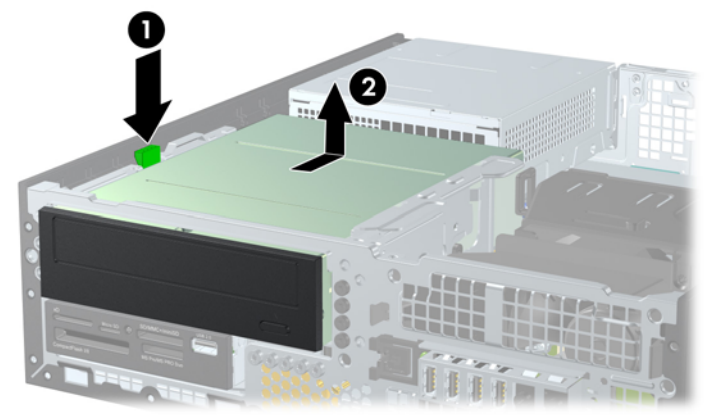

#### **Installazione di unità da 5,25" in un alloggiamento**

- **1.** Rimuovere/sganciare gli eventuali dispositivi di sicurezza che impediscono l'apertura del computer.
- **2.** Rimuovere tutti i supporti rimovibili, quali compact disc o unità flash USB, dal computer.
- **3.** Spegnere il computer tramite il sistema operativo, quindi spegnere tutte le periferiche esterne.
- **4.** Scollegare il cavo di alimentazione dalla relativa presa e tutte le eventuali periferiche esterne.
	- **ATTENZIONE:** Indipendentemente dallo stato di accensione, quando il computer è collegato a una presa CA funzionante, la scheda di sistema è sempre alimentata. È necessario scollegare il cavo di alimentazione per evitare danni ai componenti interni del computer.
- **5.** Rimuovere il computer dall'eventuale supporto.
- **6.** Togliere il pannello di accesso del computer.
- **7.** Se si installa un'unità in un alloggiamento protetto da un coperchietto, rimuovere il frontalino quindi rimuovere il coperchietto. Per ulteriori informazioni, vedere [Rimozione dei coperchietti](#page-61-0) [a pagina 54](#page-61-0).
- **8.** Installare quattro viti metriche M3 nei fori inferiori su ciascun lato dell'unità. HP fornisce quattro viti guida metriche M3 aggiuntive sulla parte anteriore dello chassis, sotto il frontalino. Le viti guida metriche M3 sono di colore nero. Per un'illustrazione della posizione delle viti guida metriche M3 aggiuntive, fare riferimento a *Installazione e rimozione delle unità a pagina 69*.
	- NOTA: Quando si riposiziona il disco, trasferire le quattro viti guida metriche M3 dal vecchio disco al nuovo.
	- **ATTENZIONE:** Utilizzare esclusivamente viti guida da 5 mm di lunghezza. Viti di lunghezza maggiore possono danneggiare i componenti interni del disco.

**Figura 3-22** Installazione delle viti guida nell'unità ottica

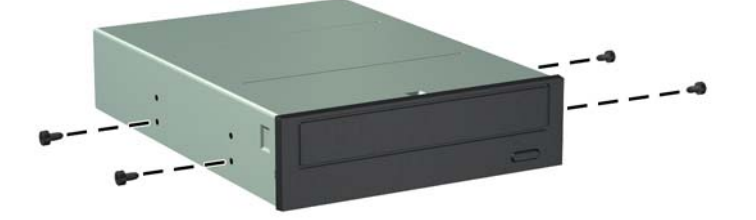

**9.** Posizionare le viti guida dell'unità negli slot J nell'alloggiamento unità. Quindi, far scorrere l'unità in direzione della parte anteriore del computer fino a quando non scatta in posizione.

**Figura 3-23** Installazione del disco ottico

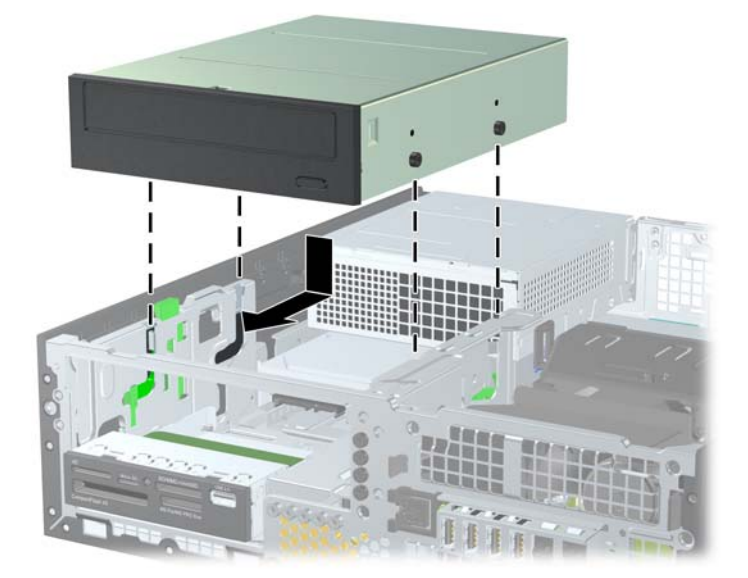

**10.** Ruotare l'alloggiamento dell'unità in posizione verticale.

**Figura 3-24** Rotazione dell'alloggiamento unità

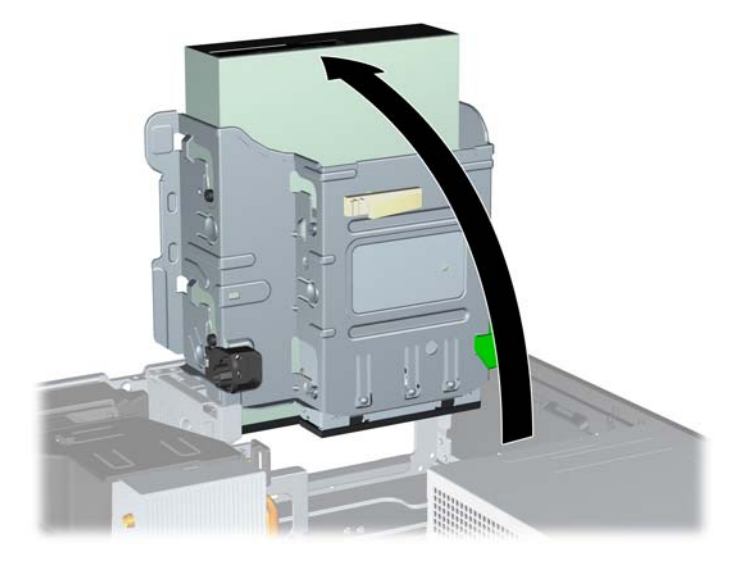

- **11.** Collegare il cavo dati SATA al connettore di colore bianco, posto sulla scheda di sistema e denominato SATA2.
- **12.** Far passare il cavo dati attraverso le relative guide.
	- **ATTENZIONE:** Sono presenti due guide, che impediscono che il cavo resti impigliato nell'alloggiamento quando questo viene sollevato o abbassato: una si trova sul lato dell'alloggiamento, alla base, l'altra si trova all'interno dello chassis, sotto l'alloggiamento. Verificare che il cavo dati passi attraverso tali guide prima di collegarlo all'unità ottica.
- **13.** Collegare il cavo di alimentazione (1) e il cavo dati (2) alla parte posteriore dell'unità ottica.
- **NOTA:** Il cavo di alimentazione per l'unità ottica è un cavo a tre teste che è ruotato dalla scheda di sistema al disco rigido, e successivamente alla parte posteriore dell'unità ottica.

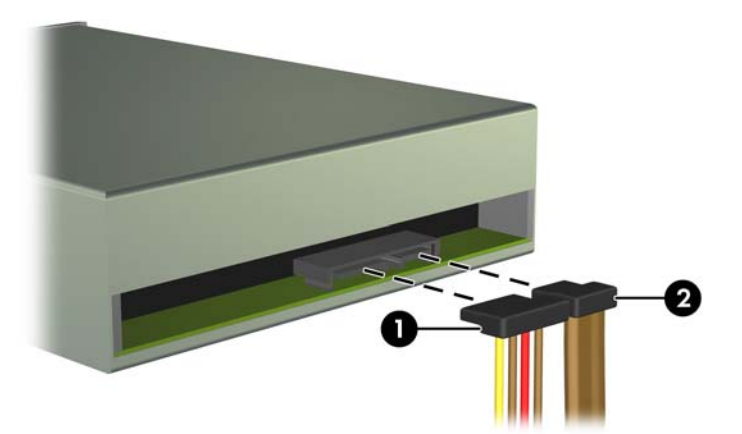

**Figura 3-25** Collegamento dei cavi di alimentazione e dati

- **14.** Ruotare l'alloggiamento dell'unità in posizione verticale.
	- A **ATTENZIONE:** Fare attenzione a non agganciare i cavi e i fili quando si ruota l'alloggiamento.
		- **Figura 3-26** Rotazione verso il basso dell'alloggiamento unità

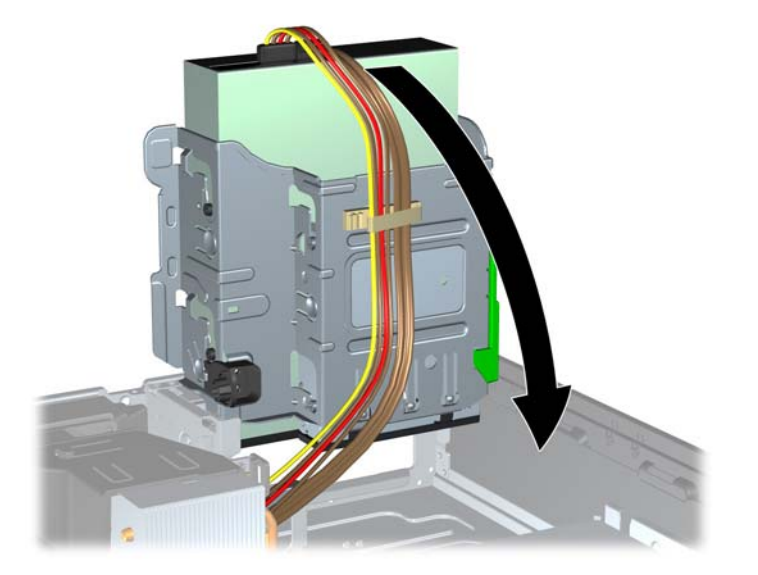

- **15.** Rimontare il frontalino (se lo si è rimosso) e il pannello di accesso.
- **16.** Riposizionare il computer sull'eventuale supporto.
- **17.** Ricollegare il cavo di alimentazione e accendere il computer.
- **18.** Bloccare gli eventuali dispositivi di sicurezza sganciati durante la rimozione del pannello di accesso.

#### **Rimozione di un'unità da 3,5'' da un alloggiamento**

**ATTENZIONE:** Prima di togliere l'unità dal computer estrarre tutti i supporti rimovibili.

L'unità da 3,5" è posizionata sotto l'unità da 5,25". Per rimuovere l'unità da 3,5", è necessario prima rimuovere l'unità da 5,25".

**1.** Seguire la procedura indicata in [Rimozione di un'unità da 5,25'' dall'alloggiamento a pagina 71](#page-78-0) per rimuovere l'unità da 5,25" e accedere all'unità da 3,5".

**ATTENZIONE:** Verificare che il computer sia spento e che il cavo di alimentazione sia scollegato dalla presa elettrica prima di procedere.

**2.** Scollegare i cavi dell'unità dalla parte posteriore oppure, se si rimuove un lettore di schede di memoria, scollegare i cavi USB dalla scheda di sistema come indicato nelle illustrazioni di seguito.

**Figura 3-27** Scollegamento del cavo USB del lettore di schede di memoria

**3.** Premere il pulsante verde del fermo dell'unità situato sul lato sinistro della stessa, per sganciarla dal relativo alloggiamento (1); tenendo premuto il pulsante del fermo dell'unità, farla slittare fino al suo arresto, quindi sollevarla ed estrarla dall'alloggiamento (2).

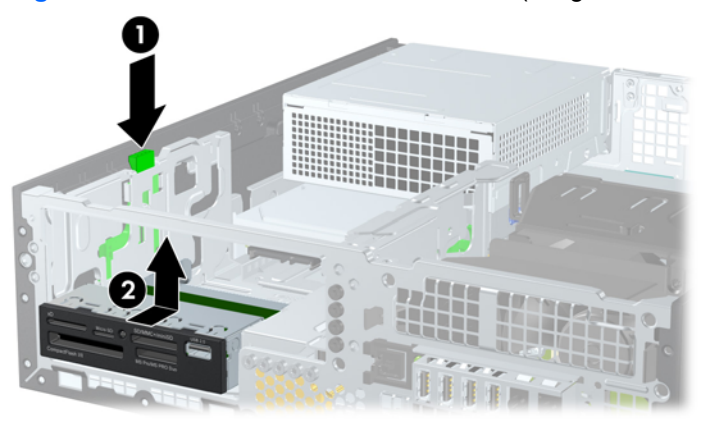

**Figura 3-28** Rimozione di un'unità da 3,5" (in figura, lettore di schede di memoria)

#### **Installazione di un'unità da 3,25'' in un alloggiamento**

L'alloggiamento da 3,5" è posizionato sotto l'unità da 5,25". Per installare un'unità nell'alloggiamento da 3,5":

NOTA: Per garantire che l'unità sia allineata correttamente nell'apposito vano e fissata in sede è necessario installare le viti guida. HP fornisce viti guida supplementari per gli alloggiamenti unità esterna (quattro viti standard 6-32 e quattro viti metriche M3), installate nella parte anteriore dello chassis, sotto il frontalino. L'unità disco rigido secondaria utilizza viti 6-32 standard. Per tutte le altre unità (tranne quella principale) vengono utilizzate viti metriche M3. Le viti metriche M3 fornite da HP sono nere, quelle 6-32 standard sempre fornite da HP sono di colore argento. Per visualizzare illustrazioni dei percorsi delle viti guida, consultare *[Installazione e rimozione delle unità a pagina 69](#page-76-0)*.

**1.** Seguire la procedura indicata in [Rimozione di un'unità da 5,25'' dall'alloggiamento a pagina 71](#page-78-0) per rimuovere l'unità da 5,25" e accedere all'alloggiamento unità da 3,5".

**ATTENZIONE:** Verificare che il computer sia spento e che il cavo di alimentazione sia scollegato dalla presa elettrica prima di procedere.

- **2.** Se si installa un'unità in un alloggiamento protetto da un coperchietto, rimuovere il frontalino quindi rimuovere il coperchietto. Per ulteriori informazioni, vedere [Rimozione dei coperchietti](#page-61-0) [a pagina 54](#page-61-0).
- **3.** Installare le viti guida nei fori su ciascun lato dell'unità.

**Figura 3-29** Installazione delle viti guida (in figura, lettore di schede di memoria)

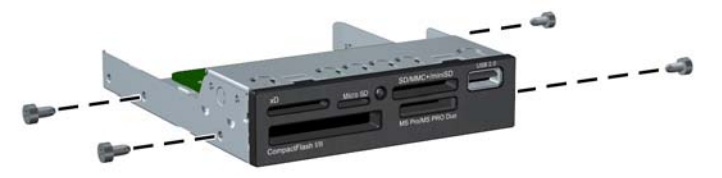

**4.** Posizionare le viti guida dell'unità negli slot J nell'alloggiamento unità. Quindi, far scorrere l'unità in direzione della parte anteriore del computer fino a quando non scatta in posizione.

**Figura 3-30** Installazione di un'unità nell'alloggiamento unità da 3,5" (in figura, lettore di schede di memoria)

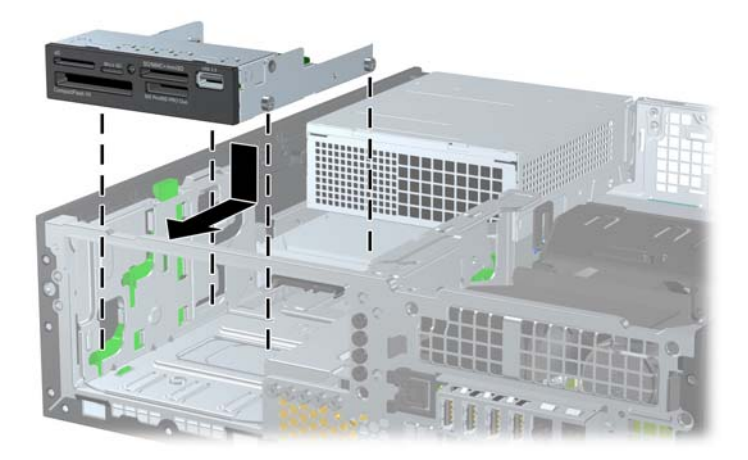

- **5.** Collegare i cavi dell'unità appropriati:
	- **a.** Se si installa una seconda unità disco rigido, collegare il cavo di alimentazione (1) e il cavo dati (2) al retro dell'unità e collegare l'altra estremità del cavo dati al connettore azzurro posto sulla scheda di sistema, denominato SATA1.

2

**Figura 3-31** Collegamento dei cavi di alimentazione e dati del disco fisso secondario

**b.** Se si installa un lettore di schede di memoria, collegare il connettore del lettore al connettore USB sulla scheda di sistema, denominato MEDIA.

**Figura 3-32** Collegamento del cavo USB del lettore di schede di memoria

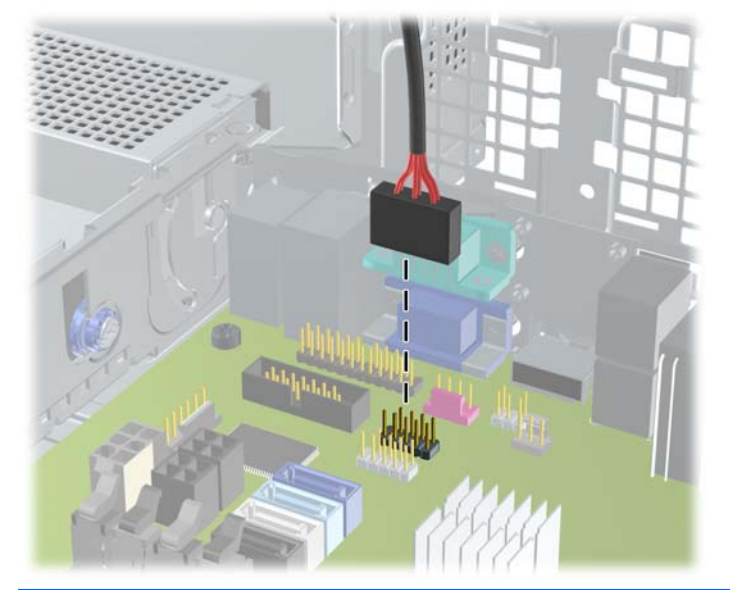

**NOTA:** Per un'illustrazione dei connettori dell'unità alla scheda di sistema, fare riferimento a [Collegamenti della scheda di sistema a pagina 57](#page-64-0).

- **6.** Ricollocare l'unità da 5,25".
- **7.** Rimontare il frontalino (se lo si è rimosso) e il pannello di accesso.
- **8.** Riposizionare il computer sull'eventuale supporto.
- **9.** Ricollegare il cavo di alimentazione e accendere il computer.
- **10.** Bloccare gli eventuali dispositivi di sicurezza sganciati durante la rimozione del pannello di accesso.

#### **Rimozione e sostituzione dell'unità disco rigido interna primaria da 3,5"**

**PEZ NOTA:** Verificare di aver effettuato un backup dei dati presenti sulla vecchia unità disco rigido prima di smontarla, in modo da poterli trasferire su quella nuova.

Il disco fisso da 3,5" preinstallato si trova sotto l'alimentatore. Per smontare e rimontare il disco fisso:

- **1.** Rimuovere/sganciare gli eventuali dispositivi di sicurezza che impediscono l'apertura del computer.
- **2.** Rimuovere tutti i supporti rimovibili, quali compact disc o unità flash USB, dal computer.
- **3.** Spegnere il computer tramite il sistema operativo, quindi spegnere tutte le periferiche esterne.
- **4.** Scollegare il cavo di alimentazione dalla relativa presa e tutte le eventuali periferiche esterne.
- **ATTENZIONE:** Indipendentemente dallo stato di accensione, quando il computer è collegato a una presa CA funzionante, la scheda di sistema è sempre alimentata. È necessario scollegare il cavo di alimentazione per evitare danni ai componenti interni del computer.
- **5.** Rimuovere il computer dall'eventuale supporto.
- **6.** Togliere il pannello di accesso del computer.
- **7.** Ruotare l'alloggiamento delle unità interne in posizione verticale.

**Figura 3-33** Rotazione dell'alloggiamento unità

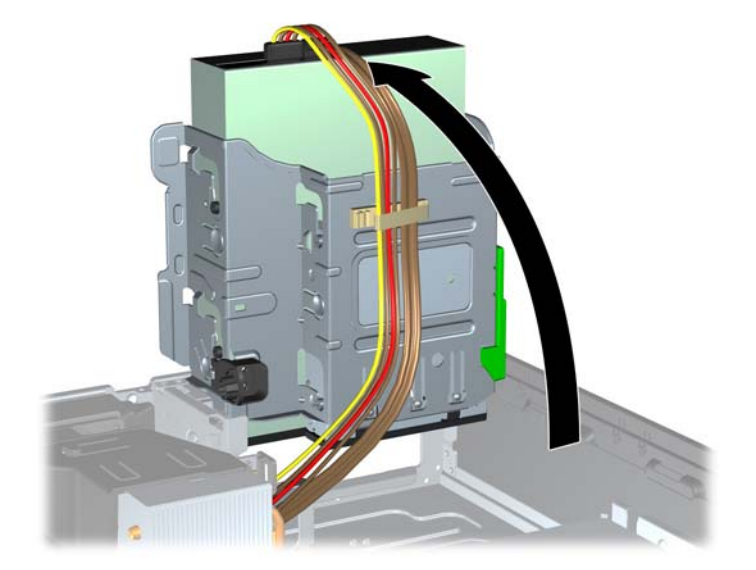

**8.** Ruotare l'alimentatore in posizione verticale. Il disco fisso si trova sotto all'alimentatore.

**Figura 3-34** Sollevamento dell'alimentatore

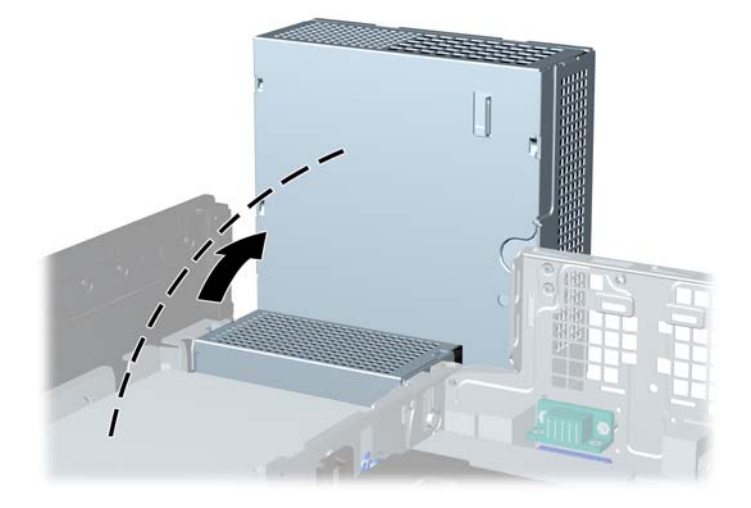

**9.** Scollegare il cavo di alimentazione (1) e il cavo dati (2) dal retro dell'unità disco rigido.

**Figura 3-35** Scollegamento dei cavi del disco fisso

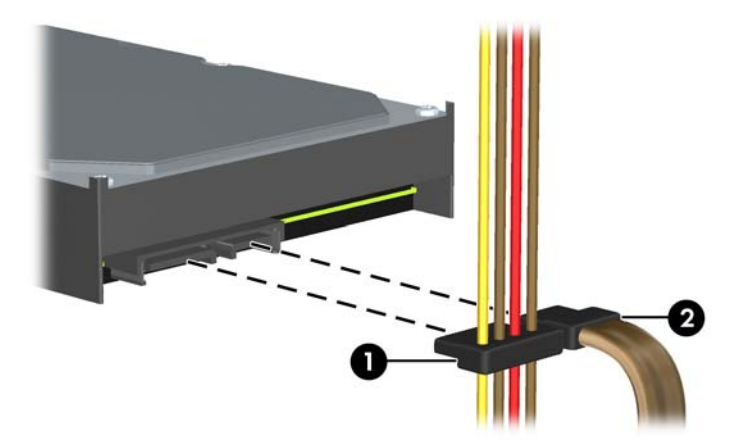

**10.** Premere la levetta di rilascio verde accanto all'unità disco rigido (1). Tenendo premuta la levetta, far scivolare l'unità in avanti fino al suo arresto, quindi sollevarla per estrarla (2).

**Figura 3-36** Rimozione dell'unità disco rigido

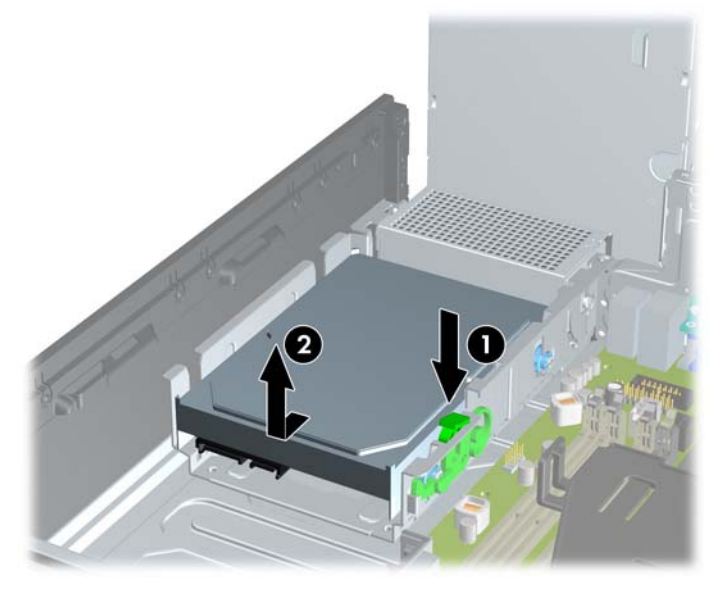

**11.** Per installare un'unità disco rigido, è necessario trasferire le quattro viti guida per il montaggio isolato, di colore argento e blu, dalla vecchia unità sulla nuova.

**Figura 3-37** Installazione delle viti guida dell'unità disco rigido

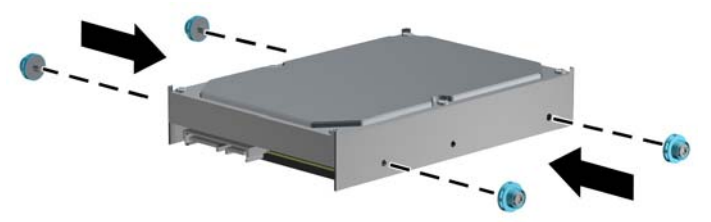

**12.** Allineare le viti guida agli slot dell'alloggiamento dell'unità, spingere l'unità nell'alloggiamento, quindi reinserirla fino a bloccarla in sede.

**Figura 3-38** Installazione dell'unità disco rigido

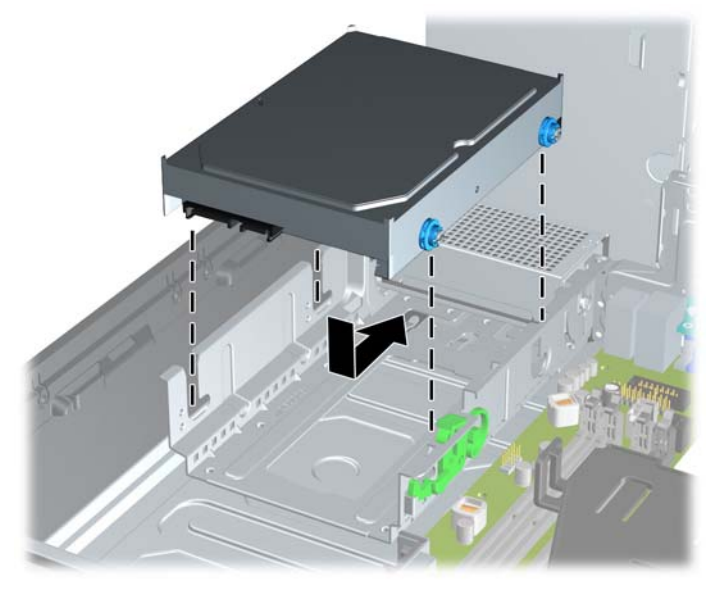

- **13.** Collegare il cavo di alimentazione (1) e il cavo dati (2) alla parte posteriore dell'unità disco rigido.
- **NOTA:** Se nel sistema è presente un solo disco fisso SATA, il cavo dati deve essere prima collegato al connettore blu scuro della scheda di sistema denominato SATA0 per evitare problemi di prestazioni a carico del disco fisso.

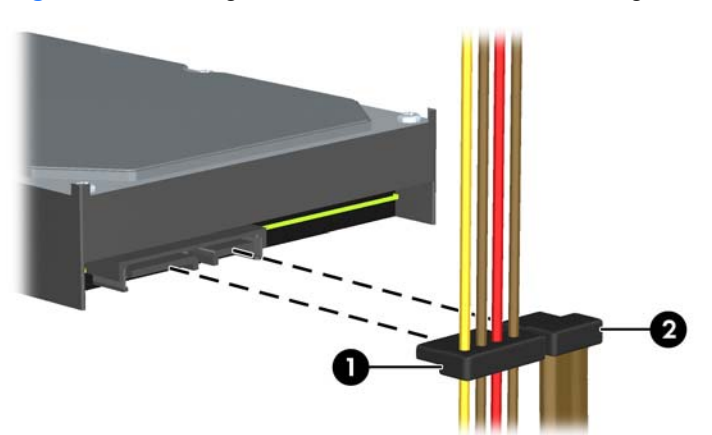

**Figura 3-39** Collegamento dei cavi dell'unità disco rigido

- **14.** Ruotare l'alloggiamento delle unità interne e l'alimentatore finché non ritornano in posizione.
- **15.** Riposizionare il pannello di accesso.
- **16.** Riposizionare il computer sull'eventuale supporto.
- **17.** Ricollegare il cavo di alimentazione e accendere il computer.
- **18.** Bloccare gli eventuali dispositivi di sicurezza sganciati durante la rimozione del pannello di accesso.

## **Installazione del dispositivo di blocco di sicurezza**

I dispositivi di blocco di sicurezza visualizzati di seguito e nelle pagine seguenti possono essere usati per fissare il computer.

#### **Blocco cavo**

**Figura 3-40** Installazione della chiusura con cavo

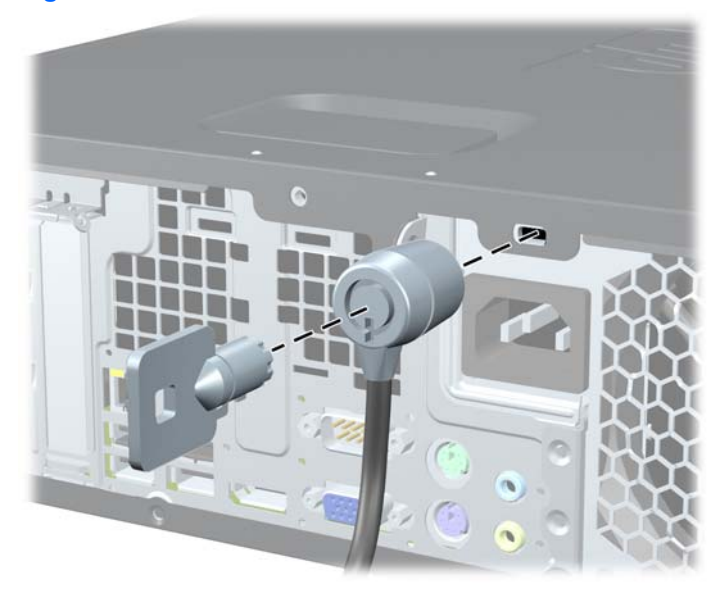

### **Lucchetto**

**Figura 3-41** Installazione di un lucchetto

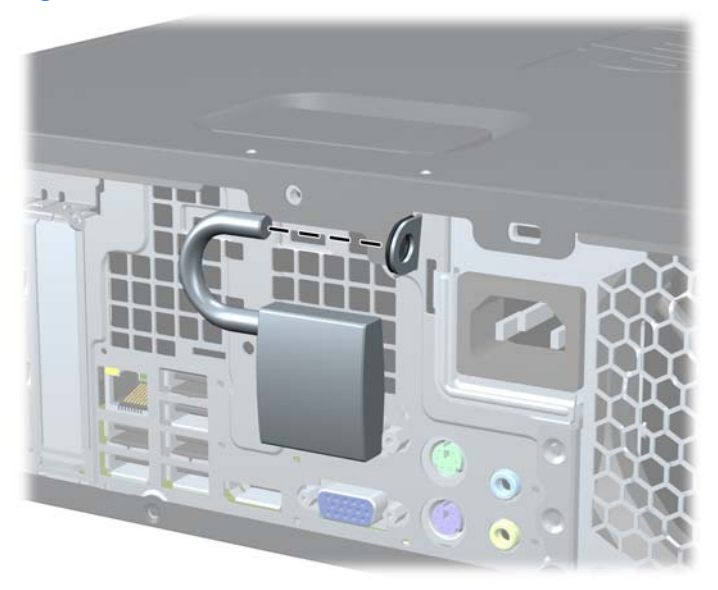

#### **Blocco di sicurezza PC HP Business**

**1.** Fissare il cavo di sicurezza avvolgendolo attorno a un oggetto stabile.

**Figura 3-42** Fissaggio del cavo a un oggetto stabile

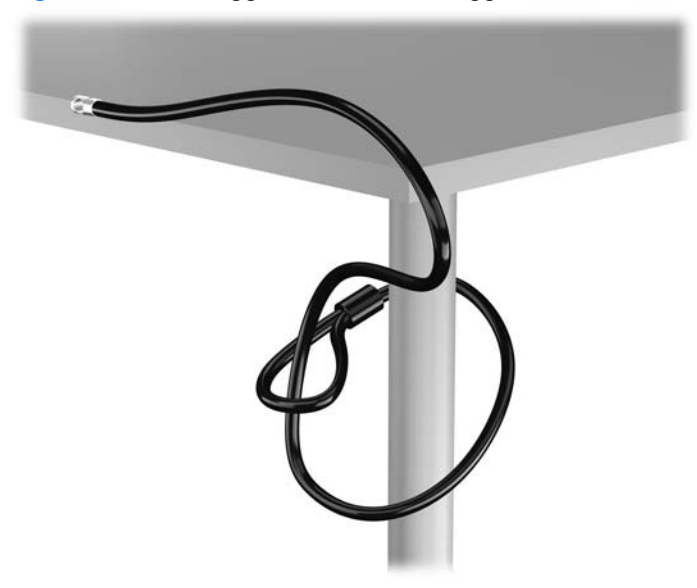

**2.** Inserire il blocco cavo nell'apposito slot per il blocco cavo sul retro del monitor e fissare il blocco al monitor inserendo la chiave nel foro sulla parte posteriore del blocco e ruotare la chiave di 90 gradi.

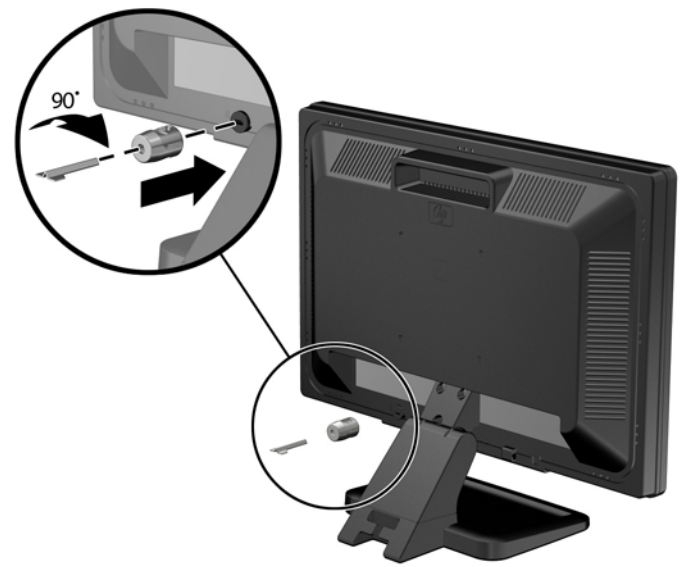

**Figura 3-43** Installazione del blocco cavo sul monitor

**3.** Far scorrere il cavo di sicurezza attraverso il foro nel blocco cavo sulla parte posteriore del monitor.

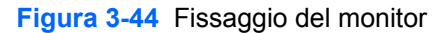

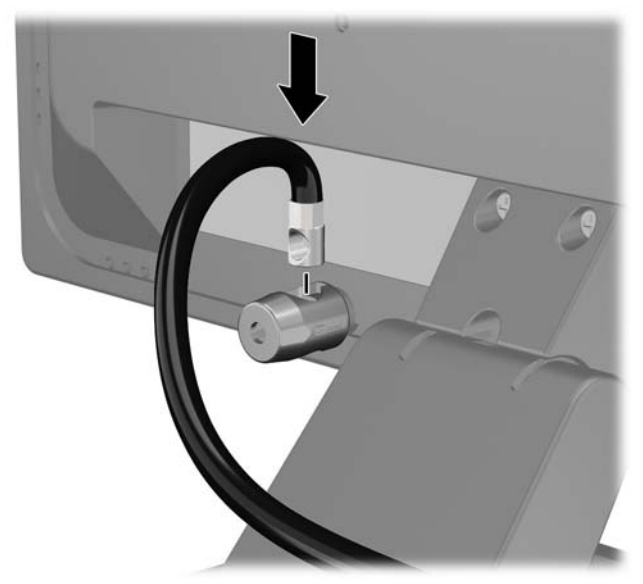

**4.** Utilizzare il sostegno fornito nel kit per fissare gli altri dispositivi periferici posizionando il cavo del dispositivo al centro del sostegno (1) e inserendo il cavo di sicurezza attraverso uno dei due fori nel sostegno (2). Utilizzare il foro nel sostegno che fissa meglio il cavo del dispositivo periferico.

**Figura 3-45** Fissaggio dei dispositivi periferici (in figura, stampante)

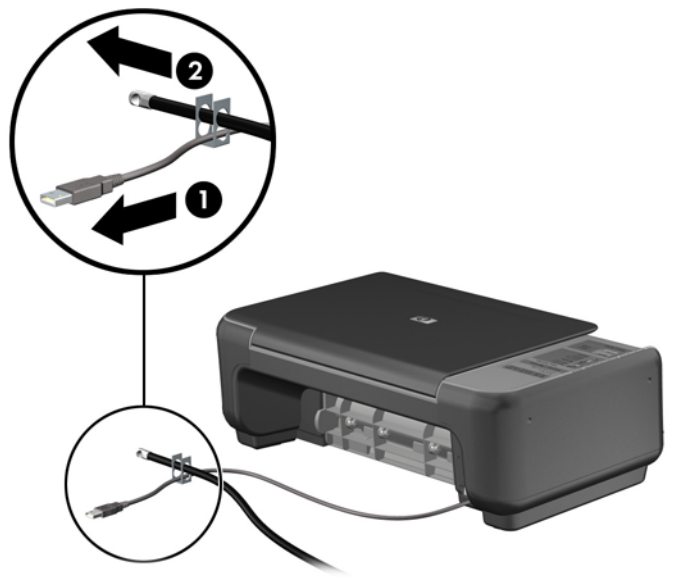

**5.** Far passare i cavi della tastiera e del mouse attraverso il blocco dello chassis del computer.

**Figura 3-46** Passaggio dei cavi della tastiera e del mouse

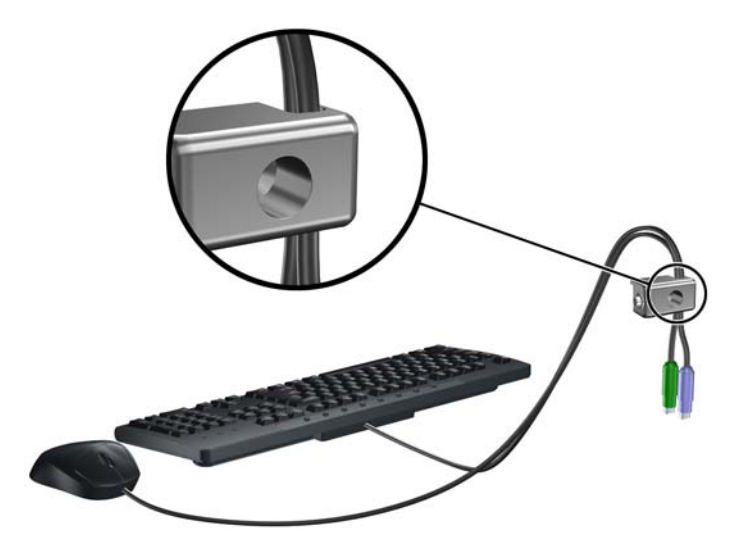

**6.** Avvitare il blocco allo chassis nel foro della vite a testa zigrinata mediante la vite fornita.

**Figura 3-47** Fissaggio del fermo allo chassis

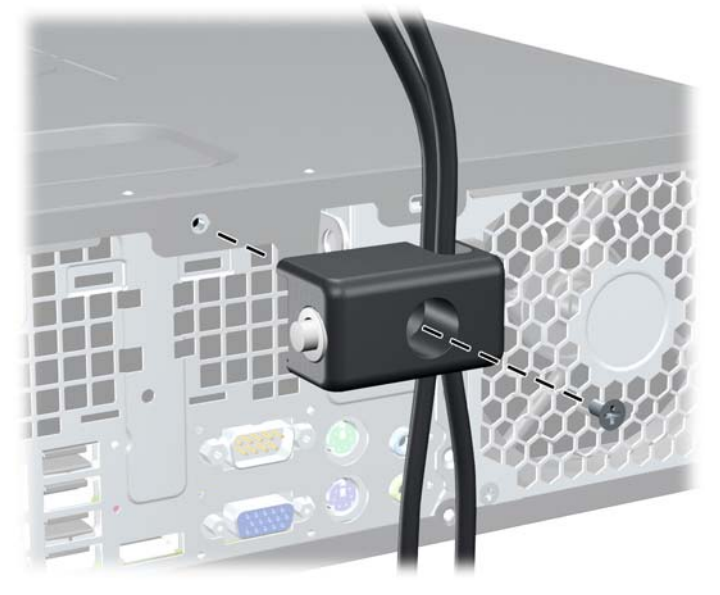

**7.** Inserire l'estremità della spina del cavo di sicurezza nel fermo (1) e premere il pulsante (2) per attivare il blocco. Per disattivarlo, utilizzare la chiave fornita.

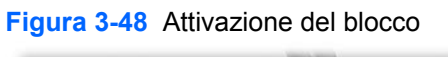

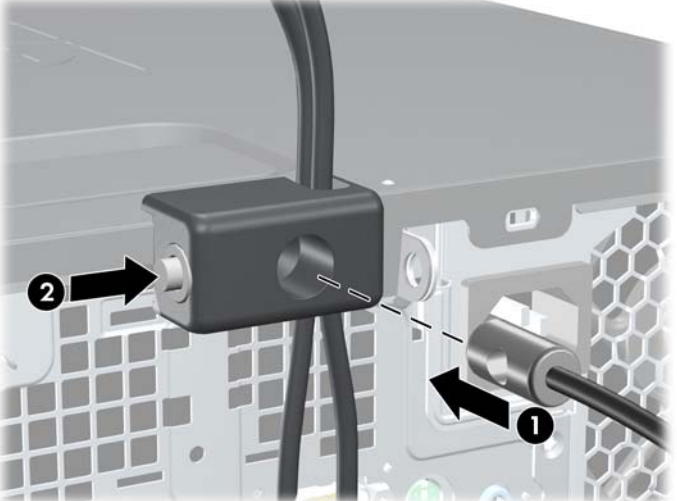

<span id="page-97-0"></span>**8.** Dopo aver finito, tutti i dispositivi della postazione di lavoro saranno fissati.

**Figura 3-49** Postazione di lavoro fissata

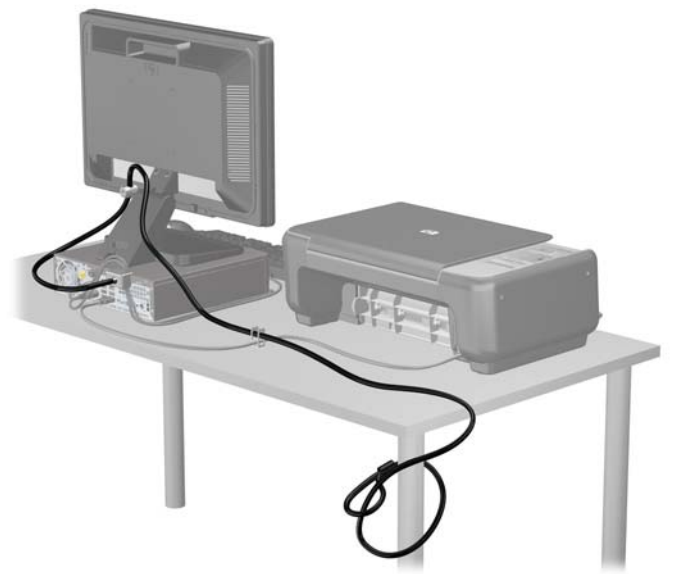

#### **Sicurezza del frontalino**

Il frontalino può essere bloccato in posizione installando una vite di sicurezza fornita da HP. Per installare la vite di sicurezza:

- **1.** Rimuovere/sganciare gli eventuali dispositivi di sicurezza che impediscono l'apertura del computer.
- **2.** Rimuovere tutti i supporti rimovibili, quali compact disc o unità flash USB, dal computer.
- **3.** Spegnere il computer tramite il sistema operativo, quindi spegnere tutte le periferiche esterne.
- **4.** Scollegare il cavo di alimentazione dalla relativa presa e tutte le eventuali periferiche esterne.
	- **ATTENZIONE:** Indipendentemente dallo stato di accensione, quando il computer è collegato a una presa CA funzionante, la scheda di sistema è sempre alimentata. È necessario scollegare il cavo di alimentazione per evitare danni ai componenti interni del computer.
- **5.** Rimuovere il computer dall'eventuale supporto.
- **6.** Rimuovere il pannello di accesso e il frontalino.

**7.** Rimuovere una delle cinque viti standard 6-32 di colore argento posizionate sulla parte anteriore dello chassis dietro il frontalino.

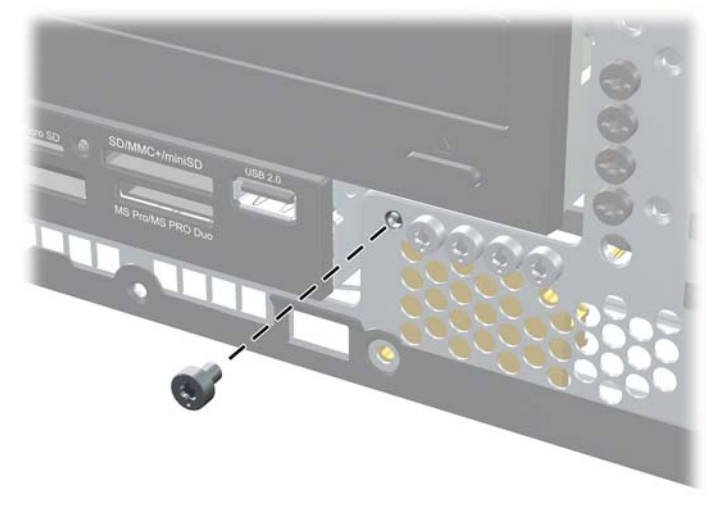

**Figura 3-50** Recupero della vite di sicurezza del frontalino

- **8.** Reinstallare il frontalino.
- **9.** Installare la vite di sicurezza accanto alla linguetta di rilascio centrale del frontalino per fissare in posizione il frontalino.

**Figura 3-51** Installazione della vite di sicurezza del frontalino

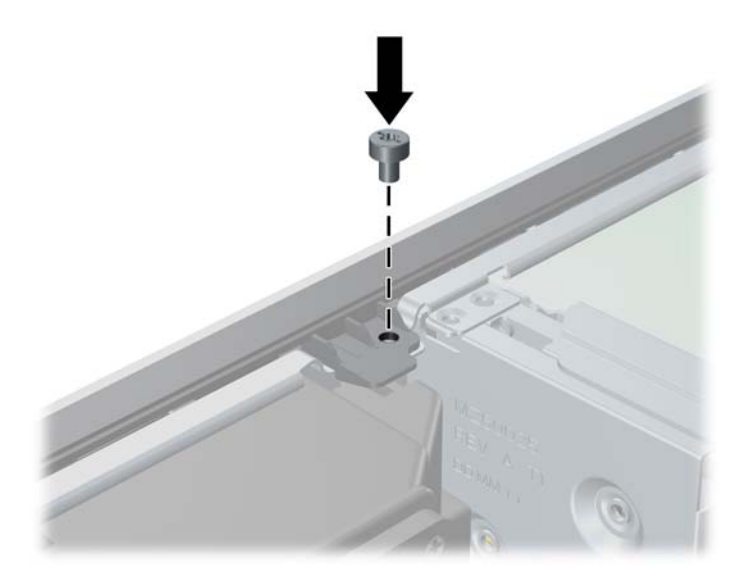

- **10.** Riposizionare il pannello di accesso.
- **11.** Riposizionare il computer sull'eventuale supporto.
- **12.** Ricollegare il cavo di alimentazione e accendere il computer.
- **13.** Bloccare gli eventuali dispositivi di sicurezza sganciati durante la rimozione del pannello di accesso.

## **A Sostituzione della batteria**

La batteria in dotazione al computer alimenta l'orologio in tempo reale. Utilizzare batterie sostitutive equivalenti a quella originariamente installata sul computer, cioè batterie a bottone al litio da 3 Volt.

**AVVERTENZA!** Il computer contiene una batteria interna al diossido di litio manganese. Esiste il rischio di incendio o di ustioni se la batteria non viene maneggiata correttamente. Per ridurre il rischio di lesioni fisiche:

Non tentare di ricaricare la batteria.

Non esporre le batterie a temperature superiori a 60°C.

I contatti esterni non devono essere smontati, piegati, forati, messi in cortocircuito, né gettati nel fuoco o in acqua.

Sostituire solo con ricambi HP designati per questo prodotto.

**ATTENZIONE:** Prima di sostituire la batteria, è importante eseguire il backup delle impostazioni CMOS del computer. Quando la batteria viene tolta o sostituita, le impostazioni CMOS vengono cancellate.

L'elettricità statica può danneggiare i componenti elettronici del computer o delle parti opzionali. Prima di iniziare queste procedure, scaricare tutta l'energia elettrostatica toccando un oggetto metallico dotato di messa a terra.

NOTA: La durata della batteria al litio può essere prolungata collegando il computer a una presa elettrica CA. La batteria al litio viene utilizzata solo quando il computer NON è collegato all'alimentazione CA.

HP invita i clienti a riciclare l'hardware usato, le cartucce originali HP e le batterie ricaricabili. Per ulteriori informazioni relative ai programmi di riciclaggio, visitare il sito [http://www.hp.com/recycle.](http://www.hp.com/recycle)

- **1.** Rimuovere/sganciare gli eventuali dispositivi di sicurezza che impediscono l'apertura del computer.
- **2.** Rimuovere tutti i supporti rimovibili, quali compact disc o unità flash USB, dal computer.
- **3.** Spegnere correttamente il computer dal sistema operativo, quindi spegnere tutte le periferiche esterne.
- **4.** Scollegare il cavo di alimentazione dalla presa di alimentazione e scollegare eventuali periferiche esterne.

**ATTENZIONE:** Indipendentemente dallo stato di accensione, quando il computer è collegato a una presa CA funzionante la scheda di sistema è sempre alimentata. Scollegare il cavo d'alimentazione onde evitare danni ai componenti interni del computer.

- **5.** Togliere il pannello di accesso del computer.
- **6.** Individuare la batteria e il relativo supporto sulla scheda di sistema.
	- **NOTA:** Su alcuni modelli di computer, per accedere alla batteria potrebbe essere necessario rimuovere un componente interno.
- **7.** A seconda del tipo di supporto presente, attenersi alle istruzioni seguenti per sostituire la batteria.

**Tipo 1**

**a.** Estrarre la batteria dal supporto.

**Figura A-1** Rimozione della batteria a bottone (tipo 1)

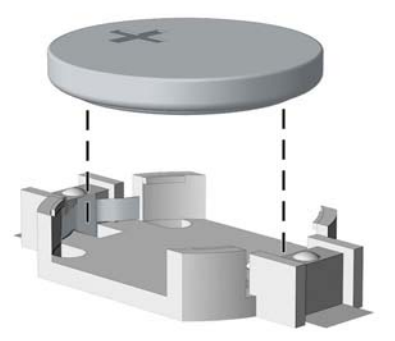

**b.** Far scorrere la batteria sostitutiva in posizione, con il lato positivo rivolto verso l'alto. Il supporto fisserà automaticamente la batteria nella posizione corretta.

#### **Tipo 2**

- **a.** Per liberare la batteria dal supporto, stringere la fascetta metallica che fuoriesce da un bordo della batteria. Una volta liberata la batteria estrarla (1).
- **b.** Per inserire la nuova batteria far scorrere un bordo della batteria sostitutiva sotto l'aletta del portabatterie con il lato positivo rivolto verso l'alto. Spingere sull'altro bordo verso il basso finché la pinzetta non afferra l'altro bordo della batteria (2).

**Figura A-2** Rimozione e riposizionamento della batteria a bottone (tipo 2)

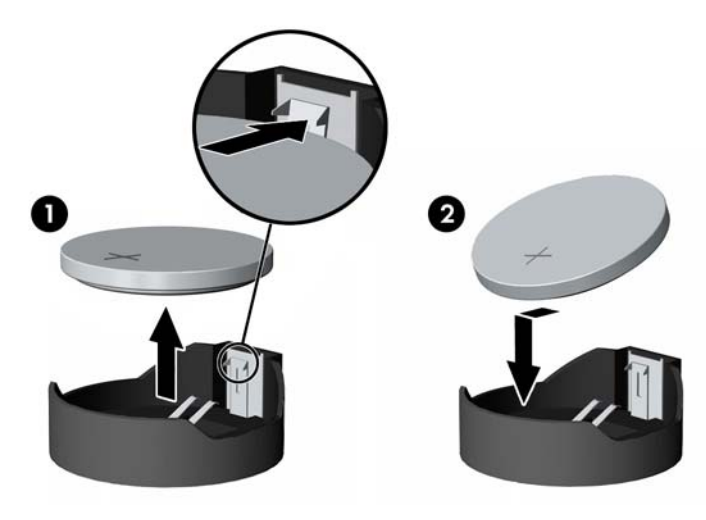

#### **Tipo 3**

- **a.** Esercitare una trazione all'indietro sul fermo (1) che trattiene in sede la batteria e togliere la batteria (2).
- **b.** Inserire la nuova batteria e riposizionare il fermo.

**Figura A-3** Rimozione della batteria a bottone (tipo 3)

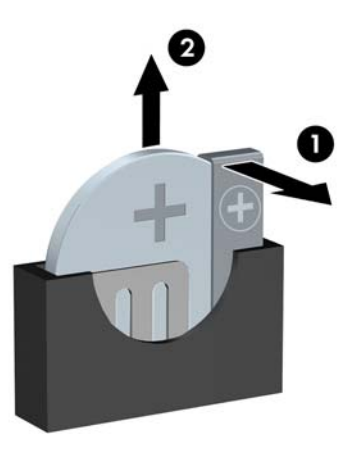

NOTA: Una volta riposizionata la batteria, procedere come segue per completare la procedura.

- **8.** Riposizionare il pannello di accesso al computer.
- **9.** Collegare il computer ed accenderlo.
- **10.** Ripristinare la data e l'ora, le password e tutte le impostazioni speciali del sistema utilizzando Computer Setup.
- **11.** Bloccare gli eventuali dispositivi di sicurezza sganciati durante la rimozione del pannello di accesso al computer.

# **B Rimozione e sostituzione di un'unità disco rigido SATA da 3,5" rimovibile**

Alcuni modelli sono dotati di un contenitore per unità disco rigido SATA rimovibile nell'alloggiamento unità interno da 5,25". L'unità disco rigido è alloggiata in un supporto facilmente e rapidamente rimovibile dall'alloggiamento. Per rimuovere un'unità dal supporto e sostituirla:

**NOTA:** Verificare di aver effettuato un backup dei dati presenti sulla vecchia unità disco rigido prima di smontarla, in modo da poterli trasferire su quella nuova.

- **1.** Sbloccare il supporto dell'unità disco rigido per mezzo della chiave fornita ed estrarlo dal contenitore facendolo scorrere.
- **2.** Rimuovere la vite dal retro del supporto (1) ed estrarre il coperchio superiore (2).

**Figura B-1** Rimozione del coperchio del supporto

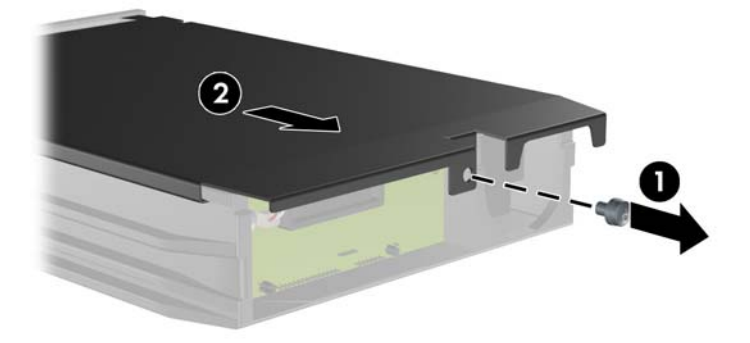

**3.** Rimuovere la striscia adesiva che fissa il sensore termico alla parte superiore dell'unità disco rigido (1) e spostare il sensore termico dal supporto (2).

**Figura B-2** Rimozione del sensore termico

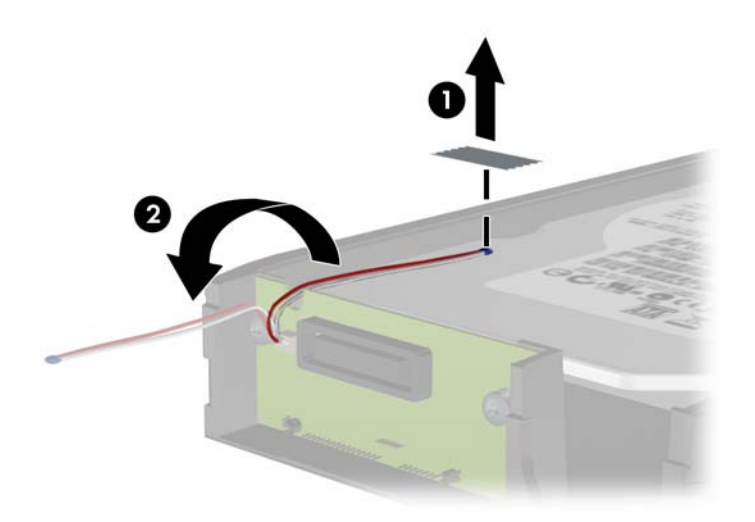

**4.** Togliere le quattro viti dal fondo del supporto dell'unità disco rigido.

**Figura B-3** Rimozione delle viti di sicurezza

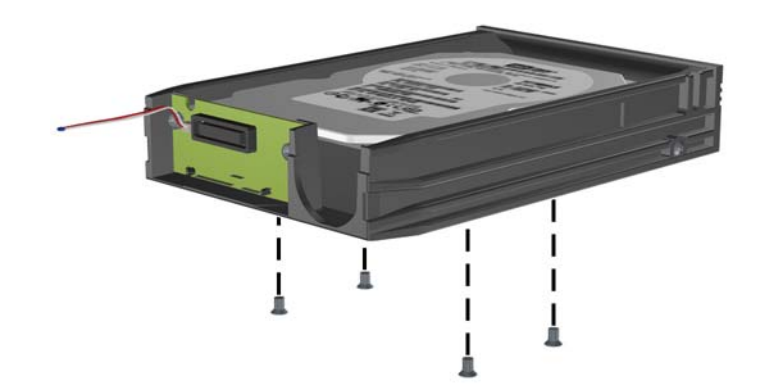

**5.** Fare scorrere l'unità disco rigido verso l'esterno per scollegarla dal supporto, quindi sollevarla ed estrarla.

**Figura B-4** Rimozione dell'unità a disco rigido

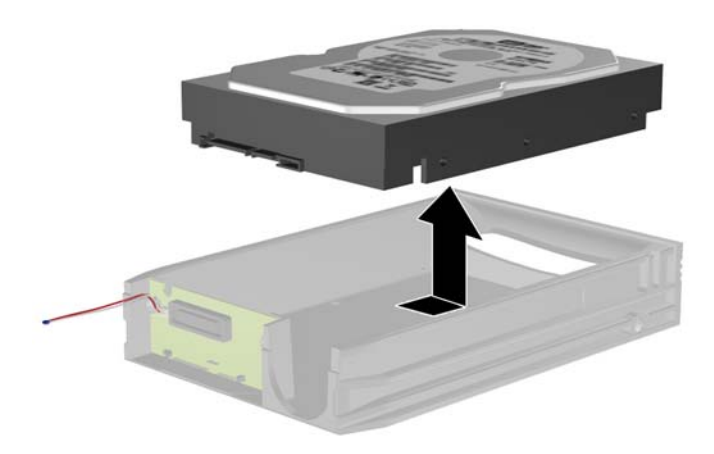

**6.** Fare scorrere la nuova unità disco rigido nel supporto in modo che sia correttamente posizionata sul connettore SATA della scheda dei circuiti del supporto. Assicurarsi che il connettore sull'unità disco rigido sia saldamente inserito nel connettore della scheda dei circuiti del supporto.

**Figura B-5** Rimontaggio dell'unità disco rigido

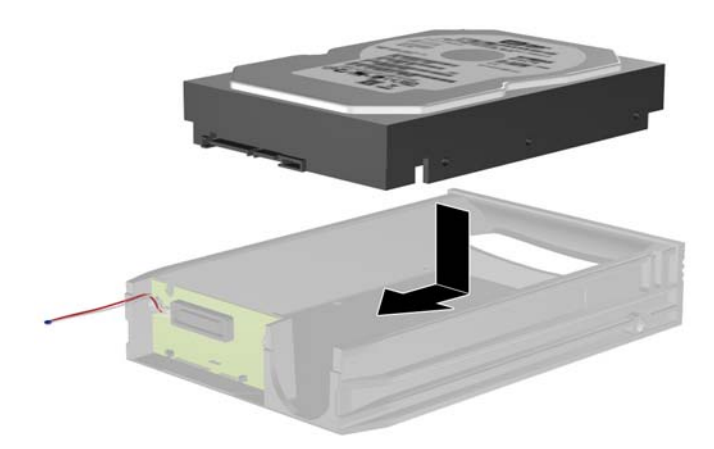

**7.** Rimontare le quattro viti sul fondo del supporto per fissare saldamente l'unità.

**Figura B-6** Rimontaggio delle viti di sicurezza

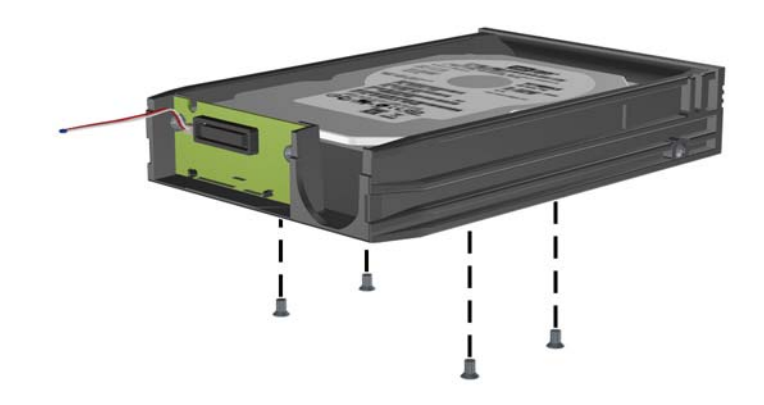

**8.** Collocare il sensore termico sulla parte superiore dell'unità disco rigido in modo che non copra l'etichetta (1) e applicarlo alla parte superiore dell'unità disco rigido mediante la striscia adesiva (2).

**Figura B-7** Rimontaggio del sensore termico

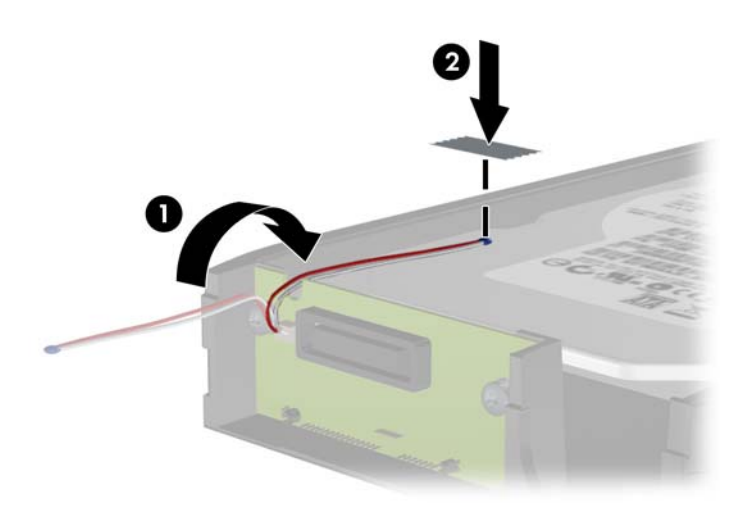

**9.** Far scorrere il coperchio sul supporto (1) e rimontare la vite sul retro del supporto per fissare il coperchio (2).

**Figura B-8** Rimontaggio del coperchio del supporto

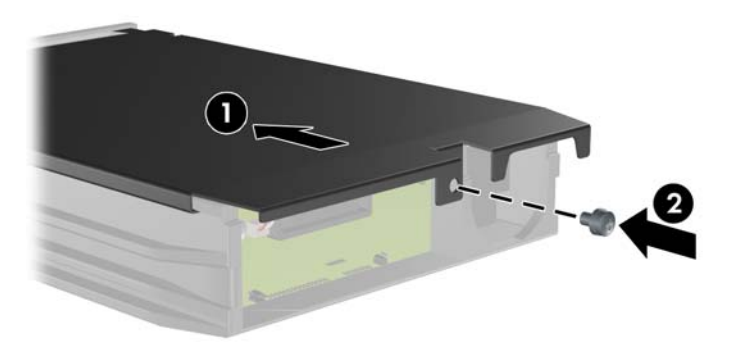

**10.** Fare scorrere il supporto dell'unità disco rigido nel contenitore sul computer e bloccarlo per mezzo della chiave fornita.

**NOTA:** Affinché sia possibile alimentare l'unità disco rigido è necessario bloccare il supporto.

# **C Disattivazione del blocco di Smart Cover**

**NOTA:** Il blocco Smart Cover è un optional installato solo su determinati modelli.

La chiusura Smart Cover funziona da blocco del coperchio ed è controllabile tramite il software utilizzando la password di configurazione. Essa impedisce l'accesso non autorizzato ai componenti interni. Il computer viene fornito con la chiusura Smart Cover in posizione sbloccata. Per ulteriori informazioni sulla chiusura Smart Cover, consultare la *Guida di Desktop Management*.

### **Chiave FailSafe di Smart Cover**

Se il blocco Smart Cover è abilitato e non è possibile immettere la password per disabilitarlo, per aprire il coperchio del computer è necessaria la chiave FailSafe di Smart Cover. La chiave permette di accedere ai componenti interni del computer in una delle seguenti circostanze:

- Mancanza di corrente
- Guasto all'avvio
- Guasto di un componente del PC (ad esempio, processore o alimentazione elettrica)
- Password dimenticata

**NOTA:** La chiave Smart Cover FailSafe è uno strumento speciale che può essere ordinato presso HP. È opportuno ordinare la chiave prima che sia necessario utilizzarla.

Per ottenere una chiave FailSafe:

- Contattare il rivenditore o un centro assistenza autorizzato HP. Codice ordinazione 166527-001 per chiave o 166527-002 per cacciavite.
- Per informazioni su come ordinare, visitare il sito Web HP all'indirizzo<http://www.hp.com>.
- Chiamare il numero appropriato indicato nella garanzia o nella guida dei *numeri telefonici di assistenza*.
# **Uso della chiave FailSafe di Smart Cover per rimuovere la chiusura Smart Cover**

Per aprire il pannello di accesso con la chiusura Smart Cover agganciata, seguire le istruzioni riportate di seguito:

- **1.** Rimuovere/sganciare gli eventuali dispositivi di sicurezza che impediscono l'apertura del computer.
- **2.** Rimuovere tutti i supporti rimovibili, quali compact disc o unità flash USB, dal computer.
- **3.** Spegnere correttamente il computer dal sistema operativo, quindi spegnere tutte le periferiche esterne.
- **4.** Scollegare il cavo di alimentazione dalla presa di alimentazione e scollegare eventuali periferiche esterne.
- **ATTENZIONE:** Indipendentemente dallo stato di accensione, quando il computer è collegato a una presa CA funzionante la scheda di sistema è sempre alimentata. Scollegare il cavo d'alimentazione onde evitare danni ai componenti interni del computer.
- **5.** Usando la chiave di sicurezza Smart Cover, togliere le due viti antimanomissione che fissano la chiusura Smart Cover allo chassis.

**Figura C-1** Rimozione delle viti di blocco del coperchio dalla microtower

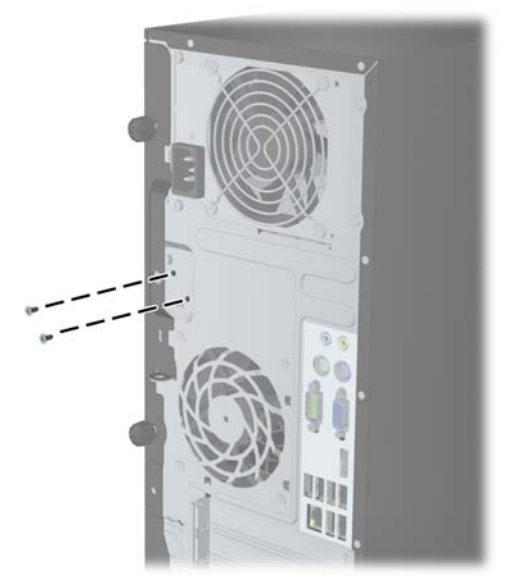

**Figura C-2** Rimozione delle viti di blocco del coperchio dall'SFF

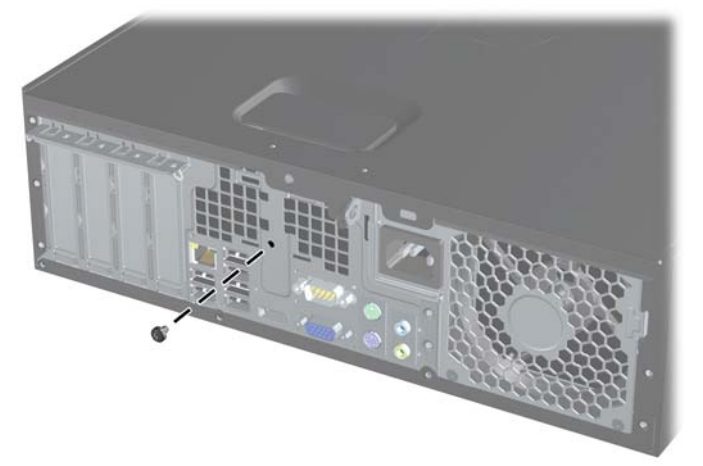

È possibile rimuovere il pannello di accesso.

Per rimontare il blocco Smart Cover, fissarlo con le viti antimanomissione.

# <span id="page-110-0"></span>**D Scariche elettrostatiche**

Una scarica di elettricità statica proveniente da un dito o da un altro conduttore potrebbe danneggiare le schede del sistema o gli altri dispositivi sensibili. Il tipo di danni derivante può ridurre la durata del dispositivo.

# **Prevenzione di danni elettrostatici**

Per evitare il rischio di danni causati da scariche elettrostatiche, osservare le seguenti precauzioni:

- Trasportare e riporre i prodotti in contenitori antistatici al fine di evitare il contatto con le mani.
- Conservare i componenti sensibili all'elettricità statica negli appositi contenitori, fino a quando non vengono sistemati in una postazione di lavoro priva di elettricità statica.
- Posizionare i contenitori su una superficie provvista di collegamento a terra prima di togliere i componenti.
- Evitare di toccare i piedini, i conduttori e i circuiti.
- Assicurarsi di essere sempre provvisti di un adeguato collegamento a terra prima di toccare componenti o gruppi sensibili all'elettricità statica.

## **Metodi di collegamento a massa**

Sono disponibili diversi metodi per assicurare un adeguato collegamento a massa. Quando si maneggiano o installano componenti sensibili all'elettricità statica, attenersi a una o più delle seguenti indicazioni:

- Indossare un bracciale collegato tramite cavo a una workstation o al telaio di un computer con collegamento a terra. Questi bracciali sono flessibili e dotati di una resistenza di minimo 1 megaohm +/- 10 percento nei cavi. Per fornire un adeguato collegamento a massa, indossare il bracciale direttamente sulla pelle.
- Indossare cavigliere o apposite calzature davanti a postazioni di lavoro verticali. Se ci si trova su pavimenti con proprietà conduttrici o dissipatrici, indossare tali protezioni su entrambi i piedi.
- Utilizzare strumenti di manutenzione conduttivi.
- Utilizzare un kit di manutenzione comprendente un tappetino di lavoro pieghevole dissipatore dell'elettricità statica.

Se non si possiede nessuna delle attrezzature consigliate per un adeguato collegamento a massa, rivolgersi al rivenditore o al servizio assistenza autorizzati HP.

**NOTA:** Per ulteriori informazioni sull'elettricità statica, contattare un concessionario, un rivenditore o un servizio di assistenza autorizzati HP.

# <span id="page-112-0"></span>**E Linee guida di funzionamento del computer, manutenzione ordinaria e preparazione per il trasporto**

## **Linee guida di funzionamento del computer e manutenzione ordinaria**

Seguire le linee guida per impostare adeguatamente computer e monitor e procedere alla relativa manutenzione:

- Tenere il computer lontano da umidità eccessiva, dalla luce diretta del sole, da punte estreme di calore o di freddo.
- Collocare il computer su una superficie solida e piana. Lasciare uno spazio di 10,2 cm (4") in corrispondenza di tutti i lati del computer e sopra al monitor per consentire un adeguato flusso d'aria.
- Non limitare mai il flusso d'aria all'interno del computer, ostruendo le feritoie o le prese d'aria. Non posizionare la tastiera con i piedini abbassati, direttamente contro la parte anteriore dell'unità desktop, poiché ciò potrebbe ostruire le prese d'aria.
- Non utilizzare mai il computer senza il pannello di accesso o uno dei coperchi degli slot delle schede di espansione.
- Non posizionare i computer uno sull'altro né troppo vicini uno all'altro in modo che non risentano reciprocamente dell'aria di ricircolo o di preriscaldamento.
- Se il computer va collocato in un cabinet separato, quest'ultimo deve essere fornito di ventilazione d'ingresso e di scarico, e devono essere rispettate le stesse linee guida di funzionamento indicate in precedenza.
- Tenere le sostanze liquide lontane dal computer e dalla tastiera.
- Non coprire mai con alcun tipo di materiale gli slot di ventilazione sul monitor.
- Installare o abilitare dispositivi di gestione della potenza del sistema operativo o altro software, tra cui le condizioni di sospensione.
- Spegnere il computer prima di:
	- Pulire la superficie esterna del computer con un panno morbido. L'utilizzo di sostanze detergenti potrebbe scolorire o danneggiare la finitura.
	- Di tanto in tanto pulire le feritoie di ventilazione su tutti i lati del computer. Lanugine, polvere e altri corpi estranei possono bloccare le feritoie e limitare la ventilazione.

# <span id="page-114-0"></span>**Precauzioni per l'uso dell'unità ottica**

Durante il funzionamento o la pulizia dell'unità ottica, accertarsi di osservare le seguenti direttive.

### **Funzionamento**

- Non spostare l'unità durante il funzionamento. Ciò potrebbe causare un malfunzionamento durante la lettura.
- Evitare di esporre l'unità a rapidi cambiamenti di temperatura, poiché all'interno dell'unità si potrebbero formare delle condense. In caso di repentini sbalzi di temperatura mentre l'unità è in funzione, attendere almeno un'ora prima di scollegare l'alimentazione. Se l'unità viene attivata immediatamente, il funzionamento potrebbe essere inibito durante la lettura.
- Evitare di collocare l'unità in un luogo soggetto ad umidità elevata, a temperature estreme, a vibrazioni meccaniche o alla luce diretta del sole.

### **Pulizia**

- Pulire il pannello e i controlli con un panno morbido asciutto o leggermente inumidito con una soluzione detergente delicata. Non spruzzare detergenti direttamente sull'unità.
- Evitare di usare qualsiasi tipo di solvente, come l'alcol o il benzene, che potrebbe danneggiare il rivestimento.

### **Sicurezza**

Se oggetti o liquidi dovessero penetrare nell'unità, scollegare immediatamente il computer e farlo controllare da un centro assistenza HP autorizzato.

# **Preparazione per il trasporto**

Durante la preparazione alla spedizione del computer, attenersi alle seguenti indicazioni:

- **1.** Eseguire il backup dei file del disco rigido su dischi PD, cartucce dati a nastro, CD o unità flash USB. Assicurarsi che il supporto di backup non venga esposto a impulsi elettrici o magnetici durante l'immagazzinamento o il trasporto.
	- **NOTA:** l'unità disco rigido si blocca automaticamente nel momento in cui viene tolta l'alimentazione al sistema.
- **2.** Rimuovere e conservare tutti i supporti rimovibili.
- **3.** Spegnere il computer e le periferiche esterne.
- **4.** Scollegare il cavo di alimentazione dalla presa di corrente elettrica, poi dal computer.
- **5.** Scollegare le componenti del sistema e i dispositivi esterni dalle loro sorgenti di alimentazione, poi dal computer.
- **NOTA:** Prima di spedire il computer, assicurarsi che tutte le schede siano adeguatamente posizionate e fissate nei rispettivi slot.
- **6.** Imballare i componenti del computer e i dispositivi esterni nelle confezioni originali o in confezioni simili, con un quantità di materiale da imballaggio sufficiente a proteggerli.

# **Indice analitico**

#### **B**

Blocchi Blocco cavo SFF [42,](#page-49-0) [85](#page-92-0) Blocco Smart Cover [100](#page-107-0)

#### **C**

Chiave FailSafe [100](#page-107-0) **Chiusure** Blocco di sicurezza MT PC HP Business [43](#page-50-0) blocco di sicurezza SFF PC HP Business [86](#page-93-0) blocco Smart Cover [100](#page-107-0) lucchetto MT [42](#page-49-0) lucchetto SFF [86](#page-93-0) pannello anteriore MT [46](#page-53-0) pannello anteriore SFF [90](#page-97-0) collegamenti della scheda di sistema MT [18](#page-25-0) SFF [57](#page-64-0) Componenti MT [5](#page-12-0) SFF [6](#page-13-0) Componenti del pannello anteriore MT [3](#page-10-0) SFF [4](#page-11-0) Conversione a tower SFF [56](#page-63-0) coperchietto dello slot di espansione Rimozione dell'MT [25](#page-32-0) Rimozione dell'SFF [65](#page-72-0)

#### **D**

Disco ottico precauzioni [107](#page-114-0) pulizia [107](#page-114-0)

disco rigido Installazione MT [38](#page-45-0) Installazione SFF [81](#page-88-0) Rimozione dell'MT [36](#page-43-0) Rimozione dell'SFF [81](#page-88-0)

#### **I**

ID prodotto, posizioni [11](#page-18-0) Indicazioni per l'installazione [12](#page-19-0) Installazione batteria [92](#page-99-0) installazione cavi dell'unità MT [29](#page-36-0) cavi dell'unità SFF [69](#page-76-0) dischi rigidi MT [38](#page-45-0) dischi rigidi SFF [81](#page-88-0) lettore di schede di memoria MT [33](#page-40-0) lettore di schede di memoria SFF [77](#page-84-0) Memoria MT [20](#page-27-0) Memoria SFF [59](#page-66-0) MT, scheda di espansione [24](#page-31-0) SFF, scheda di espansione [64](#page-71-0) Unità ottica MT [33](#page-40-0) Unità ottica SFF [73](#page-80-0)

#### **L**

Lettore di schede di memoria funzioni [7](#page-14-0) lettore di schede di memoria Installazione MT [33](#page-40-0) Installazione SFF [77](#page-84-0) Rimozione dell'MT [31](#page-38-0) Rimozione dell'SFF [76](#page-83-0) Linee guida di ventilazione [105](#page-112-0) Linee guida per il funzionamento del computer [105](#page-112-0)

Linee guida relative all'installazione [49](#page-56-0)

#### **M**

Memoria. *Vedere* DIMM memoria Inserimento dello zoccolo MT [21](#page-28-0) Inserimento dello zoccolo SFF [60](#page-67-0) Installazione MT [20](#page-27-0) Installazione SFF [59](#page-66-0) Specifiche per MT [20](#page-27-0) Specifiche per SFF [59](#page-66-0)

#### **P**

pannello anteriore MT, protezione [46](#page-53-0) Rimozione del coperchietto MT [17](#page-24-0) Rimozione del SFF [54](#page-61-0) Rimozione dell'MT [16](#page-23-0) Rimozione dell'SFF [53](#page-60-0) SFF, protezione [90](#page-97-0) Sostituzione MT [17](#page-24-0) Sostituzione SFF [55](#page-62-0) Pannello d'accesso blocco e sblocco [100](#page-107-0) pannello di accesso Rimozione dell'MT [14](#page-21-0) Rimozione dell'SFF [51](#page-58-0) Sostituzione MT [15](#page-22-0) Sostituzione SFF [52](#page-59-0) Posizioni del numero di serie [11](#page-18-0) Preparazione al trasporto [107](#page-114-0)

### **R**

Rimozione batteria [92](#page-99-0) blocco Smart Cover [100](#page-107-0) rimuovere coperchietti MT [17](#page-24-0) coperchietti SFF [54](#page-61-0) coperchietto dello slot di espansione MT [25](#page-32-0) coperchio dello slot di espansione SFF [65](#page-72-0) dischi rigidi MT [36](#page-43-0) dischi rigidi SFF [81](#page-88-0) lettore di schede di memoria MT [31](#page-38-0) lettore di schede di memoria SFF [76](#page-83-0) MT, scheda di espansione [24](#page-31-0) pannello anteriore MT [16](#page-23-0) pannello anteriore SFF [53](#page-60-0) pannello di accesso al computer MT [14](#page-21-0) pannello di accesso del computer SFF [51](#page-58-0) SFF, scheda di espansione [64](#page-71-0) Unità ottica MT [31](#page-38-0) Unità ottica SFF [71](#page-78-0)

### **S**

Sblocco pannelli di accesso [100](#page-107-0) Scariche elettrostatiche, prevenzione danni [103](#page-110-0) scheda di espansione Installazione MT [24](#page-31-0) Installazione SFF [64](#page-71-0) Rimozione dell'MT [24](#page-31-0) Rimozione dell'SFF [64](#page-71-0) **Sicurezza** Blocco cavo SFF [42,](#page-49-0) [85](#page-92-0) blocco Smart Cover [100](#page-107-0) sicurezza Blocco di sicurezza MT PC HP Business [43](#page-50-0) blocco di sicurezza SFF PC HP Business [86](#page-93-0) lucchetto MT [42](#page-49-0) lucchetto SFF [86](#page-93-0) pannello anteriore MT [46](#page-53-0) pannello anteriore SFF [90](#page-97-0)

Sostituzione della batteria [92](#page-99-0) specifiche Memoria MT [20](#page-27-0) Memoria SFF [59](#page-66-0)

#### **T**

**Tastiera** componenti [8](#page-15-0) tastiera Tasto con il logo di Windows [9](#page-16-0) Tasto con il logo di Windows [9](#page-16-0)

## **U**

unità collegamento dei cavi MT [29](#page-36-0) collegamento dei cavi SFF [69](#page-76-0) Installazione MT [29](#page-36-0) Installazione SFF [69](#page-76-0) Posizioni in Windows MT [28](#page-35-0) Posizioni in Windows SFF [68](#page-75-0) unità ottica Installazione MT [33](#page-40-0) Installazione SFF [73](#page-80-0) Rimozione dell'MT [31](#page-38-0) Rimozione dell'SFF [71](#page-78-0)

### **V**

Viti guida MT location (Posizione SNMP) [30](#page-37-0) SFF location (Posizione SNMP) [69](#page-76-0)